Dell Precision<sup>™</sup> M70 Mobile **Workstation** 

# Quick Reference Guide

Model PP15L

## Notes, Notices, and Cautions

 $\sim$  NOTE: A NOTE indicates important information that helps you make better use of your computer.

**NOTICE:** A NOTICE indicates either potential damage to hardware or loss of data and tells you how to avoid the problem.

 $\sqrt{N}$  CAUTION: A CAUTION indicates a potential for property damage, personal injury, or death.

# Abbreviations and Acronyms

For a complete list of abbreviations and acronyms, see the User's Guide (depending on your operating system, double-click the User's Guide icon on your desktop, or click the Start button, click Help and Support Center, and then click User and system guides).

If you purchased a Dell™ n Series computer, any references in this document to Microsoft<sup>®</sup> Windows<sup>®</sup> operating systems are not applicable.

The Drivers and Utilities CD and the Operating System CD are optional and may not ship with all computers.

**Information in this document is subject to change without notice. © 2004 Dell Inc. All rights reserved.**

Other trademarks and trade names may be used in this document to refer to either the entities claiming the marks and names or their products. Dell Inc. disclaims any proprietary interest in trademarks and trade names other than its own.

Model PP15L

\_\_\_\_\_\_\_\_\_\_\_\_\_\_\_\_\_

October 2004 **P/N U4803 Rev. A00** October 2004 P/N U4803 Rev. A00

Reproduction in any manner whatsoever without the written permission of Dell Inc. is strictly forbidden.

Trademarks used in this text: *Dell*, the *DELL* logo, and *Dell Precision* are trademarks of Dell Inc.; *Microsoft* and *Windows* are registered trademarks of Microsoft Corporation; *Intel* and *Pentium* are registered trademarks of Intel Corporation.

# **Contents**

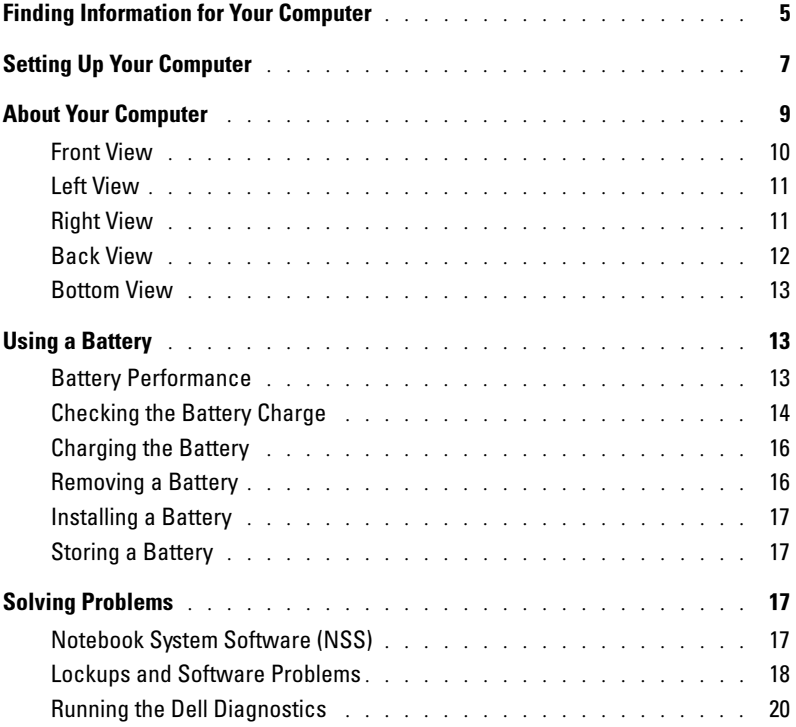

### 4 | Contents

# <span id="page-4-0"></span>Finding Information for Your Computer

 $\blacksquare$  NOTE: Some features may not be available for your computer or in certain countries.

 $\blacksquare$  NOTE: Additional information may ship with your computer.

#### What Are You Looking For? Find It Here

<span id="page-4-2"></span>Drivers and Utilities CD (also known as the ResourceCD)

- Drivers for my computer
- My computer documentation
- My device documentation
- Notebook System Software (NSS)

• A diagnostic program for my computer

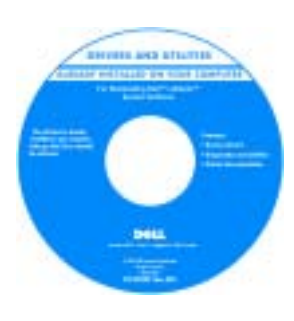

<span id="page-4-1"></span>Documentation and drivers are already installed on your computer when shipped from Dell. You can use the CD to reinstall drivers, run the Dell Diagnostics, or access your documentation.

Readme files may be included on your CD to provide last-minute updates about technical changes to your computer or advanced technical-reference material for experienced users or technicians.

**NOTE:** The *Drivers and Utilities* CD is optional and may not ship with all computers.

NOTE: The latest drivers and documentation updates can be found at support.dell.com.

- Warranty information
- Terms and Conditions (U.S. Only)
- Safety instructions
- Regulatory information
- Ergonomics information
- End User License Agreement

• Microsoft® Windows® License Label

Dell™ Product Information Guide

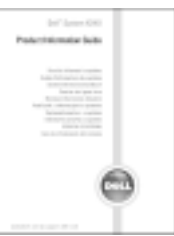

• Service Tag and Express Service Code Service Tag and Microsoft Windows License

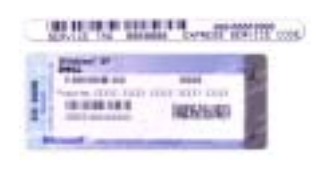

These labels are located on the bottom of your computer.

- •Use the Service Tag to identify your computer when you use support.dell.com or contact technical support
- Enter the Express Service Code to direct your call when contacting technical support. The Express Service Code is not available in all countries.

<span id="page-5-2"></span><span id="page-5-1"></span><span id="page-5-0"></span>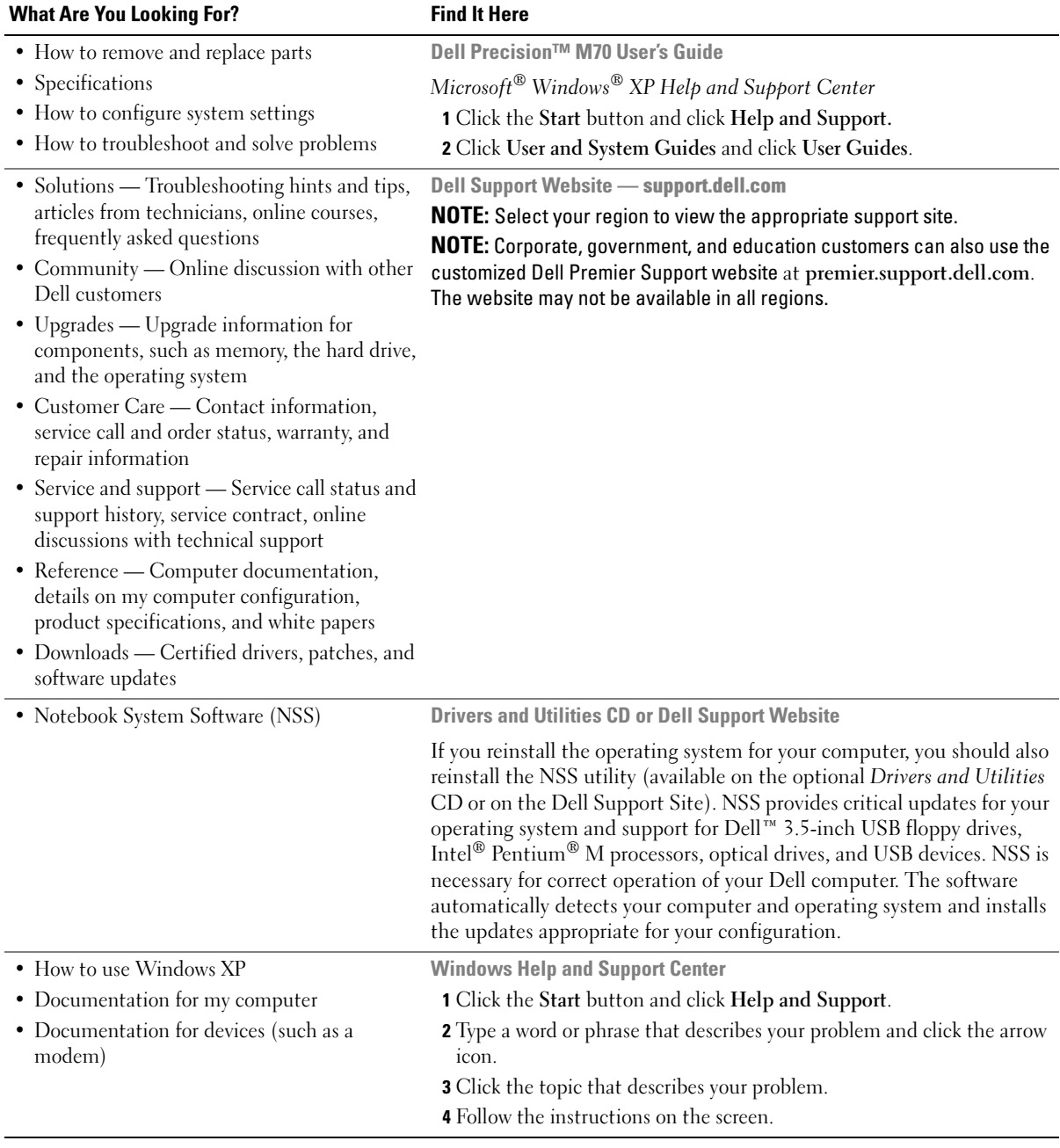

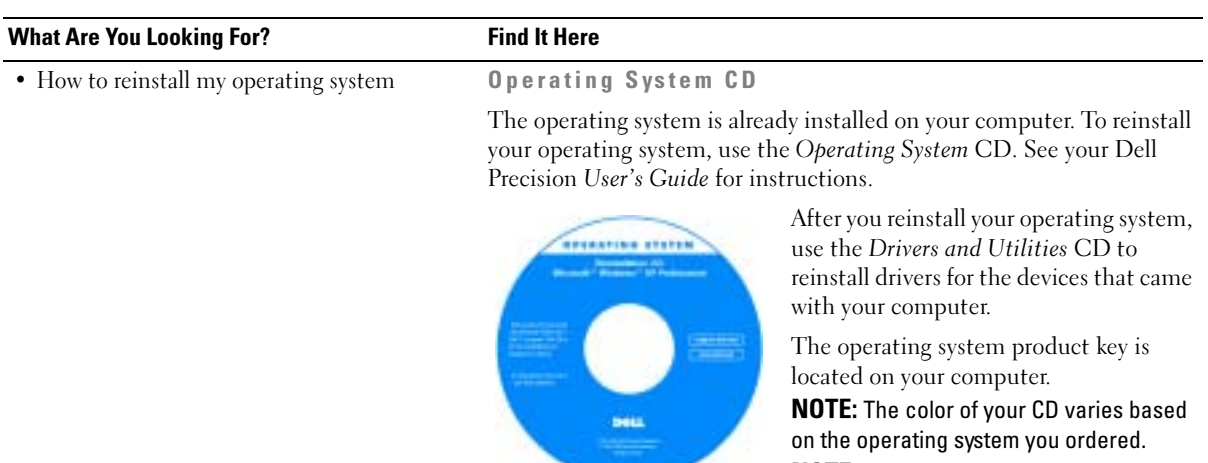

<span id="page-6-1"></span>**NOTE:** The *Operating System* CD is optional and may not ship with all computers.

## <span id="page-6-0"></span>Setting Up Your Computer

## $\bigwedge$  CAUTION: Before you begin any of the procedures in this section, follow the safety instructions located in the Product Information Guide.

- **1** Unpack the accessories box.
- 2 Set aside the contents of the accessories box, which you will need to complete your computer setup.

The accessories box also contains user documentation and any software or additional hardware (such as PC Cards, drives, or batteries) that you have ordered.

**3** Connect the AC adapter to the AC adapter connector on the computer and to the electrical outlet.

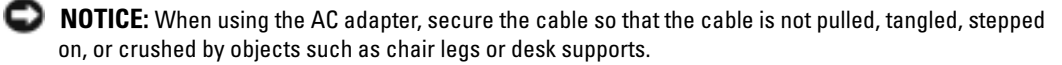

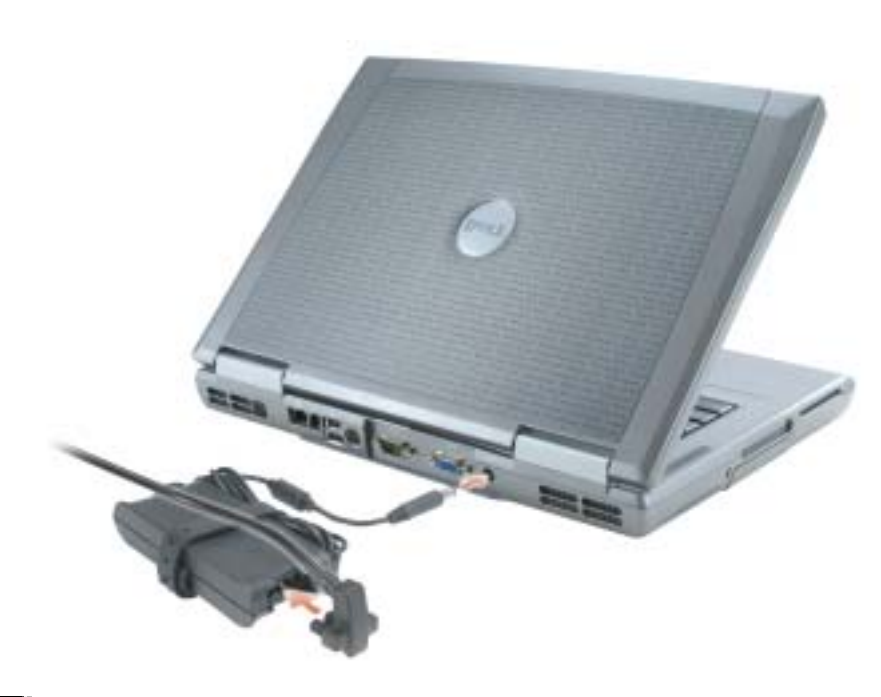

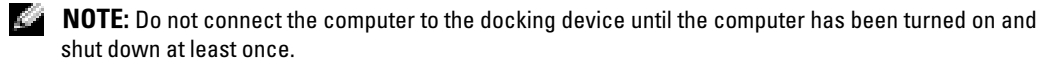

4 Open the computer display and press the power button to turn on the computer.

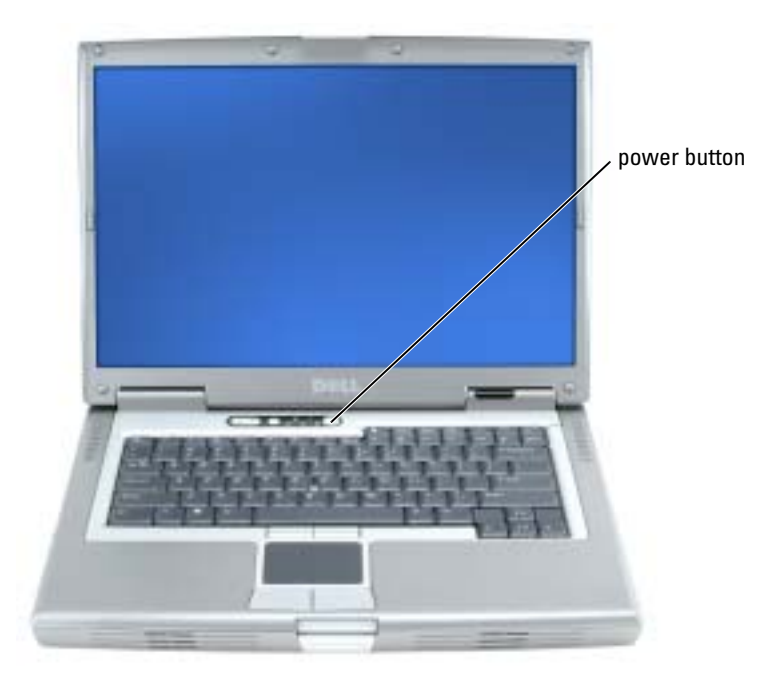

# <span id="page-8-1"></span><span id="page-8-0"></span>About Your Computer

See your online User's Guide for detailed information about your computer. Depending on your operating system, double-click the User's Guide icon on your desktop, or click the Start button, click Help and Support Center, and then click User and system guides. The following items address some of the more commonly asked questions about the computer.

- Modem and network adapter: The computer may include both a v.92 56K modem and a 10/100/1000 Ethernet LOM network adapter. For connector locations, see ["Back View" on](#page-11-0)  [page 12](#page-11-0). For more information on ports and connectors, see "About Your Computer" in your online User's Guide.
- <span id="page-8-2"></span>• Battery life and usage: Various batteries are available for use with your computer. Using the battery that comes standard with the computer, you can expect from 3 to 4 hours of operating time from a single fully charged battery with average usage. Performing certain types of operations, such as extended wireless operation, can significantly reduce battery life.
	- For more information on battery performance, usage, and conserving power, see your online User's Guide.
	- For information on an optional second battery, see your online User's Guide.
- Module bay devices: For information on the module bay and the devices it supports, see "Using the Module Bay" in your online User's Guide.
- Docking devices: Your computer supports the Dell D/Dock Expansion Station and the Dell D/Port Advanced Port Replicator.

## $\blacksquare$  NOTE: Docking devices may not be available in all countries.

For information on your optional docking device, see the documentation that accompanied the device.

For information on obtaining optimal performance when using a docking device with this computer, see "Solving Problems" in your online User's Guide.

## <span id="page-9-1"></span><span id="page-9-0"></span>Front View

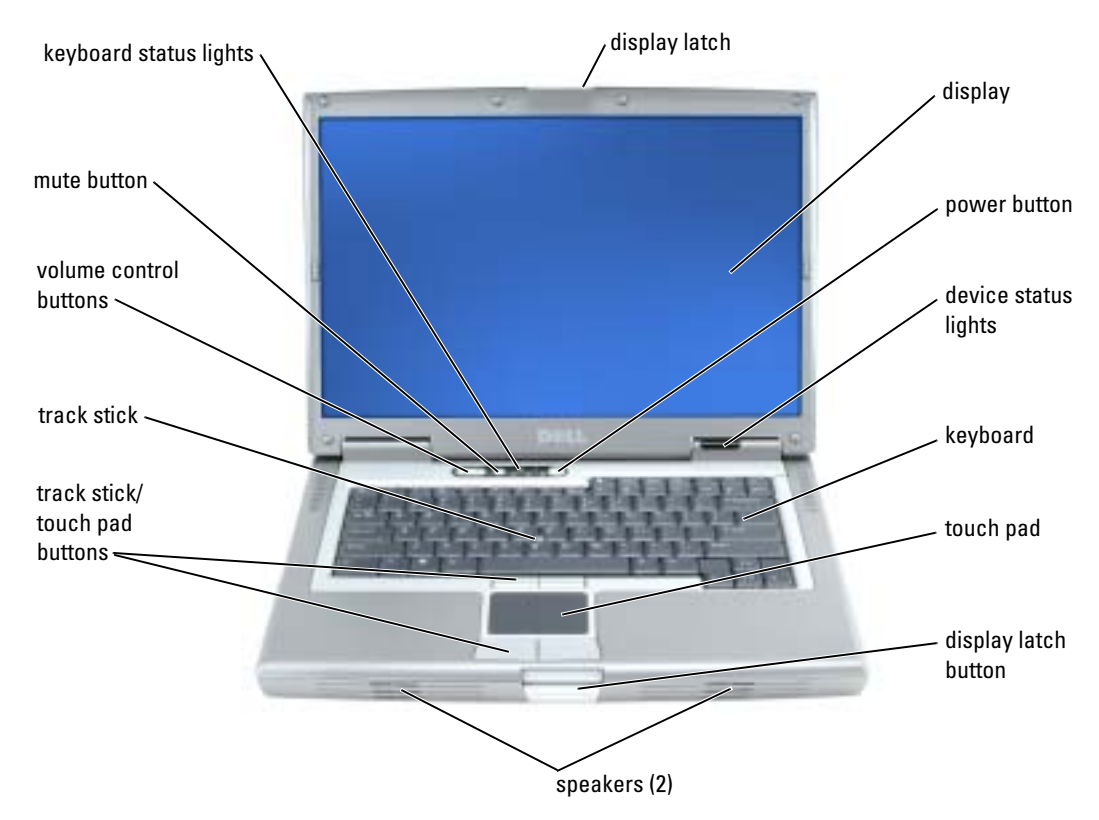

## <span id="page-10-2"></span><span id="page-10-0"></span>Left View

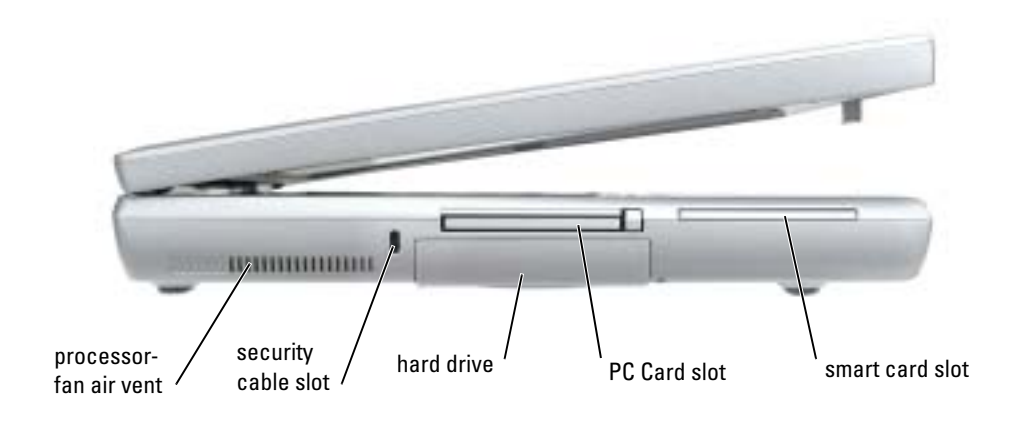

## <span id="page-10-4"></span><span id="page-10-3"></span><span id="page-10-1"></span>Right View

<span id="page-10-5"></span>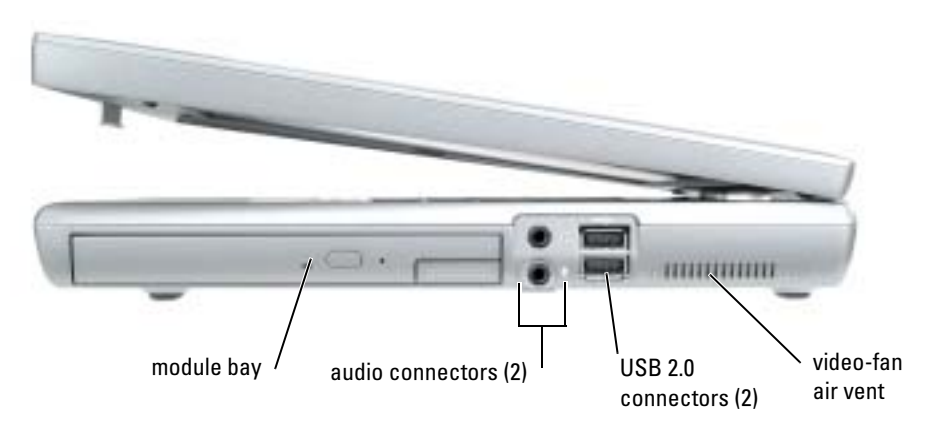

## <span id="page-11-1"></span><span id="page-11-0"></span>Back View

CAUTION: Do not block, push objects into, or allow dust to accumulate in the air vents. Do not store ∕Ւ your computer in a low-airflow environment, such as a closed briefcase, while it is running. Restricting the airflow can damage the computer or cause a fire.

**NOTICE:** To avoid damaging the computer, wait 5 seconds after you turn off the computer before you disconnect an external device.

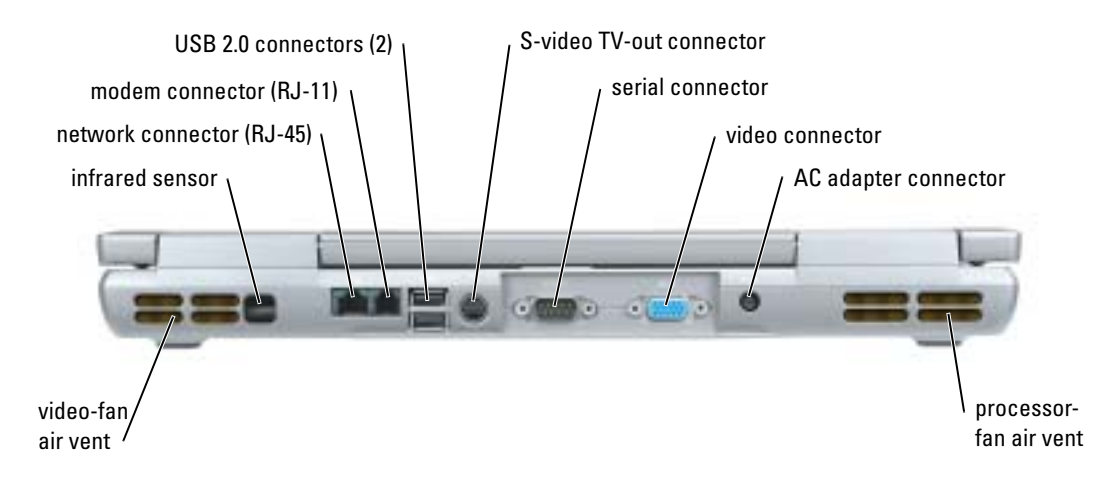

## <span id="page-12-3"></span><span id="page-12-0"></span>Bottom View

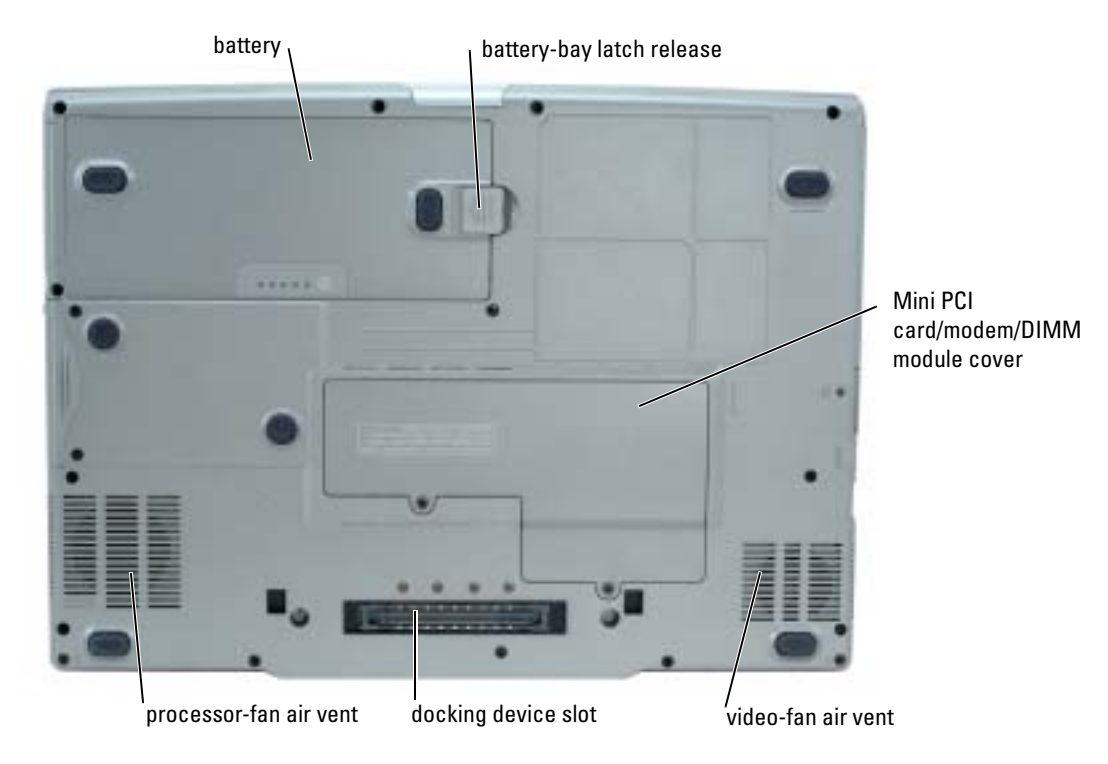

# <span id="page-12-1"></span>Using a Battery

### <span id="page-12-4"></span><span id="page-12-2"></span>Battery Performance

 $\triangle$  CAUTION: Before you begin any of the procedures in this section, follow the safety instructions located in the Product Information Guide.

**NOTE:** For information about the Dell warranty for your computer, see the *Product Information Guide* or separate paper warranty document that shipped with your computer.

For optimal computer performance and to help preserve BIOS settings, operate your Dell™ portable computer with the main battery installed at all times. Use a battery to run the computer when it is not connected to an electrical outlet. One battery is supplied as standard equipment in the battery bay. Battery operating time varies depending on operating conditions. You can install an optional second battery in the module bay to significantly increase operating time. For more information about the optional second battery, see your User's Guide.

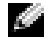

 $\bullet$  **NOTE:** Battery operating time (the time it can hold a charge) decreases over time. Depending on how often the battery is used and the conditions under which it is used, you may need to purchase a new battery during the life of your computer.

Operating time is significantly reduced when you perform operations including, but not limited to, the following:

- Using CD, DVD, or other optical drives
- Using wireless communications devices, PC Cards, or USB devices
- Using high-brightness display settings, 3D screen savers, or other power-intensive programs such as 3D games
- Running the computer in maximum performance mode

 $\sim$  NOTE: It is recommended that you connect your computer to an electrical outlet when writing to a CD or DVD.

You can check the battery charge before you insert the battery into the computer. You can also set power management options to alert you when the battery charge is low.

 $\sqrt{N}$  CAUTION: Using an incompatible battery may increase the risk of fire or explosion. Replace the battery only with a compatible battery purchased from Dell. The lithium-ion battery is designed to work with your Dell computer. Do not use a battery from other computers with your computer.

 $/$  CAUTION: Do not dispose of batteries with household waste. When your battery no longer holds a charge, call your local waste disposal or environmental agency for advice on disposing of a lithium-ion battery. See "Battery Disposal" in the Product Information Guide.

 $\triangle$  CAUTION: Misuse of the battery may increase the risk of fire or chemical burn. Do not puncture, incinerate, disassemble, or expose the battery to temperatures above 65°C (149°F). Keep the battery away from children. Handle damaged or leaking batteries with extreme care. Damaged batteries may leak and cause personal injury or equipment damage.

## <span id="page-13-1"></span><span id="page-13-0"></span>Checking the Battery Charge

The Dell OuickSet Battery Meter, the Microsoft® Windows® Power Meter window and interviewed. the battery charge gauge and health gauge, and the low-battery warning provide information on the battery charge. For information about checking the charge on the optional second battery, see your User's Guide.

## Dell QuickSet Battery Meter

If Dell QuickSet is installed, press <Fn><F8> to display the QuickSet Battery Meter.

The Battery Meter window displays status, charge level, and charge completion time for the battery in your computer.

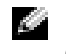

 $\bullet$  NOTE: You can use your docking device to charge a computer battery. However, a battery in a docking device does not power the docking device or computer.

In addition, when your computer is connected to a docking device (docked), the **Battery Meter** window includes a Dock Battery tab, which displays the charge level and current status of the docking device battery.

The following icons appear in the Battery Meter window:

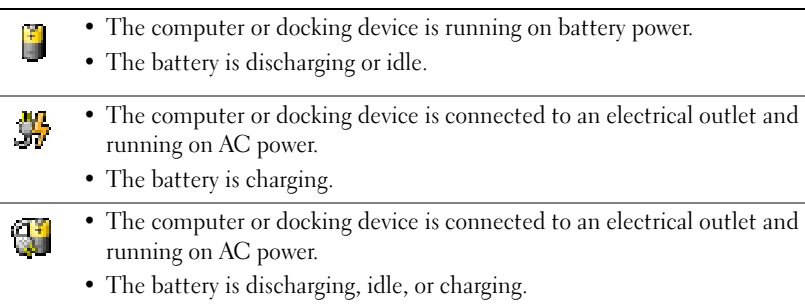

For more information about QuickSet, right-click the  $\mathbb{C}$  icon in the taskbar, and click Help.

## <span id="page-14-2"></span>Microsoft Windows Power Meter

The Windows Power Meter indicates the remaining battery charge. To check the Power Meter, double-click the **ight** icon on the taskbar. For more information about the Power Meter tab, see your User's Guide.

If the computer is connected to an electrical outlet, a  $\sum$  icon appears.

## <span id="page-14-0"></span>Charge Gauge

Before you install a battery, press the status button on the battery charge gauge to illuminate the charge-level lights. Each light represents approximately 20 percent of the total battery charge. For example, if the battery has 80 percent of its charge remaining, four of the lights are on. If no lights appear, the battery has no charge.

## <span id="page-14-1"></span>Health Gauge

The battery operating time is largely determined by the number of times it is charged. After hundreds of charge and discharge cycles, batteries lose some charge capacity, or battery health. To check the battery health, press and hold the status button on the battery charge gauge for at least 3 seconds. If no lights appear, the battery is in good condition, and more than 80 percent of its original charge capacity remains. Each light represents incremental degradation. If five lights appear, less than 60 percent of the charge capacity remains, and you should consider replacing the battery. See your User's Guide for more information about the battery operating time.

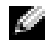

 $\sim$  NOTE: When you press and hold the status button on the battery charge gauge for at least 3 seconds, the charge-level lights will first light to display the current charge status. Then they switch to Health status where they represent incremental degradation when lit.

#### <span id="page-15-3"></span>Low-Battery Warning

**NOTICE:** To avoid losing or corrupting data, save your work immediately after a low-battery warning. Then connect the computer to an electrical outlet. You can also turn the computer off and install a second battery in the module bay. If the battery runs completely out of power, hibernate mode begins automatically.

A low-battery warning occurs when the battery charge is approximately 90 percent depleted. The computer beeps once, indicating that minimal battery operating time remains. During that time, the speaker beeps periodically. If two batteries are installed, the low-battery warning means that the combined charge of both batteries is approximately 90 percent depleted. The computer enters hibernate mode when the battery charge is at a critically low level. For more information about lowbattery alarms, see "Power Management" in your User's Guide.

## <span id="page-15-2"></span><span id="page-15-0"></span>Charging the Battery

 $\sim$  NOTE: The AC adapter charges a completely discharged battery in approximately 1 hour with the computer turned off. Charge time is longer with the computer turned on. You can leave the battery in the computer as long as you like. The battery's internal circuitry prevents the battery from overcharging.

When you connect the computer to an electrical outlet or install a battery while the computer is connected to an electrical outlet, the computer checks the battery charge and temperature. If necessary, the AC adapter then charges the battery and maintains the battery charge.

If the battery is hot from being used in your computer or being in a hot environment, the battery may not charge when you connect the computer to an electrical outlet.

The battery is too hot to start charging if the  $|\vec{r}|$  light flashes alternately green and orange. Disconnect the computer from the electrical outlet and allow the computer and the battery to cool to room temperature. Then connect the computer to an electrical outlet to continue charging the battery.

For more information about resolving problems with a battery, see your User's Guide.

## <span id="page-15-4"></span><span id="page-15-1"></span>Removing a Battery

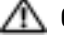

 $\triangle$  CAUTION: Before performing these procedures, disconnect the modem from the telephone wall jack

NOTE: For information about removing the optional second battery, see your *User's Guide*. K.

- **1** Ensure that the computer is turned off and disconnected from the electrical outlet.
- 2 If the computer is connected to a docking device (docked), undock it. See the documentation that came with your docking device for instructions. Slide and hold the battery-bay latch release on the bottom of the computer, and then remove the battery from the bay.

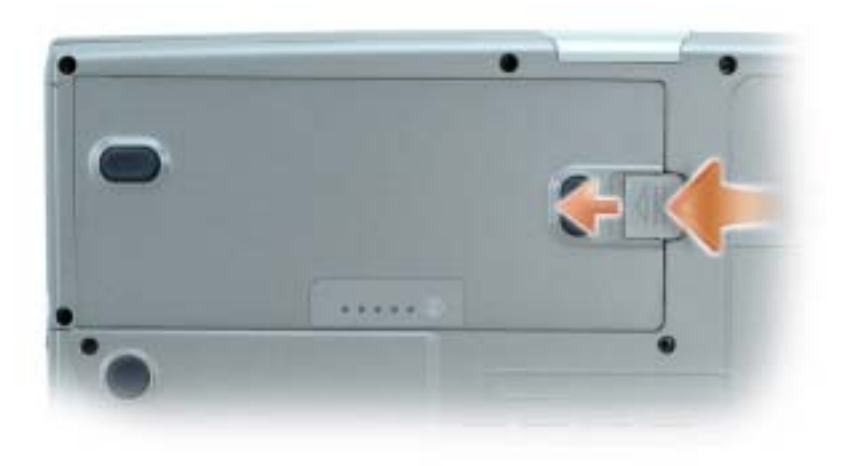

## <span id="page-16-4"></span><span id="page-16-0"></span>Installing a Battery

Ensure that the computer is turned off. Slide the battery into the bay until the latch release clicks. For information about installing the optional second battery, see your User's Guide.

## <span id="page-16-5"></span><span id="page-16-1"></span>Storing a Battery

Remove the battery when you store your computer for an extended period of time. A battery discharges during prolonged storage. After a long storage period, recharge the battery fully before you use it.

# <span id="page-16-6"></span><span id="page-16-2"></span>Solving Problems

## <span id="page-16-3"></span>Notebook System Software (NSS)

If you reinstall the operating system for your computer, you should also reinstall the NSS utility. This utility is available on the optional Drivers and Utilities CD and on the Dell Support Website.

To download the utility from the Dell Support Website, go to the Downloads section of the website and select your computer model from the pull-down menu. Select the Download Category "System and Configuration Utilities," select your operating system and language, and then follow the posted instructions.

NSS provides critical updates for your operating system and support for Dell™ 3.5-inch USB floppy drives, Intel® Pentium® M processors, optical drives, and USB devices. NSS is necessary for correct operation of your Dell computer. The software automatically detects your computer and operating system and installs the updates appropriate for your configuration.

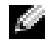

**NOTE:** NSS is critical for the correct operation of USB devices, including the Dell D/Bay, D/Dock, D/Port, and D/View devices.

## <span id="page-17-0"></span>Lockups and Software Problems

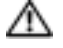

<span id="page-17-3"></span><span id="page-17-2"></span>CAUTION: Before you begin any of the procedures in this section, follow the safety instructions in the Product Information Guide.

#### The computer does not start up

ENSURE THAT THE AC ADAPTER IS FIRMLY CONNECTED TO THE COMPUTER AND TO THE ELECTRICAL OUTLET

#### The computer stops responding

<span id="page-17-1"></span>**NOTICE:** You might lose data if you are unable to perform an operating system shutdown.

TURN THE COMPUTER OFF — If you are unable to get a response by pressing a key on your keyboard or moving your mouse, press and hold the power button for at least 8 to 10 seconds until the computer turns off. Then restart your computer.

#### <span id="page-17-5"></span>A program stops responding

#### END THE PROGRAM  $-$

1 Press <Ctrl><Shift><Esc> simultaneously.

- 2 Click Applications.
- **3** Click the program that is no longer responding.
- <span id="page-17-4"></span>4 Click End Task.

#### A program crashes repeatedly

 $\heartsuit$  **NOTE:** Software usually includes installation instructions in its documentation or on a floppy disk or CD.

CHECK THE SOFTWARE DOCUMENTATION — If necessary, uninstall and then reinstall the program.

#### A program is designed for an earlier Windows operating system

#### <span id="page-18-1"></span>IF YOU ARE USING WINDOWS XP, RUN THE PROGRAM COMPATIBILITY WIZARD -

The Program Compatibility Wizard configures a program so it runs in an environment similar to non-Windows XP operating system environments.

- 1 Click the Start button, point to All Programs→ Accessories, and then click Program Compatibility Wizard.
- 2 In the welcome screen, click Next.
- <span id="page-18-0"></span>**3** Follow the instructions on the screen.

#### A solid blue screen appears

**TURN THE COMPUTER OFF** — If you are unable to get a response by pressing a key on your keyboard or moving your mouse, press and hold the power button for at least 8 to 10 seconds until the computer turns off. Then restart your computer.

#### Other software problems

#### CHECK THE SOFTWARE DOCUMENTATION OR CONTACT THE SOFTWARE MANUFACTURER FOR TROUBLESHOOTING INFORMATION —

- Ensure that the program is compatible with the operating system installed on your computer.
- Ensure that your computer meets the minimum hardware requirements needed to run the software. See the software documentation for information.
- Ensure that the program is installed and configured properly.
- Verify that the device drivers do not conflict with the program.
- If necessary, uninstall and then reinstall the program.

#### **BACK UP YOUR FILES IMMEDIATELY**

#### USE A VIRUS-SCANNING PROGRAM TO CHECK THE HARD DRIVE, FLOPPY DISKS, OR CDS

#### SAVE AND CLOSE ANY OPEN FILES OR PROGRAMS AND SHUT DOWN YOUR COMPUTER THROUGH THE Start MENU

<span id="page-19-1"></span>**SCAN THE COMPUTER FOR SPYWARE**  $-$  If you are experiencing slow computer performance, you frequently receive pop-up advertisements, or you are having problems connecting to the Internet, your computer might be infected with spyware. Use an anti-virus program that includes anti-spyware protection (your program may require an upgrade) to scan the computer and remove spyware. For more information, go to support.dell.com and search for the keyword spyware.

RUN THE DELL DIAGNOSTICS — If all tests run successfully, the error condition is related to a software problem.

## <span id="page-19-2"></span><span id="page-19-0"></span>Running the Dell Diagnostics

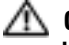

 $\triangle\!\!\!\triangle$  CAUTION: Before you begin any of the procedures in this section, follow the safety instructions located in the Product Information Guide.

### When to Use the Dell Diagnostics

If you experience a problem with your computer, perform the checks in "Solving Problems" (see your online User's Guide) and run the Dell Diagnostics before you contact Dell for technical assistance.

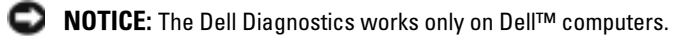

Start the Dell Diagnostics from either your hard drive or from the optional Drivers and Utilities CD (also known as the ResourceCD).

## Starting the Dell Diagnostics From Your Hard Drive

The Dell Diagnostics is located on a hidden diagnostic utility partition on your hard drive.

#### a di se NOTE: If your computer cannot display a screen image, contact Dell.

- **1** Shut down the computer.
- 2 If the computer is connected to a docking device (docked), undock it. See the documentation that came with your docking device for instructions.
- **3** Connect the computer to an electrical outlet.
- 4 Turn on the computer. When the  $DELL^{\mathbb{N}}$  logo appears, press  $\langle F12 \rangle$  immediately.

 $\sim$  NOTE: If you cannot see anything on your display, hold down the mute button and press the computer's power button to begin the Dell Diagnostics. The computer automatically runs the Pre-boot System Assessment.

 $\sim$  NOTE: If you see a message stating that no diagnostics utility partition has been found, run the Dell Diagnostics from your *Drivers and Utilities* CD.

If you wait too long and the operating system logo appears, continue to wait until you see the Microsoft<sup>®</sup> Windows® desktop. Then shut down your computer and try again.

5 When the boot device list appears, highlight Diagnostics and press <Enter>.

The computer runs the Pre-boot System Assessment, a series of initial tests of your system board, keyboard, hard drive, and display.

- During the assessment, answer any questions that appear.
- If a failure is detected, the computer stops and beeps. To stop the assessment and restart the computer, press  $\langle n \rangle$ ; to continue to the next test, press  $\langle y \rangle$ ; to retest the component that failed, press <r>.
- If failures are detected during the Pre-boot System Assessment, write down the error code(s) and contact Dell before continuing on to the Dell Diagnostics.

If the Pre-boot System Assessment completes successfully, you receive the message Booting Dell Diagnostic Utility Partition. Press any key to continue.

6 Press any key to start the Dell Diagnostics from the diagnostics utility partition on your hard drive.

### Starting the Dell Diagnostics From the Optional Drivers and Utilities CD

- **1** Insert the Drivers and Utilities CD.
- 2 Shut down and restart the computer.

When the DELL logo appears, press <F12> immediately.

If you wait too long and the Windows logo appears, continue to wait until you see the Windows desktop. Then shut down your computer and try again.

- $\mathbb{Z}$  **NOTE:** The next steps change the boot sequence for one time only. On the next start-up, the computer boots according to the devices specified in system setup.
- 3 When the boot device list appears, highlight CD/DVD/CD-RW Drive and press <Enter>.
- 4 Select the CD/DVD/CD-RW Drive option from the CD boot menu.
- 5 Select the Boot from CD-ROM option from the menu that appears.
- 6 Type 1 to start the ResourceCD menu.
- **7** Type 2 to start the Dell Diagnostics.
- 8 Select Run the 32 Bit Dell Diagnostics from the numbered list. If multiple versions are listed, select the version appropriate for your computer.
- 9 When the Dell Diagnostics Main Menu appears, select the test you want to run.

#### Dell Diagnostics Main Menu

1 After the Dell Diagnostics loads and the Main Menu screen appears, click the button for the option you want.

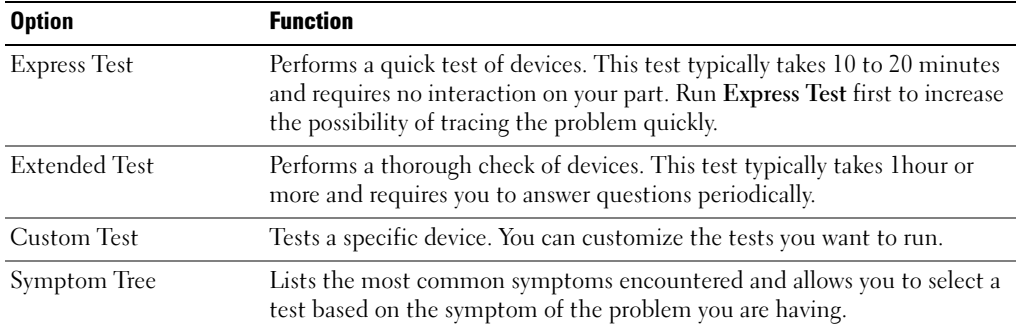

2 If a problem is encountered during a test, a message appears with an error code and a description of the problem. Write down the error code and problem description and follow the instructions on the screen.

If you cannot resolve the error condition, contact Dell.

- **NOTE:** The Service Tag for your computer is located at the top of each test screen. If you contact Dell, technical support will ask for your Service Tag.
- **3** If you run a test from the Custom Test or Symptom Tree option, click the applicable tab described in the following table for more information.

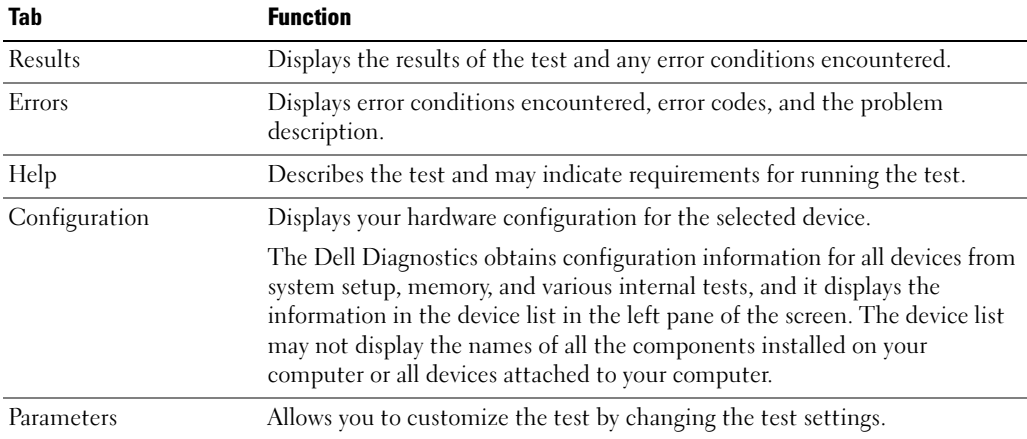

- 4 When the tests are completed, if you are running the Dell Diagnostics from the Drivers and Utilities CD, remove the CD.
- 5 When the tests are complete, close the test screen to return to the Main Menu screen. To exit the Dell Diagnostics and restart the computer, close the Main Menu screen.

# Index

## A

[about your computer, 9](#page-8-1) [back view, 12](#page-11-1) [bottom view, 13](#page-12-3) [front view, 10](#page-9-1) [left side view, 11](#page-10-2) [right side view, 11](#page-10-3) air vents [location, 11](#page-10-4) audio connectors [location, 11](#page-10-5)

## B

battery [battery life and usage, 9](#page-8-2) [charge gauge, 15](#page-14-0) [charging, 16](#page-15-2) [checking the charge, 14](#page-13-1) [health gauge, 15](#page-14-1) [installing, 17](#page-16-4) [low-battery warning, 16](#page-15-3) [performance, 13](#page-12-4) [power meter, 15](#page-14-2) [removing, 16](#page-15-4) [storing, 17](#page-16-5)

## C

computer [crashes, 18-](#page-17-1)[19](#page-18-0) [slow performance, 20](#page-19-1) [stops responding, 18](#page-17-1)

## D

Dell [support site, 6](#page-5-0) [Dell Premier Support](#page-5-1)  website, 6 [Diagnostics, 5](#page-4-1) [Dell, 20](#page-19-2)

[Documentation, 5](#page-4-2) [device, 5](#page-4-1) [ResourceCD, 5](#page-4-1)

documentation [online, 6](#page-5-0) [Drivers, 5](#page-4-1)

## H

[Help and Support Center, 6](#page-5-2)

## O

Operating System [CD, 7](#page-6-1)

## P

problems [blue screen, 19](#page-18-0) [computer crashes, 18-](#page-17-1)[19](#page-18-0) [computer does not start up, 18](#page-17-2) [computer stops responding, 18](#page-17-1) [lockups, 18](#page-17-3) [program crashes, 18](#page-17-4) [program stops responding, 18](#page-17-5) [programs and Windows](#page-18-1)  compatibility, 19 slow computer [performance, 20](#page-19-1) [software, 18-](#page-17-3)[19](#page-18-1) [solving, 17](#page-16-6) [spyware, 20](#page-19-1)

## S

software [problems, 19](#page-18-1) [spyware, 20](#page-19-1)

## T

troubleshooting [Help and Support Center, 6](#page-5-2)

## W

Windows XP [Help and Support Center, 6](#page-5-2) [Program Compatibility](#page-18-1)  Wizard, 19 wizards [Program Compatibility](#page-18-1)  [Wizard, 19](#page-18-1)

Langaton Dell Precision™ M70 -työasema

# Pikaopas

Malli PP15L

## Huomautukset, varoitukset ja vaara

HUOMAUTUS: Huomautukset ovat tärkeitä tietoja, joiden avulla voit käyttää tietokonetta entistä paremmin.

VAROITUS: Varoitukset ovat varoituksia tilanteista, joissa laitteisto voi vahingoittua tai joissa tietoja voidaan menettää. Niissä kerrotaan myös, miten nämä tilanteet voidaan välttää.

VAARA: Vaarat kertovat tilanteista, joihin saattaa liittyä omaisuusvahinkojen, loukkaantumisen tai kuoleman vaara.

# Lyhenteet

Lyhenteiden luettelo on tietokoneen Käyttöoppaassa (sen mukaan, mitä käyttöjärjestelmää käytät, joko kaksoisnapsauta työpöydän User's Guide (Käyttöopas) -kuvaketta tai napsauta Start (Käynnistä) -painiketta, valitse Help and Support Center (Ohje- ja tukikeskus) ja valitse sitten User and system guides (Käyttö- ja järjestelmäoppaat)).

Jos ostit Dellin™ n-sarjan tietokoneen, mitkään tässä asiakirjassa esitettävät viittaukset Microsoft® Windows® -käyttöjärjestelmiin eivät koske sinua.

Drivers and Utilities -CD-levy ja Käyttöjärjestelmä-CD-levy ovat valinnaisia eikä niitä välttämättä toimiteta kaikkien tietokoneiden mukana.

**Tämän asiakirjan tiedot voivat muuttua ilman erillistä ilmoitusta. © 2004 Dell Inc. Kaikki oikeudet pidätetään.**

Tämän tekstin kaikenlainen kopioiminen ilman Dell Inc:n kirjallista lupaa on jyrkästi kielletty.

Muut tekstissä mahdollisesti käytetyt tavaramerkit ja tuotenimet viittaavat joko merkkien ja nimien haltijoihin tai näiden tuotteisiin. Dell Inc. kieltää omistusoikeuden muihin kuin omiin tavaramerkkeihinsä ja tuotenimiinsä.

Malli PP15L

\_\_\_\_\_\_\_\_\_\_\_\_\_\_\_\_\_

Lokakuu 2004

Tekstissä käytetyt tavaramerkit: *Dell*, *DELL*-logo ja *Dell Precision* ovat Dell Inc:n tavaramerkkejä; *Microsoft* ja *Windows* ovat Microsoft Corporationin rekisteröityjä tavaramerkkejä; *Intel* ja *Pentium* ovat Intel Corporationin rekisteröityjä tavaramerkkejä.

# Sisältö

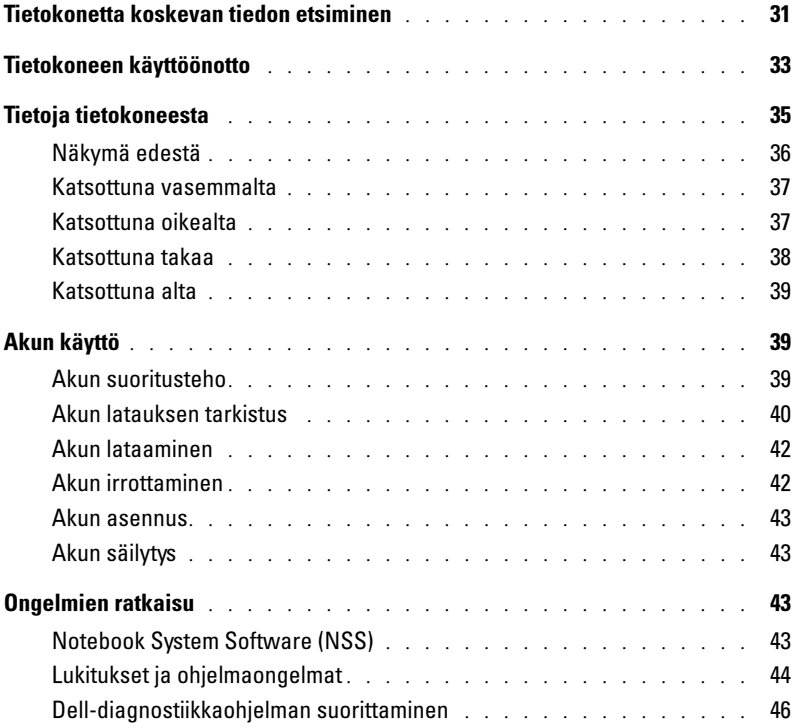

## <span id="page-30-0"></span>Tietokonetta koskevan tiedon etsiminen

HUOMAUTUS: Jotkin ominaisuudet eivät ehkä ole käytettävissä kaikissa tietokoneissa tai kaikissa maissa.

HUOMAUTUS: Tietokoneen kanssa voidaan toimittaa lisätietoja.

## Mitä etsit ? Tietolähde:

• Tietokoneen diagnostiikkaohjelma

- Tietokoneen ohjaimet
- Tietokoneenoppaat
- Laitteen ohjekirjat
- Notebook System Software (NSS)

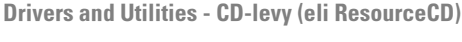

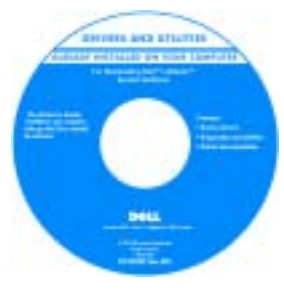

Dell™-tuotetieto-opas

Ohjeet ja ohjaimet on asennettu Delltietokoneisiin valmiiksi. CD-levyn avulla voit asentaa ohjaimia uudelleen, suorittaa Dell-diagnostiikkaohjelman tai lukea ohjeita.

CD-levyllä saattaa olla Lueminuttiedostoja, joissa on viimeisimpiä päivityksiä tietokoneen teknisistä muutoksista tai teknisiä lisätietoja kokeneille käyttäjille tai teknikoille.

HUOMAUTUS: Drivers and Utilities - CD-levy on valinnainen, eikä sitä toimiteta kaikkien tietokoneiden mukana.

HUOMAUTUS: Uusimmat ajurit ja käyttöopaspäivitykset löytyvät osoitteesta support.dell.com.

- Takuutiedot
- Ehdot (vain USA)
- Turvallisuustiedot
- Säädöksiin liittyvät tiedot
- Ergonomiatiedot
- Loppukäyttäjän lisenssisopimus
- Huoltomerkki ja pikahuoltokoodi
- Microsoft® Windows® -käyttöoikeustarra

Huoltomerkki ja Microsoft Windowsin käyttöoikeus

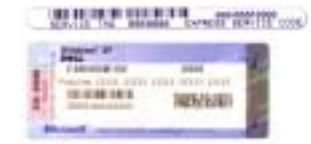

Tarrat ovat tietokoneen pohjassa.

- Huoltomerkin avulla voit tunnistaa tietokoneesi, kun käytät support.dell.com-sivustoa tai otat yhteyttä tekniseen tukeen.
- Anna pikapalvelukoodi, joka ohjaa puheluasi ottaessasi yhteyttä tekniseen tukeen. Pikahuoltokoodi ei ole käytössä kaikissa maissa.

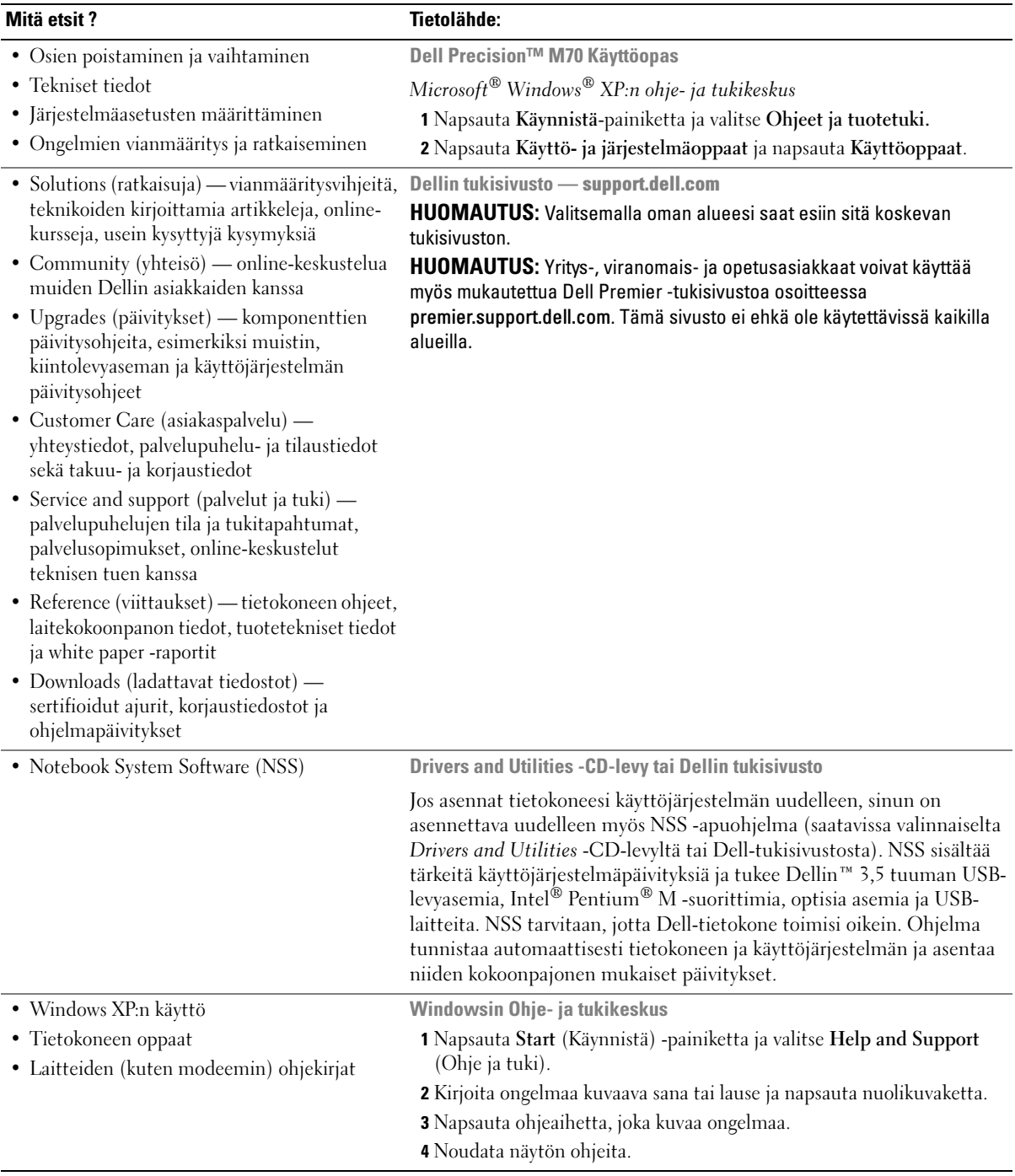

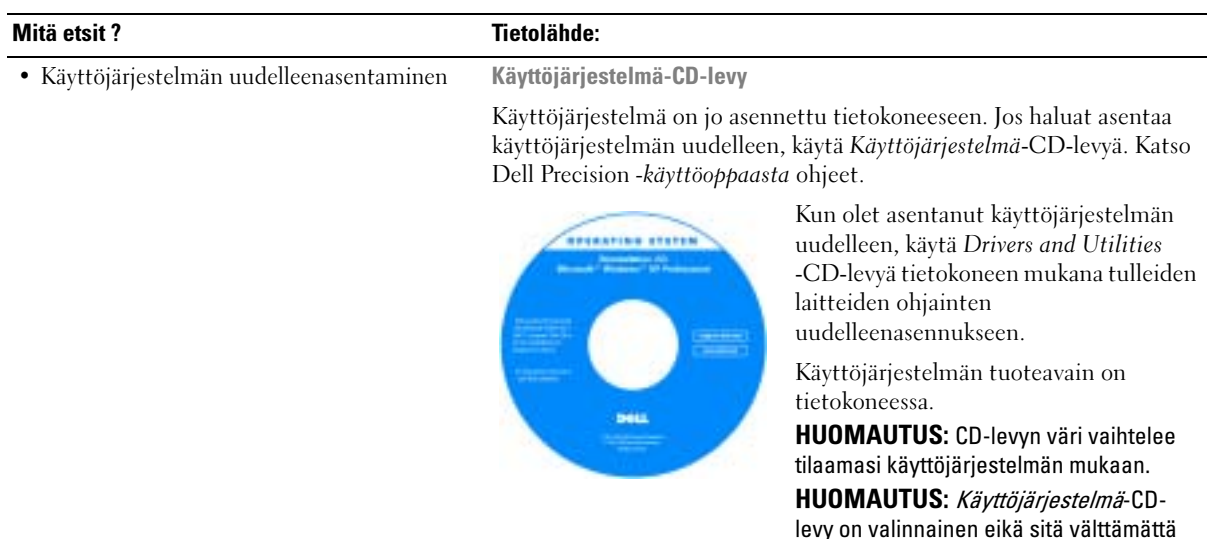

<span id="page-32-0"></span>Tietokoneen käyttöönotto

## VAARA: Ennen kuin teet mitään tässä osassa mainittuja toimia, noudata Tuotetieto-oppaassa olevia turvallisuusohjeita.

- 1 Pura lisävarusteet pakkauksesta.
- 2 Aseta pakkauksessa olevat lisävarusteet esille. Tarvitset niitä valmistellessasi tietokonetta käyttöönottoa varten.

Lisävarustepakkauksessa on lisäksi käyttöohjeita sekä tilaamiasi muita ohjelmistoja tai laitteita (PC-kortteja, levyasemia tai akkuja).

3 Kytke virtalähde tietokoneen virtalähdeliittimeen ja pistorasiaan.

VAROITUS: Kun käytössä on virtalähde, kiinnitä kaapeli siten, että sitä ei voi vetää, se ei mene sotkuun, sen päälle ei voi astua eikä se voi jäädä esimerkiksi tuolin tai pöydän jalkojen alle.

toimiteta kaikkien tietokoneiden mukana.

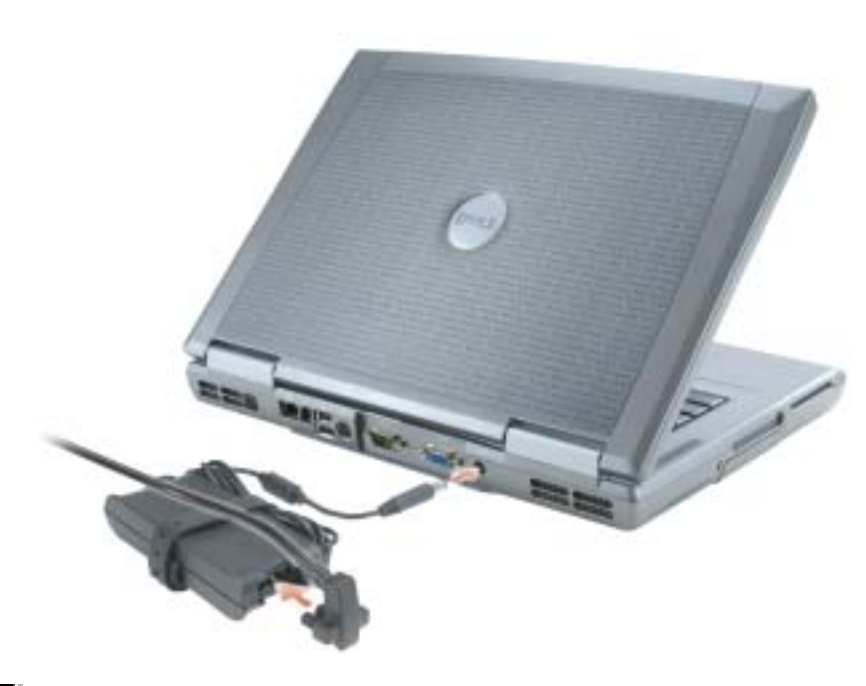

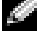

**HUOMAUTUS:** Älä kytke tietokonetta telakointilaitteeseen, ennen kuin tietokone on käynnistetty ja sammutettu vähintään kerran.

4 Käynnistä tietokone avaamalla näyttö ja painamalla virtakytkintä.

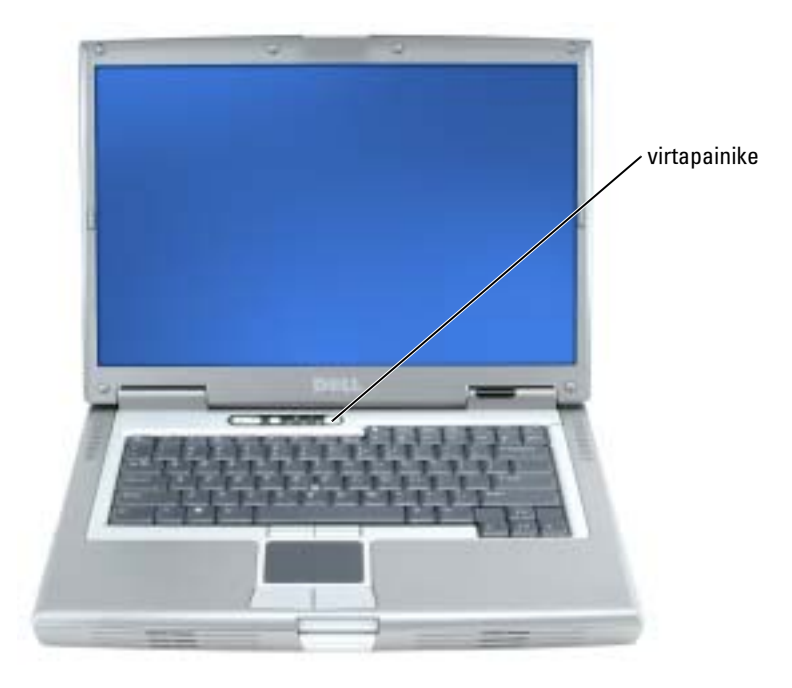

# <span id="page-34-0"></span>Tietoja tietokoneesta

Käytönaikaisessa käyttöoppaassa on lisätietoja tietokoneestasi. Käyttöjärjestelmän mukaan kaksoisnapsauta työpöydällä olevaa Käyttöopas-kuvaketta tai napsauta Käynnistä-painiketta, napsauta Ohje- ja tukikeskus ja napsauta sitten Käyttö- ja järjestelmäoppaat. Seuraavissa kohdissa käsitellään muutamia tietokoneesta useimmin kysyttyjä kysymyksiä.

- Modeemi ja verkkosovitin: Tietokoneessa voi olla sekä v.92 56K -modeemi että 10/100/1000 Ethernet LOM -verkkosovitin. Tietoja liittimien paikoista on kohdassa [Katsottuna takaa](#page-37-0)  [sivulla 38](#page-37-0) Lisätietoja porteista ja liittimistä on käytönaikaisen *käyttöobbaan* kohdassa Tietoja tietokoneesta.
- Akun käyttöikä ja käyttö: Tietokoneeseen on saatavana erilaisia akkuja. Tietokoneen mukana toimitettavan akun käyttöaika on 3-4 tuntia yhdellä täyteen ladatulla akulla normaalikäytössä. Tietyntyyppiset toiminnot, kuten jatkuva langaton käyttö, voivat merkittävästi lyhentää akun käyttöaikaa.
	- Lisätietoja akun tehosta, käytöstä ja virran säästöstä on käytönaikaisessa käyttöoppaassa.
	- Lisätietoja valinnaisesta toisesta akusta on käytönaikaisessa käyttöoppaassa.
- Moduulipaikan laitteet: Tietoja moduulipaikasta ja sen tukemista laitteista on Käyttöoppaan kohdassa Moduulipaikan käyttö.

• Telakointilaitteet: Tietokone tukee telakointilaitteita Dell D/Dock Expansion Station ja Dell D/Port Advanced Port Replicator.

## **KUOMAUTUS:** Telakointilaitteita ei ehkä ole saatavana kaikissa maissa.

Tietoja valinnaisesta telakointilaitteesta on sen mukana toimitetuissa ohjeissa.

Tietoja parhaan mahdollisen suorituskyvyn saavuttamisesta, kun tietokonetta käytetään telakointilaitteen kanssa, on Käyttöoppaan kohdassa Ongelmien ratkaiseminen.

## <span id="page-35-0"></span>Näkymä edestä

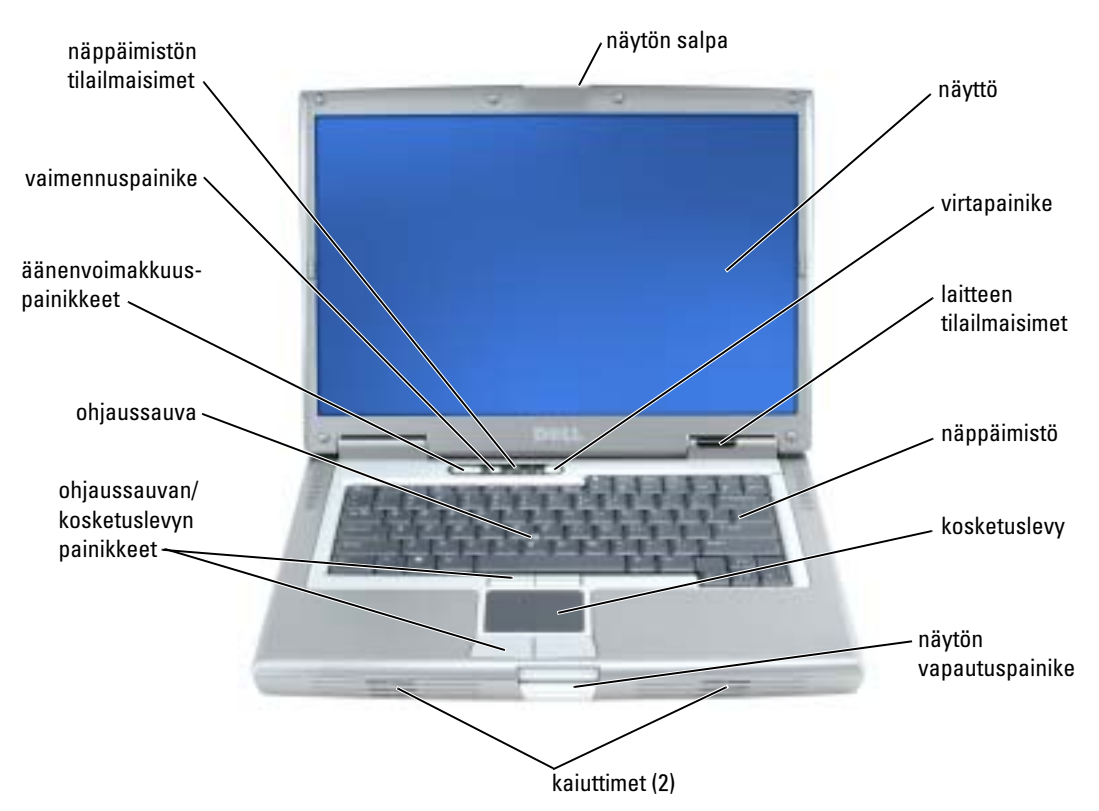
# <span id="page-36-1"></span>Katsottuna vasemmalta

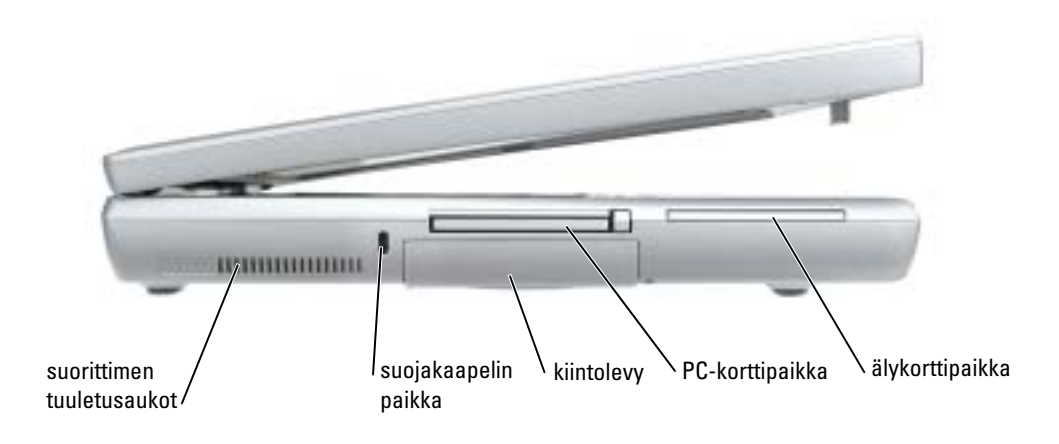

# <span id="page-36-2"></span><span id="page-36-0"></span>Katsottuna oikealta

<span id="page-36-3"></span>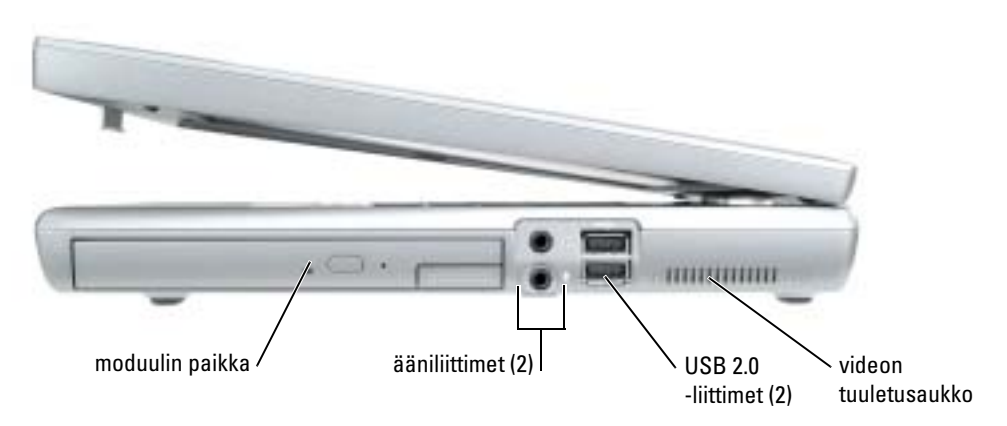

### <span id="page-37-0"></span>Katsottuna takaa

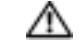

VAARA: Älä peitä ilma-aukkoja, älä työnnä niihin esineitä äläkä anna pölyn kerääntyä niihin. Älä säilytä käynnissä olevaa tietokonetta ilmatiiviissä tilassa, kuten suljetussa salkussa. Jos ilman vaihtuminen estetään, tietokone voi vahingoittua tai voi syttyä tulipalo.

VAROITUS: Jotta tietokone ei vahingoittuisi, odota viisi sekuntia tietokoneen sammuttamisen jälkeen, ennen kuin irrotat ulkoisen laitteen.

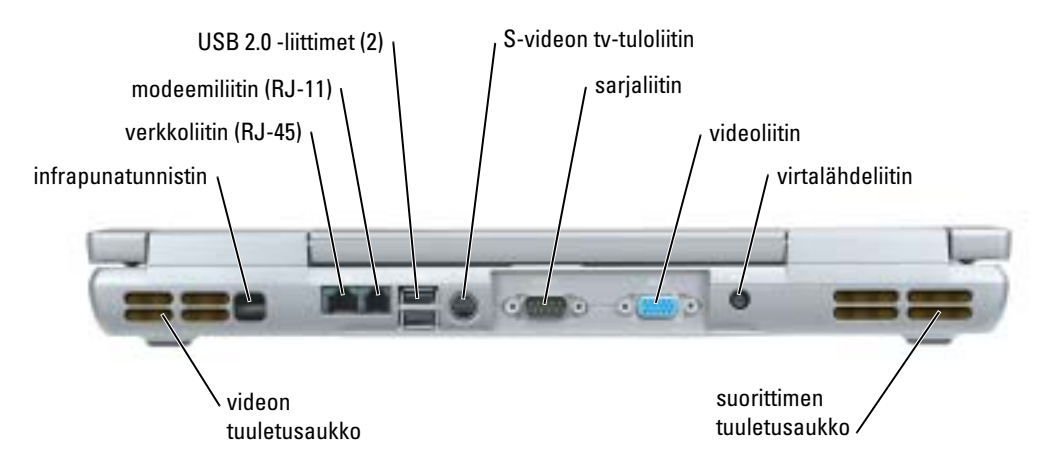

# <span id="page-38-1"></span>Katsottuna alta

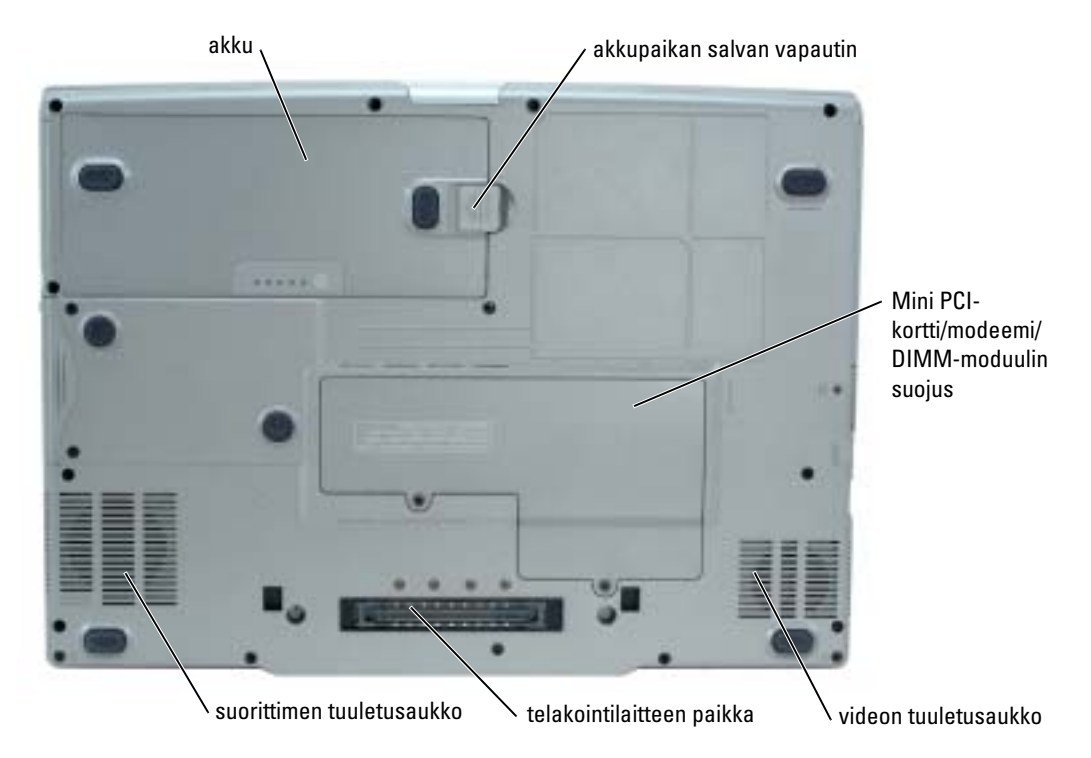

# Akun käyttö

#### <span id="page-38-0"></span>Akun suoritusteho

VAARA: Ennen kuin teet mitään tässä osassa mainittuja toimia, noudata Tuotetieto-oppaassa olevia turvallisuusohjeita.

**CALTUS:** Katso *Tuotetieto-oppaasta* tai tietokoneen mukana toimitetusta erillisestä takuupaperiasiakirjasta, mitä Dell-takuu kattaa.

Parhainten kannettava Dell™-tietokoneesi toimii ja BIOS-asetukset säilyvät, kun pääakku on aina asennettuna tietokoneeseen sitä käytettäessä. Käytä akkua tietokoneen virtalähteenä silloin, kun laitetta ei ole liitetty pistorasiaan. Tietokoneen mukana toimitetaan yksi akku vakiovarusteena ja akkupaikkaan asennettuna. Akun käyttöaika vaihtelee käyttöolojen mukaan. Voit asentaa valinnaisen toisen akun moduulipaikkaan, jolloin käyttöikä pitenee huomattavasti. Lisätietoja toisesta akusta on Käyttöoppaassa.

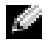

HUOMAUTUS: Akun käyttöaika (aika, jolloin se pysyy ladattuna) vähenee ajan myötä. Sen mukaan, miten usein ja missä oloissa akkua käytetään, voit joutua hankkimaan uuden akun tietokoneen käyttöiän aikana.

Käyttöaika lyhenee huomattavasti, kun teet mm. seuraavia toimia:

- käytät optisia asemia, kuten CD- ja DVD-asemia
- käytät langattomia viestimiä, PC-kortteja tai USB-laitteita
- käytät kirkkaita näyttöasetuksia, 3D-näytönsäästäjiä tai muita paljon tehoa vaativia ohjelmia, kuten 3D-pelejä
- käytät tietokonetta enimmäistehotilassa

K. HUOMAUTUS: On suositeltavaa, että liität tietokoneen pistorasiaan, kun kirjoitat CD- tai DVD-asemaan.

Voit tarkistaa akun latauksen ennen kuin asetat akun tietokoneeseen. Voit myös määrittää tehonhallinta-asetukset ilmoittamaan, kun akun lataus on loppumassa.

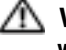

VAARA: Yhteensopimattoman akun käyttö voi lisätä tulipalon tai räjähdyksen vaaraa. Vaihda akku vain Delliltä hankkimaasi yhteensopivaan akkuun. Litium-ioniakku on suunniteltu toimimaan Delltietokoneen kanssa. Älä käytä toisen tietokoneen akkua omassa tietokoneessasi.

VAARA: Älä hävitä akkuja talousjätteen mukana. Kun akkusi ei enää lataudu, ota yhteys paikalliseen jätehuolto- tai ympäristöviranomaiseen ja kysy tietoja litium-ioniakun hävittämisestä. Katso *Tuotetieto*oppaan kohtaa Akun hävittäminen.

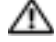

VAARA: Akun väärä käyttö voi lisätä tulipalon tai kemiallisen palovamman vaaraa. Älä riko, polta tai pura akkua, äläkä altista sitä yli 65 °C:n lämpötiloille. Pidä akku poissa lasten ulottuvilta. Käsittele vahingoittunutta tai vuotavaa akkua erittäin huolellisesti. Vahingoittuneet akut voivat vuotaa ja aiheuttaa ruumiinvammoja tai aineellisia vahinkoja.

# <span id="page-39-0"></span>Akun latauksen tarkistus

Dell QuickSet -akkumittari, Microsoft® Windowsin® Akkumittari-ikkuna ja + -kuvake, akun varausmittari ja käyttöikämittarija akun tyhjenemisvaroitus antavat tietoa akun latauksesta. Lisätietoja valinnaisen toisen akun latauksen tarkistamisesta on Käyttöoppaassa.

#### Dell QuickSet -akkumittari

Jos Dell QuickSet on asennettu, tuo QuickSet-akkumittari näyttöön painamalla <Fn><F8>.

Battery Meter (Akkumittari) -ikkunassa näkyy tietokoneen akun tila, lataustaso ja latauksen päättymisaika.

HUOMAUTUS: Voit ladata tietokoneen akun telakointilaitteella. Telakointilaitteessa oleva akku ei kuitenkaan syötä virtaa telakointilaitteeseen tai tietokoneeseen.

Lisäksi, kun tietokone on kytkettynä telakointilaitteeseen, Battery Meter (Akkumittari) -ikkunassa näkyy Dock Battery (Telakointiakku) -välilehti, jossa näkyy telakointilaitteessa olevan akun latauksen taso ja nykyinen tila.

Seuraavat kuvakkeet näkyvät Battery Meter (Akkumittari) -ikkunassa:

- Ŧ
- Tietokone tai telakointilaite toimii akkuvirralla.
- Akku purkaa virtaa tai ei tee mitään.

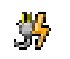

- Tietokone tai telakointilaite on liitetty pistorasiaan ja toimii verkkovirralla.
- Akku latautuu.
- Tietokone tai telakointilaite on liitetty pistorasiaan ja toimii verkkovirralla.
- <span id="page-40-0"></span>• Akku purkaa virtaa, ei tee mitään tai latautuu.

Lisätietoja QuickSet-toiminnosta saat napsauttamalla työkalurivin **DB**-kuvaketta hiiren kakkospainikkeella ja valitsemalla Ohje.

# Microsoft Windowsin akkumittari

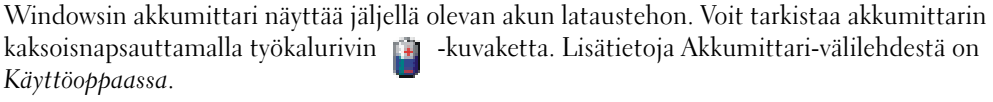

Jos tietokone on liitetty pistorasiaan,  $\overline{\mathbb{R}}$  -kuvake tulee näyttöön.

### <span id="page-40-2"></span>Latausmittari

Ennen kuin asennat akun, ota käyttöön lataustasoilmaisimet painamalla akun latausmittarin tilapainiketta. Kukin ilmaisin vastaa noin 20:tä prosenttia akun kokonaislatauksen määrästä. Esimerkiksi jos akussa on 80 prosenttia latauksesta jäljellä, neljä ilmaisinta palaa. Jos valot eivät pala, akku on tyhjä.

# <span id="page-40-1"></span>Käyttöikämittari

Akun käyttöaika määräytyy paljolti sen mukaan, miten monta kertaa se on ladattu. Satojen latausja käyttökertojen jälkeen akut menettävät osan varauskapasiteetistaan eli käyttöiästään. Voit tarkistaa akun käyttöiän painamalla akun latausmittarin tilapainiketta vähintään 3 sekuntia. Jos yhtään ilmaisinvaloa ei syty, akku on hyvässä kunnossa ja yli 80 prosenttia alkuperäisestä latauskapasiteetista on vielä jäljellä. Mitä useampi ilmaisin palaa, sen lyhyempi on käyttöikä. Jos viisi ilmaisinvaloa syttyy, latauskapasiteetista on jäljellä alle 60 prosenttia ja sinun tulee alkaa miettiä uuden akun ostoa. Katso Käyttöoppaasta lisätietoja akun käyttöiästä.

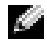

HUOMAUTUS: Kun painat akun latausmittarin tilapainiketta vähintään 3 sekuntia, lataustason ilmaisimet näyttävät akun latauksen tilan. Sitten ne vaihtuvat käyttöikätilaan, jossa ne ilmaisevat vähittäisen käyttöiän lyhenemisen syttyessään.

#### <span id="page-41-2"></span>Akun tyhjenemisvaroitus

VAROITUS: Vältä tietojen menetys tai vahingoittuminen tallentamalla työsi heti saatuasi akun tyhjenemisvaroituksen. Kytke tietokone pistorasiaan. Voit myös sammuttaa tietokoneen ja asentaa toisen akun moduulipaikkaan. Jos akku tyhjenee kokonaan, tietokone siirtyy automaattisesti lepotilaan.

Kun akussa on enää noin 10 prosenttia tehoa, tietokoneen näyttöön ilmestyy siitä ilmoittava varoitus. Tietokone antaa äänimerkin, joka ilmaisee, että akussa ei riitä tehoa kuin vähäksi aikaa. Tuona aikana kaiuttimesta kuuluu äänimerkkejä säännöllisin välein. Jos tietokoneeseen on asennettu kaksi akkua, akun tyhjenemisvaroitus tarkoittaa sitä, että molemmissa akuissa on yhteensä jäljellä enää 10 prosenttia tehoa. Tietokone siirtyy lepotilaan, kun akun lataustaso on hälyttävän alhainen. Lisätietoja akun tyhjenemisvaroituksista on Käyttöoppaassa.

# <span id="page-41-1"></span>Akun lataaminen

HUOMAUTUS: Virtalähde lataa täysin tyhjentyneen akun noin tunnissa, kun tietokone on sammutettu. Latausaika on pitempi, jos tietokone on käynnissä. Voit jättää akun tietokoneeseen niin pitkäksi aikaa kuin haluat. Akun sisäiset piirit estävät sen ylilatauksen.

Kun liität tietokoneen pistorasiaan tai asennat akun tietokoneen ollessa liitettynä pistorasiaan, tietokone tarkistaa akun latauksen ja lämpötilan. Virtalähde lataa akun tarvittaessa ja ylläpitää sen latausta.

Jos akku on kuuma sen jälkeen, kun sitä on käytetty tietokoneessa tai kuumassa ympäristössä, akku ei ehkä lataudu, kun tietokone liitetään pistorasiaan.

Akku on liian kuuma ladattavaksi, jos  $\[\vec{r}\]$  -valo vilkkuu vuorotellen vihreänä ja oranssina. Irrota tietokone pistorasiasta ja anna tietokoneen ja akun jäähtyä huoneenlämpöisiksi. Liitä sitten tietokone pistorasiaan ja jatka akun lataamista.

Lisätietoja akkuongelmien ratkaisemisesta on Käyttöoppaassa.

# Akun irrottaminen

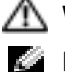

<span id="page-41-0"></span>VAARA: Ennen kuin teet nämä toimet, irrota modeemi puhelinpistokkeesta.

HUOMAUTUS: Tietoja valinnaisen toisen akun irrottamisesta on Käyttöoppaassa.

- 1 Varmista, että tietokone on sammutettu ja että se on irrotettu pistorasiasta.
- 2 Jos tietokone on kiinnitetty telakointilaitteeseen, irrota se telakoinnista. Lisätietoja saat käyttämäsi telakointilaitteen ohjeesta. Poista akku liu'uttamalla akkupaikan salvan vapautinta ja pitämällä sitä vapautusasennossa samalla, kun vedät akun ulos.

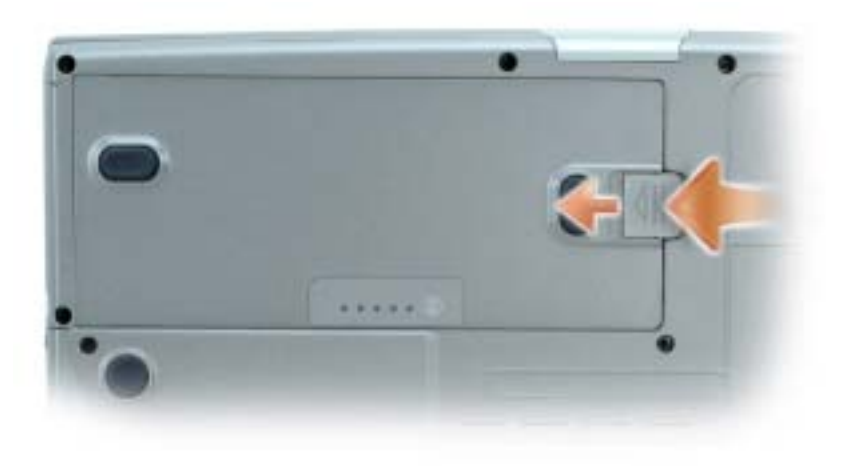

# <span id="page-42-0"></span>Akun asennus

Varmista, että tietokone on sammutettu. Liu'uta uusi akku akkupaikkaan niin pitkälle, että vapautuspainike napsahtaa.

Lisätietoja valinnaisen toisen akun asennuksesta on Käyttöoppaassa.

# <span id="page-42-1"></span>Akun säilytys

Irrota akku, jos et käytä tietokonettasi pitkään aikaan. Akku tyhjenee pitkän säilytyksen aikana. Pitkän säilytysajan jälkeen lataa akku täyteen ennen kuin käytät sitä.

# <span id="page-42-2"></span>Ongelmien ratkaisu

# Notebook System Software (NSS)

Jos asennat tietokoneesi käyttöjärjestelmän uudelleen, sinun on asennettava uudelleen myös NSSapuohjelma. Tämän apuohjelman saat valinnaiselta Drivers and Utilities -CD-levyltä ja Dellin tukisivustosta.

Lataa apuohjelma Dellin tukisivustosta siirtymällä www-sivuston kohtaan Downloads (Ladattavat tiedostot) ja valitsemalla avattavasta valikosta tietokoneesi käyttöjärjestelmä. Valitse Download Category (Ladattavan tiedoston luokka) -kohdasta System and Configuration Utilities (Järjestelmä- ja kokoonpanoapuohjelmat), valitse käyttöjärjestelmä ja sen kieli ja noudata sitten annettuja ohjeita.

NSS sisältää tärkeitä käyttöjärjestelmäpäivityksiä ja tukee Dellin™ 3,5 tuuman USB-levyasemia, Intel® Pentium® M -suorittimia, optisia asemia ja USB-laitteita. NSS tarvitaan, jotta Delltietokone toimisi oikein. Ohjelma tunnistaa automaattisesti tietokoneen ja käyttöjärjestelmän ja asentaa niiden kokoonpanojen mukaiset päivitykset.

K.

<span id="page-43-0"></span>HUOMAUTUS: NSS on tärkeä, jotta USB-laitteet, mukaan lukien Dell D/Bay-, D/Dock-, D/Port- ja D/View-laitteet toimisivat oikein.

#### Lukitukset ja ohjelmaongelmat

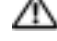

<span id="page-43-3"></span>VAARA: Ennen kuin teet mitään tässä osassa mainittuja toimia, noudata Tuotetieto-oppaassa olevia turvallisuusohjeita.

Tietokone ei käynnisty.

VARMISTA, ETTÄ VIRTALÄHDE ON LIITETTY TIETOKONEESEEN JA PISTORASIAAN.

#### Tietokone lakkaa toimimasta.

<span id="page-43-4"></span>VAROITUS: Voit menettää tietoja, jos et pysty sammuttamaan käyttöjärjestelmää.

SAMMUTA TIETOKONEEN VIRTA — Jos tietokone ei tee mitään, kun painat näppäintä tai liikutat hiirtä, paina virtapainiketta vähintään 8 - 10 sekuntia, kunnes tietokone sammuu. Käynnistä sitten tietokone uudelleen.

#### <span id="page-43-2"></span>Ohjelma lakkaa toimimasta.

#### LOPETA OHJELMA —

- 1 Paina <Ctrl>-,<Shift>- ja <Esc>-näppäimiä samanaikaisesti.
- 2 Valitse Sovellukset.
- 3 Napsauta ohjelmaa, joka ei enää vastaa.
- <span id="page-43-1"></span>4 Valitse Lopeta tehtävä.

#### Ohjelma kaatuu toistuvasti.

HUOMAUTUS: Ohjelmasta on yleensä asennusohjeet sen oppaissa tai levykkeellä tai CD-levyllä.

TARKISTA OHJELMAN OPPAAT — Poista ohjelma ja asenna se tarvittaessa uudelleen.

#### Ohjelma on suunniteltu Windowsin aikaisemmalle käyttöjärjestelmälle.

#### <span id="page-44-0"></span>JOS KÄYTÖSSÄSI ON WINDOWS XP, SUORITA OHJATTU OHJELMAN YHTEENSOPIVUUDEN VARMISTAMINEN —

Ohjattu ohjelman yhteensopivuuden varmistaminen määrittää ohjelman, joten se toimii ympäristössä, joka muistuttaa muita kuin Windows XP -käyttöjärjestelmäympäristöjä.

- 1 Napsauta Käynnistä-painiketta, valitse Kaikki ohjelmat→ Apuohjelmat ja valitse sitten Ohjattu ohjelman yhteensopivuuden varmistaminen.
- 2 Valitse Tervetuloa-ikkunassa Seuraava.
- <span id="page-44-1"></span>3 Noudata näytön ohjeita.

#### Näyttö muuttuu täysin siniseksi

SAMMUTA TIETOKONEEN VIRTA — Jos tietokone ei tee mitään, kun painat näppäintä tai liikutat hiirtä, paina virtapainiketta vähintään 8 - 10 sekuntia, kunnes tietokone sammuu. Käynnistä sitten tietokone uudelleen.

#### Muita ohjelmaongelmia

#### TARKISTA OHJELMAN OPPAAT TAI PYYDÄ VIANMÄÄRITYSTIETOJA OHJELMAN VALMISTAJALTA —

- Varmista, että ohjelma on yhteensopiva tietokoneesi käyttöjärjestelmän kanssa.
- Varmista, että tietokone vastaa ohjelman vähimmäisvaatimuksia. Katso tietoja ohjelman oppaista.
- Varmista, että ohjelma on asennettu ja määritetty oikein.
- Tarkista, että laitteen ohjaimet eivät ole ristiriidassa ohjelman kanssa.
- Poista ohjelma ja asenna se tarvittaessa uudelleen.

#### TEE HETI VARMUUSKOPIOT TIEDOSTOISTASI.

#### TARKISTA KIINTOLEVY, LEVYKKEET TAI CD-LEVYT VIRUSTORJUNTAOHJELMALLA.

#### TALLENNA JA SULJE KAIKKI AVATUT TIEDOSTOT TAI OHJELMAT JA SAMMUTA TIETOKONE Käynnistä-VALIKOSTA.

<span id="page-45-1"></span>TARKISTA, ETTEI TIETOKONEESSA OLE VAKOILUOHJELMIA — Jos tietokoneesi toimii hitaasti, saat usein muut ikkunat peittäviä mainoksia tai sinulla on ongelmia Internet-yhteyden muodostamisessa, tietokoneeseesi on voinut tunkeutua vakoiluohjelma. Käytä virustorjuntaohjelmaa, jossa on myös vakoiluohjelmasuojaus (ohjelmasi voi edellyttää päivitystä) ja joka käy läpi tietokoneen sisällön ja poistaa vakoiluohelmat. Lisätietoja saat siirtymällä osoitteeseen support.dell.com ja etsimällä hakusanalla spyware (vakoiluohjelma).

SUORITA DELL-DIAGNOSTIIKKAOHJELMA — Jos kaikki testit onnistuvat, virhetila liittyy ohjelmaongelmaan.

# <span id="page-45-0"></span>Dell-diagnostiikkaohjelman suorittaminen

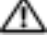

VAARA: Ennen kuin teet mitään tässä osassa mainittuja toimia, noudata Tuotetieto-oppaassa olevia turvallisuusohjeita.

#### Dell-diagnostiikkaohjelman käyttäminen

Jos tietokoneessasi on jotain ongelmia, suorita kohdassa Ongelmien ratkaisu mainitut tarkistukset ja (katso käytönaikaista käyttöopasta) ja suorita Dell-diagnostiikkaohjelma ennen kuin otat yhteyttä Dellin tekniseen tukeen.

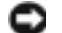

VAROITUS: Dell-diagnostiikkaohjelma toimii vain Dell™-tietokoneissa.

Aloita Dell-diagnostiikkaohjelma joko kiintolevyltä tai valinnaiselta Drivers and Utilities -CDlevyltä (eli ResourceCD:ltä).

#### Dell-diagnostiikkaohjelman käynnistäminen kiintolevyasemasta

Dell-diagnostiikkaohjelma sijaitsee kiintolevyllä piilotettuna olevassa Diagnostic utility -osiossa.

**EXTE HUOMAUTUS:** Jos tietokoneessasi ei näy näyttökuvaa, ota yhteyttä Delliin.

- 1 Sammuta tietokone.
- 2 Jos tietokone on kiinnitetty telakointilaitteeseen, irrota se telakoinnista. Lisätietoja saat käyttämäsi telakointilaitteen ohjeesta.
- 3 Liitä tietokone pistorasiaan.
- 4 Käynnistä tietokone. Kun DELL™-logo tulee näkyviin, paina heti <F12>.

HUOMAUTUS: Jos et näe näytössä mitään, pidä mykistyspainiketta (mute) alhaalla ja paina tietokoneen virtapainiketta, jolloin Dell-diagnostiikkaohjelma käynnistyy. Tietokone suorittaa automaattisesti Pre-boot System Assessment -toiminnon.

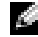

HUOMAUTUS: Jos näet viestin, jossa sanotaan, että diagnostiikka-apuohjelmaa ei löydy, suorita Delldiagnostiikkaohjelma Drivers and Utilities-CD-levyltä.

Jos odotat liian kauan ja käyttöjärjestelmän logo tulee näyttöön, odota, kunnes näyttöön tulee Microsoft® Windows® -työpöytä. Sammuta tämän jälkeen tietokone ja yritä uudelleen.

5 Kun käynnistyslaiteluettelo tulee näkyviin, korosta Diagnostics ja paina <Enter>.

Tietokone suorittaa Pre-boot System Assessment -toiminnon, joka on sarja emolevyn, näppäimistön, kiintolevyn ja näytön toimintaa testaavia diagnostiikkaohjelmia.

- Toiminnon aikana sinun on ehkä vastattava joihinkin kysymyksiin.
- Jos jokin osa on viallinen, tietokone lopettaa toimintansa ja antaa äänimerkin. Jos haluat keskeyttää testin ja käynnistää tietokoneen uudelleen, paina <n>; jos haluat jatkaa seuraavaan testiin, paina  $\langle v \rangle$ ; jos haluat testata virheen antaneen osan uudelleen, paina  $\langle r \rangle$ .
- Jos Pre-boot System Assessment -toiminnon aikana havaitaan virheitä, kirjoita virheiden koodit muistiin ja ota yhteyttä Delliin ennen Dell-diagnostiikkaohjelman suorittamista.

Jos Pre-boot System Assessment -toiminto suoritetaan loppuun asti, näyttöön tulee viesti Booting Dell Diagnostic Utility Partition (Dell-diagnostiikka-apuohjelmaosion käynnistäminen uudelleen). Press any key to continue (Jatka painamalla jotain näppäintä).

6 Painamalla jotain näppäintä käynnistät Dell-diagnostiikkaohjelman kiintolevyn Diagnostics Utility -osiolta.

#### Dell-diagnostiikkaohjelman käynnistäminen valinnaiselta Drivers and Utilities -CD-levyltä

- 1 Aseta Drivers and Utilities -CD-levy asemaan.
- 2 Sammuta tietokone ja käynnistä se sitten uudelleen.

Kun DELL-logo tulee näkyviin, paina heti <F12>.

Jos odotat liian kauan ja Windows-logo tulee näyttöön, odota, kunnes näyttöön tulee Windows-työpöytä. Sammuta tämän jälkeen tietokone ja yritä uudelleen.

- HUOMAUTUS: Seuraavat ohjeet muuttavat käynnistysjakson vain yhdeksi kerraksi. Seuraavan kerran tietokonetta käynnistettäessä se käynnistää järjestelmäasetuksissa määritetyt laitteet.
- 3 Kun käynnistyslaiteluettelo tulee näkyviin, korosta CD/DVD/CD-RW Drive ja paina  $<$ Enter $>$ .
- 4 Valitse CD/DVD/CD-RW Drive -asetus CD-käynnistyslevyltä.
- 5 Valitse Boot from CD-ROM -vaihtoehto näyttöön tulevasta valikosta.
- 6 Kirjoita 1, jos haluat käynnistää ResourceCD-valikon.
- 7 Kirjoita 2, jos haluat käynnistää Dell-diagnostiikkaohjelman.
- 8 Valitse Run the 32 Bit Dell Diagnostics numeroidusta luettelosta. Jos luettelossa on useita versioita, valitse tietokoneellesi sopiva versio.
- 9 Kun Dell-diagnostiikkaohjelman päävalikko tulee näkyviin, valitse suoritettava testi.

#### Dell-diagnostiikkaohjelman päävalikko

1 Kun Dell-diagnostiikkaohjelma on latautunut ja päävalikko avautuu, napsauta haluamaasi vaihtoehtoa.

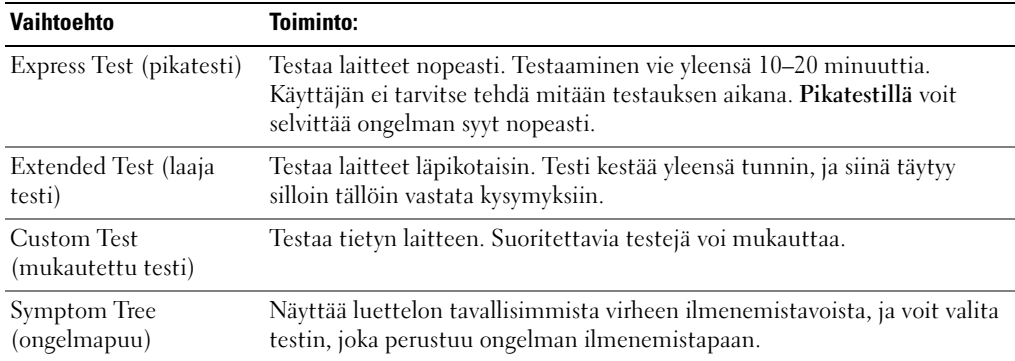

2 Jos ongelma löydetään testin aikana, näyttöön tulee sanoma, jossa ilmoitetaan virhekoodi ja ongelman kuvaus. Kirjoita virhekoodi ja ongelman kuvaus muistiin ja noudata näyttöön tulevia ohjeita.

Jos et voi selvittää virhetilaa, ota yhteyttä Delliin.

- **HUOMAUTUS:** Tietokoneen huoltomerkki näkyy kunkin näytön yläosassa. Jos otat yhteyttä Delliin, tekninen tuki kysyy huoltomerkkiäsi.
- 3 Jos suoritat testin käyttämällä Custom Test (mukautettu testi)- tai Symptom Tree (ongelmapuu) -vaihtoehtoa, saat lisätietoja napsauttamalla seuraavassa taulukossa kuvattuja välilehtiä.

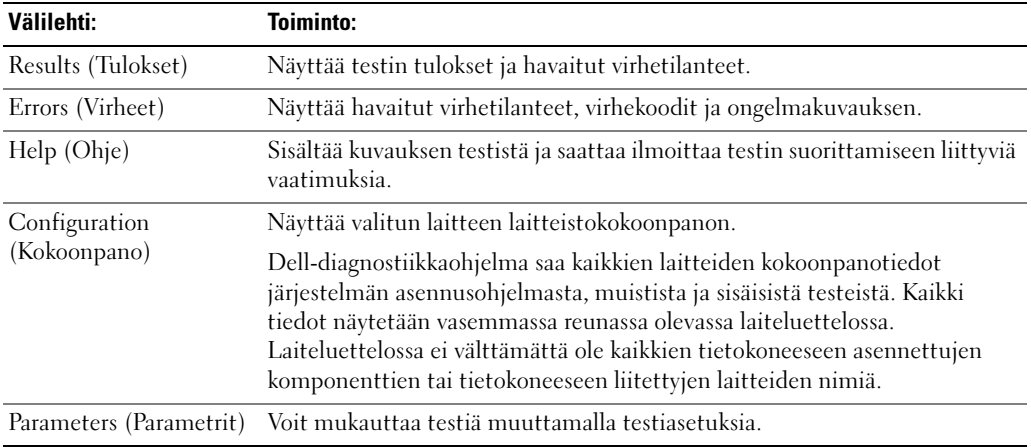

- 4 Kun testit on suoritettu ja jos suoritat Dell-diagnostiikkaohjelmaa Drivers and Utilities -CDlevyltä, poista CD-levy asemasta.
- 5 Kun testit on tehty, sulje testinäyttö ja palaa päävalikkoon. Voit lopettaa Delldiagnostiikkaohjelman käytön ja käynnistää tietokoneen uudelleen sulkemalla päävalikkonäytön.

# Hakemisto

# A

[ajurit, 31](#page-30-0) akku [akkumittari, 41](#page-40-0) [akun käyttöikä ja käyttö, 35](#page-34-0) [asennus, 43](#page-42-0) [irrottaminen, 42](#page-41-0) [käyttöikämittari, 41](#page-40-1) [lataaminen, 42](#page-41-1) [latauksen tarkistus, 40](#page-39-0) [latausmittari, 41](#page-40-2) [säilytys, 43](#page-42-1) [suoritusteho, 39](#page-38-0) [tyhjenemisvaroitus, 42](#page-41-2)

# D

Dell [tukisivusto, 32](#page-31-0) [Dell Premier -tukisivusto, 32](#page-31-1) [diagnostiikkaohjelma, 31](#page-30-0) diagnostikkaohjelma [Dell, 46](#page-45-0)

# K

käyttöjärjestelmä [CD-levy, 33](#page-32-0)

# O

ohjatut toiminnot Ohjattu ohjelman [yhteensopivuuden](#page-44-0)  varmistaminen, 45 [Ohje- ja tukikeskus, 32](#page-31-2) ohjelma [ongelmat, 45](#page-44-0) ohjelmat [tietokoneen hidas toiminta, 46](#page-45-1) ongelma [tietokone kaatuu, 45](#page-44-1) ongelmat [lukitukset, 44](#page-43-0) [ohjelma, 44-](#page-43-1)[45](#page-44-0) [ohjelma kaatuu, 44](#page-43-1) [ohjelma lakkaa toimimasta, 44](#page-43-2) [ohjelmat, 44](#page-43-0) [ohjelmien ja Windowsin](#page-44-0)  yhteensopivuus, 45 [ratkaisu, 43](#page-42-2) [sininen näyttö, 45](#page-44-1) [tietokone ei käynnisty, 44](#page-43-3) [tietokone kaatuu, 44](#page-43-4) [tietokone lakkaa](#page-43-4)  toimimasta, 44 [vakoiluohjelma, 46](#page-45-1) [oppaat, 31](#page-30-1) [laite, 31](#page-30-0) [online, 32](#page-31-0) [resurssilevy, 31](#page-30-0)

# T

[tietoja tietokoneesta, 35](#page-34-1) [katsottuna alta, 39](#page-38-1) [katsottuna oikealta, 37](#page-36-0) [katsottuna takaa, 38](#page-37-0) [katsottuna vasemmalta, 37](#page-36-1) [näkymä edestä, 36](#page-35-0) tietokone [hidas toiminta, 46](#page-45-1) [kaatumiset, 44-](#page-43-4)[45](#page-44-1) [lakkaa vastaamasta, 44](#page-43-4) tuuletusaukot [sijainti, 37](#page-36-2)

# V

[vakoiluohjelma, 46](#page-45-1) vianmääritys [Ohje- ja tukikeskus, 32](#page-31-2)

# W

Windows XP Ohjattu ohjelman yhteensopivuuden [varmistaminen, 45](#page-44-0) [Ohje- ja tukikeskus, 32](#page-31-2)

# Ä

ääniliittimet [sijainti, 37](#page-36-3)

Dell Precision<sup>™</sup> M70 bærbar arbeidsstasjon

# Hurtigveiledning

Modell PP15L

# OBS!, merknader og advarsler

MERK: Et OBS!-avsnitt inneholder viktig informasjon som gjør at du kan bruke datamaskinen mer effektivt.

MERKNAD: En MERKNAD angir enten potensiell fare for maskinvaren eller tap av data, og forteller hvordan du kan unngå problemet.

ADVARSEL: En ADVARSEL angir en potensiell fare for skade på eiendom, personskade eller dødsfall.

# Forkortelser og akronymer

En fullstendig liste over forkortelser og akronymer er oppført i brukerhåndboken (dobbletklikk ikonet for brukerhåndboken på skrivebordet, eller klikk Start, Hjelp og støtte og deretter User and system guides avhengig av hvilket operativsystem du kjører).

Hvis du kjøpte en datamaskin i n-serien fra Dell™, gjelder ingen av henvisningene i dette dokumentet for operativsystemet Microsoft® Windows®.

CDen Drivers and Utilities og CDen med operativsystemet er ekstratilbehør, og leveres ikke med alle datamaskiner.

Andre varemerker og varenavn kan brukes i dette dokumentet som en henvisning til institusjonene som innehar rettighetene til merkene og navnene, eller til produktene. Dell Inc. fraskriver seg enhver eierinteresse for varemerker og varenavn som ikke er sine egne.

Modell PP15L

\_\_\_\_\_\_\_\_\_\_\_\_\_\_\_\_\_

Oktober 2004 Oktober 2004 Delenr. U4803 Utg. A00

**Informasjonen i dette dokumentet kan endres uten varsel. © 2004 Dell Inc. Med enerett.**

Reproduksjon i enhver form er strengt forbudt uten skriftlig tillatelse fra Dell Inc.

Varemerker i denne teksten: *Dell*, *DELL*-logoen, og *Dell Precision* er varemerker tilhørende Dell Inc.; *Microsoft* og *Windows* er registrerte varemerker tilhørende Microsoft Corporation; *Intel* og *Pentium* er registrerte varemerker tilhørende Intel Corporation.

# Innhold

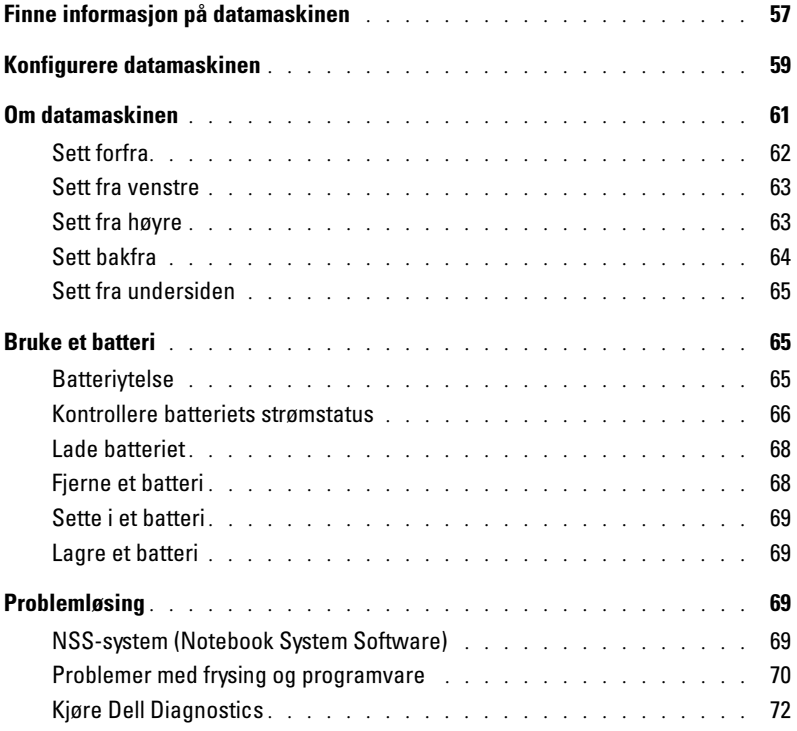

# <span id="page-56-0"></span>Finne informasjon på datamaskinen

MERK: Noen funksjoner er ikke tilgjengelige for datamaskinen, eller er ikke tilgjengelige i noen land.

**MERK:** Ytterligere informasjon kan være vedlagt sammen med datamaskinen. K.

#### Hva leter du etter? Finn det her

Drivere og verktøy-CD CD (også kjent som ResourceCD)

- Drivere til datamaskinen
- Dokumentasjon for datamaskinen

• Et diagnoseprogram for datamaskinen

- Enhetsdokumentasjon
- NSS-system (Notebook System Software)

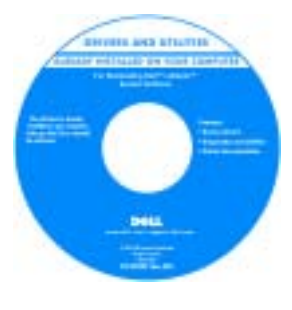

Dell™ Produktveiledning

Dokumentasjon og drivere er forhåndsinstallert på datamaskinen når den leveres fra Dell. Du kan reinstallere driverne, kjøre Dell Diagnostics, eller få tilgang til dokumentasjonen fra denne CDen.

CDen kan inneholde viktig-filer med oppdatert informasjon om tekniske endringer i datamaskinen, eller avansert, teknisk referansemateriale for erfarne brukere eller teknikere.

MERK: CDen *Drivers and Utilities* er ekstratilbehør, og leveres ikke med alle datamaskiner.

MERK: Oppdateringer for de nyeste driverne og den nyeste dokumentasjonen kan fås ved å gå til support.dell.com.

- Garantiinformasjon
- Vilkår og betingelser (bare i USA)
- Sikkerhetsinstruksjoner
- Spesielle bestemmelser
- Ergonomisk informasjon
- Lisensavtale for sluttbruker
- Servicemerke og ekspresservicekode
- Microsoft® Windows® lisensmerke

Servicemerke og Microsoft Windows-lisens

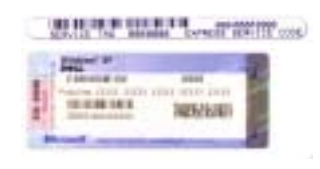

Disse merkene sitter under datamaskinen.

- Bruk servicemerket til å identifisere datamaskinen når du besøker support.dell.com eller ved kontakt med teknisk støtte
- Oppgi ekspresservicekoden for å sette over samtalen ved kontakt med teknisk support. Express Servicekoden er ikke tilgjengelig i alle land.

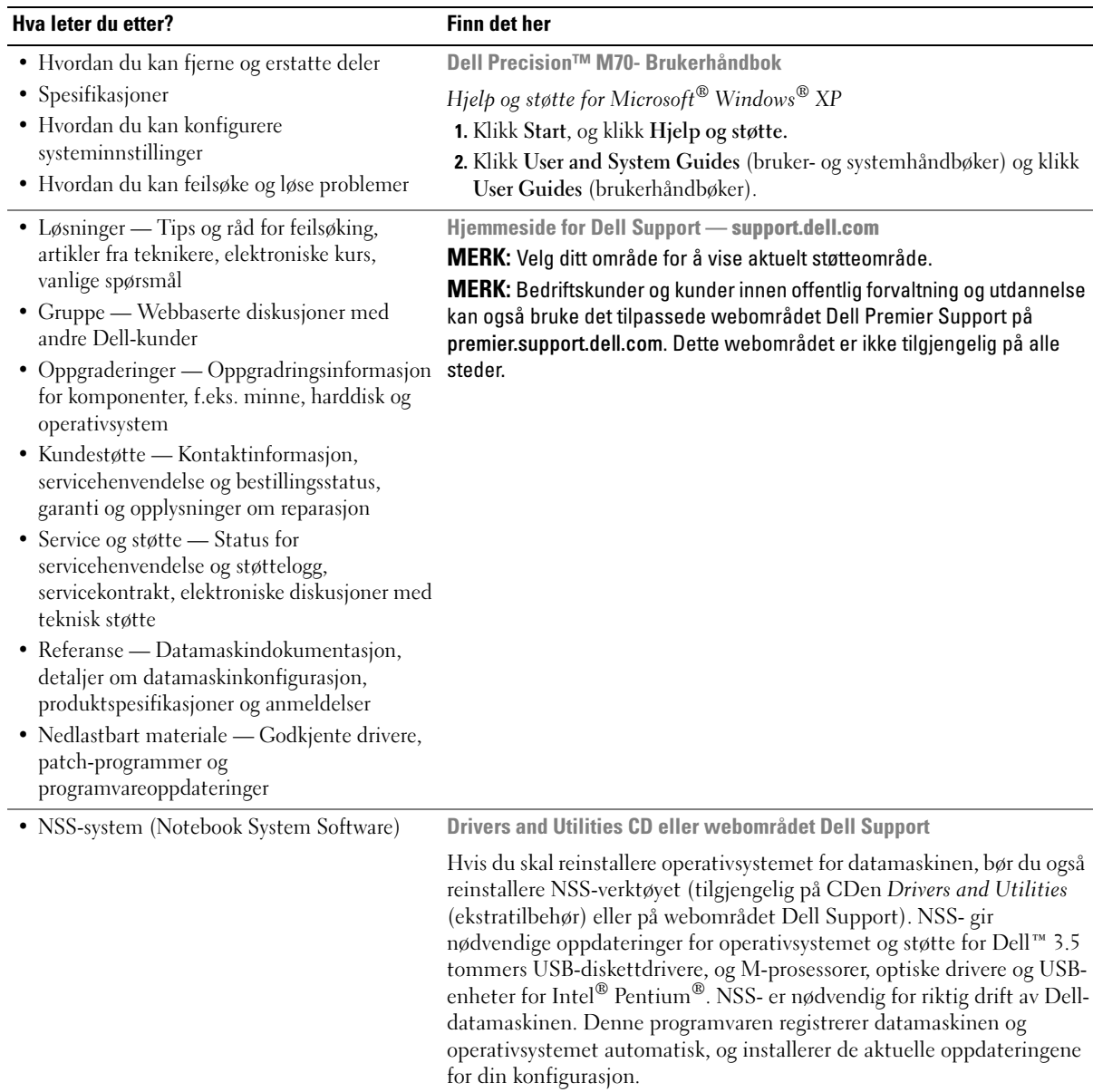

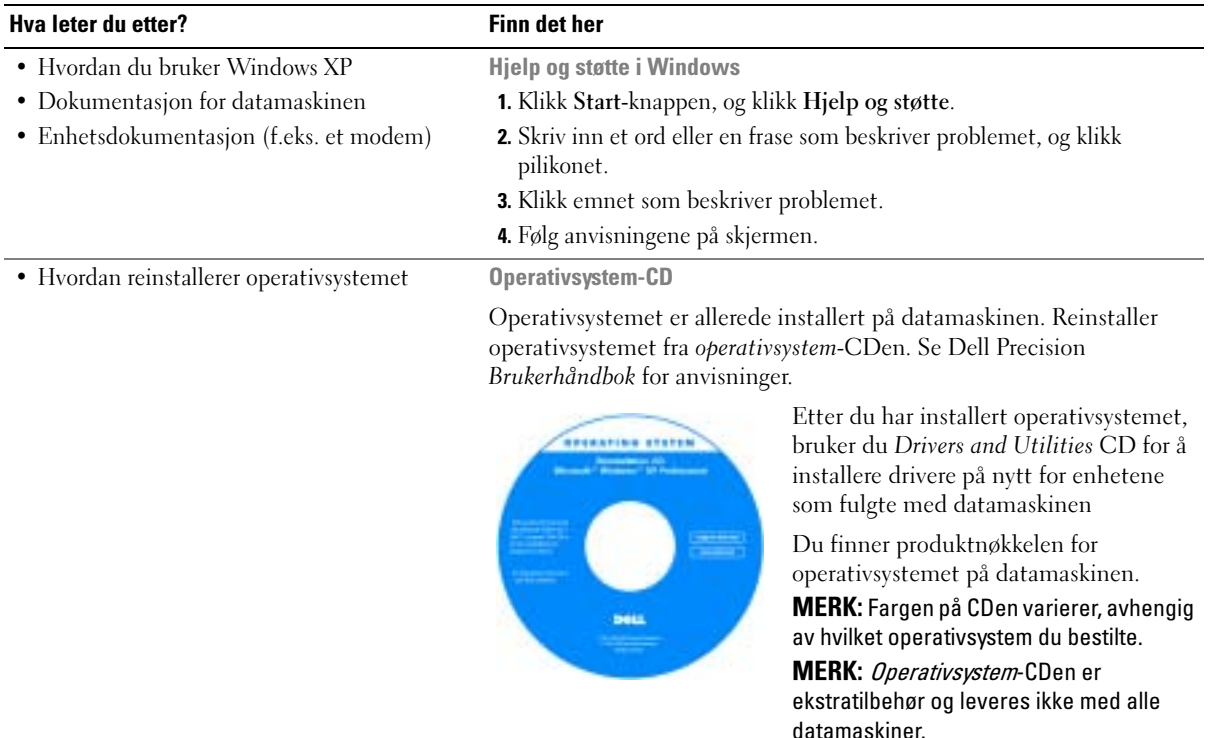

# <span id="page-58-0"></span>Konfigurere datamaskinen

- ADVARSEL: Før du utfører noen av prosedyrene i denne delen, må du følge sikkerhetsanvisningene i produktveiledningen.
- 1. Pakk ut tilbehørsesken.
- 2. Sett innholdet i tilbehørsesken til side. Du trenger dette for å fullføre konfigurasjonen av datamaskinen.

Tilbehørsesken inneholder også brukerdokumentasjon og eventuell programvare eller ekstra maskinvare (for eksempel PC-kort, stasjoner eller batterier) du har bestilt.

- 3. Koble strømadapteren til strømkontakten på datamaskinen og til nettstrøm.
- MERKNAD: Ved bruk av strømadapteren, må du feste kablene, slik at de ikke strekkes, floker seg, blir trådd på eller klemt av gjenstandar som stolben eller bordstøtter.

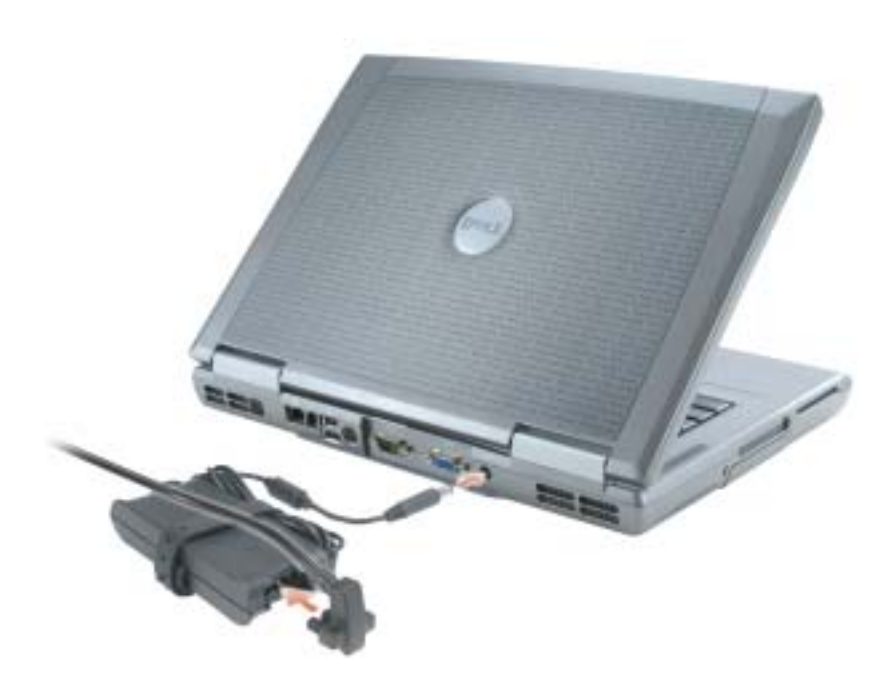

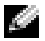

 $\blacksquare$  MERK: Datamaskinen skal ikke kobles til dokkenheten før den er slått på og av igjen minst én gang.

4. Åpne skjermen på datamaskinen, og trykk på av/på-knappen for å slå på datamaskinen.

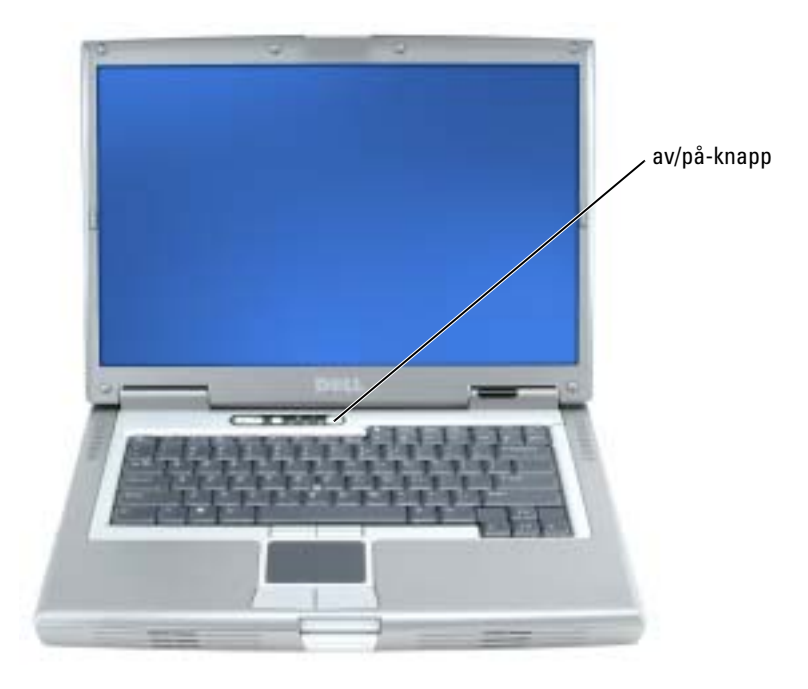

# <span id="page-60-0"></span>Om datamaskinen

Du finner mer informasjon om datamaskinen i den elektroniske brukerhåndboken. Dobbeltklikk ikonet for brukerhåndbok på skrivebordet, eller klikk Start-knappen, klikk Hjelp og støtte og klikk deretter User and system guides. Dette er avhengig av hvilket operativsystemet du bruker. Følgende punkter tar for seg noen av de spørsmålene som ofte stilles om datamaskinen.

- Modem- og nettverkskort: Datamaskinen kan inneholde både et v.92 56K-modem og et 10/100/1000 Ethernet LOM-nettverkskort. Tilkoblingssteder er beskrevet under ["Sett bakfra"](#page-63-0)  [på side 64.](#page-63-0) Du finner mer informasjon om porter og tilkoblinger under "About Your Computer" (om datamaskinen) i den elektroniske brukerhåndboken.
- Batteriets levetid og bruk: Det finnes flere typer batterier du kan bruke med datamaskinen. Hvis du bruker batteriet som er standardutstyr til datamaskinen, kan du regne med mellom 3 og 4 timers brukstid fra ett helt oppladet batteri med gjennomsnittlig bruk. Batteriets levetid kan reduseres betraktelig hvis du utfører bestemte operasjoner, f.eks. langvarig trådløs drift.
	- Du finner mer informasjon om batteriytelse, bruk og strømsparing i den elektroniske brukerhåndboken.
	- Du finner mer informasjon om et ekstrabatteri i den elektroniske brukerhåndboken.
- Enheter for modulrom: Du finner mer informasjon om modulrommet og enheter som støttes under "Using the Module Bay" (bruke modulrommet) i den elektroniske brukerhåndboken.
- Dokkenheter: Datamaskinen støtter Dell D/Dock utvidelsesstasjon og Dell D/Port Advanced Port Replicator.

### **MERK:** Dokkenheter er kanskje ikke tilgjengelige i alle land.

Opplysninger om dokkenheten, som kan kjøpes som ekstrautstyr, er oppgitt i dokumentasjonen som fulgte med enheten.

Du finner mer informasjon om hvordan du kan oppnå optimal ytelse ved å bruke en dokkenhet med denne datamaskinen under "Solving Problems" (problemløsing) i den elektroniske brukerhåndboken.

# <span id="page-61-0"></span>Sett forfra

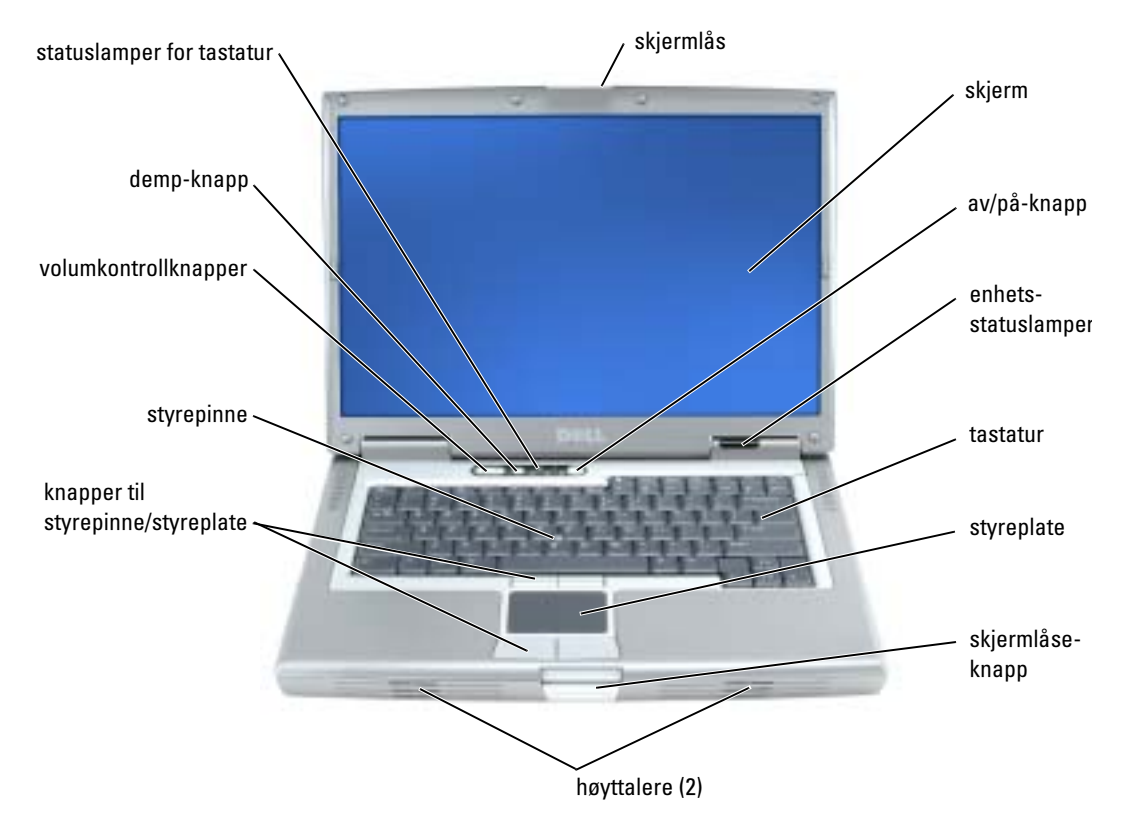

# <span id="page-62-0"></span>Sett fra venstre

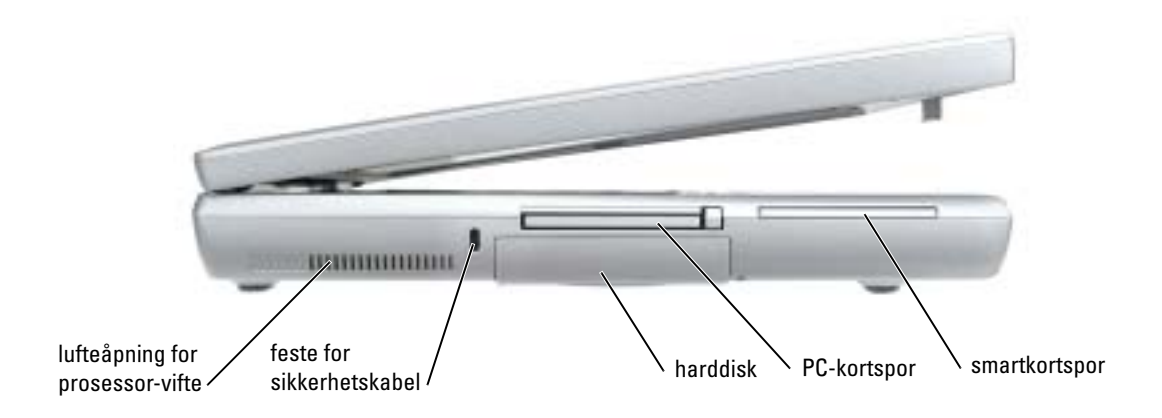

<span id="page-62-1"></span>Sett fra høyre

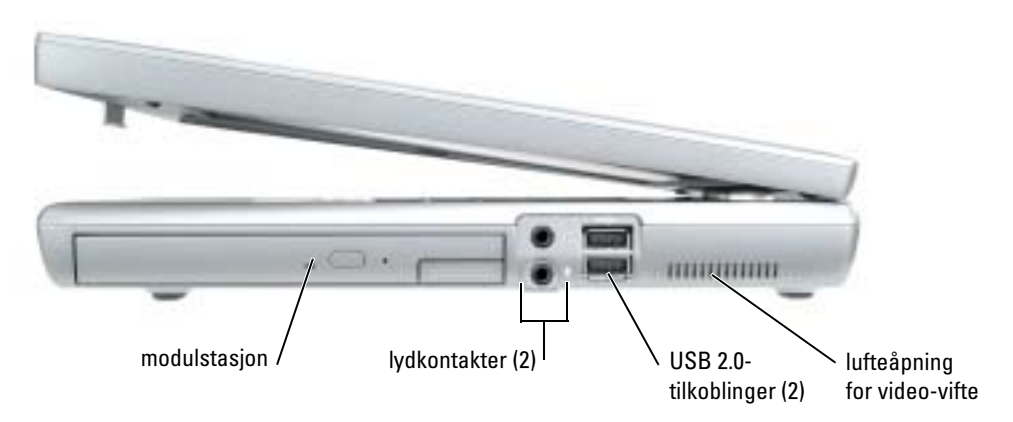

# <span id="page-63-0"></span>Sett bakfra

Λ ADVARSEL: Blokker ikke luftehullene, stikk ikke gjenstander inn i dem og unngå støvsamling i dem. Oppbevar ikke datamaskinen i et miljø med lite luftgjennomstrømning, for eksempel en lukket koffert, mens den er på. For lite luftgjennomstrømning kan skade datamaskinen eller føre til brann.

**MERKNAD:** Etter at du har slått av datamaskinen, bør du vente i 5 minutter før du kobler fra en ekstern enhet for å unngå å skade datamaskinen.

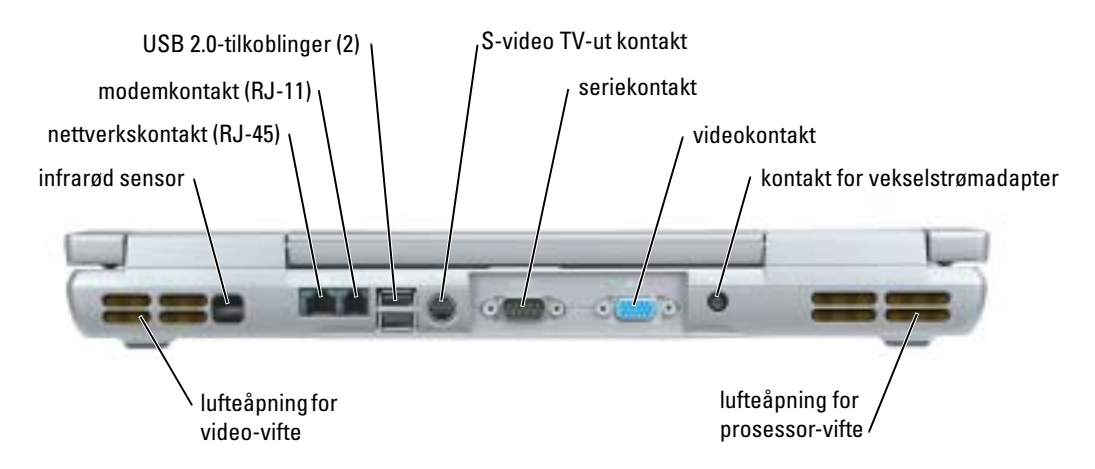

# <span id="page-64-0"></span>Sett fra undersiden

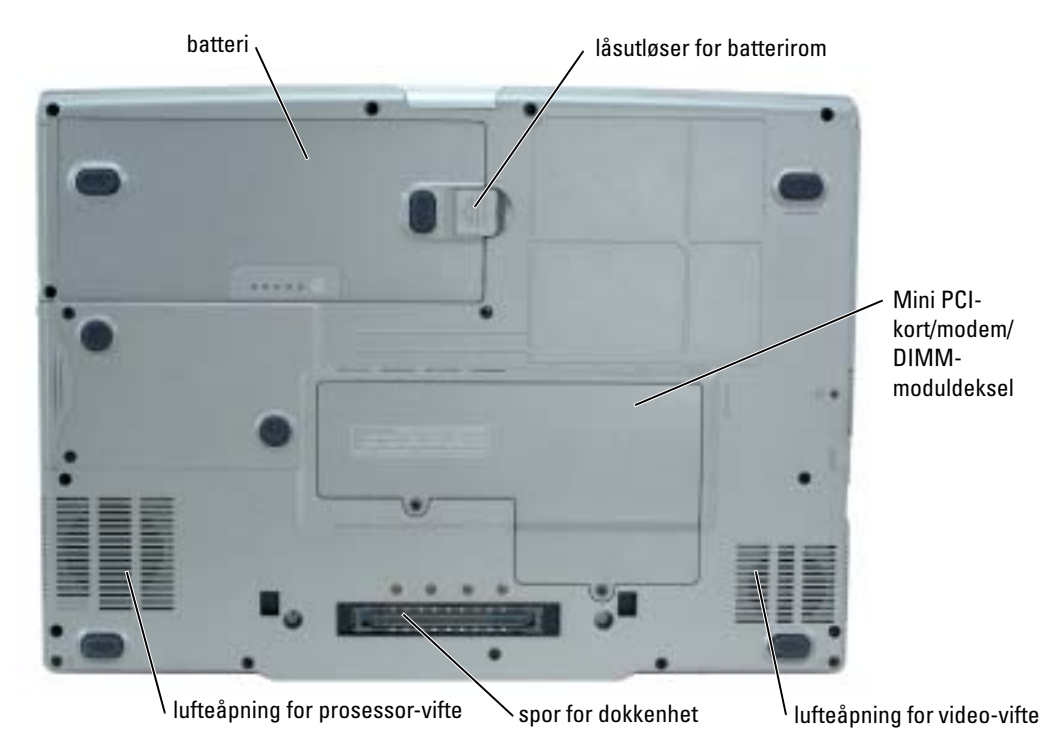

# <span id="page-64-1"></span>Bruke et batteri

# <span id="page-64-2"></span>**Batterivtelse**

ADVARSEL: Før du utfører noen av prosedyrene i denne delen, må du følge sikkerhetsanvisningene i produktveiledningen.

MERK: Du finner informasjon om hvilken garanti Dell gir på datamaskinen i *produktveiledningen* eller i det separate garantidokumentet som fulgte med datamaskinen.

Bruk alltid den bærbare Dell™-datamaskinen med hovedbatteriet installert for å oppnå opptimal ytelse fra datamaskinen og hjelp til å bevare BIOS-innstillingene. Bruk et batteri til å kjøre datamaskinen når den ikke er koblet til nettstrøm. Det følger med ett batteri som standardutstyr i batterirommet. Batteriets driftstid varierer avhengig av driftsforholdene. Du kan sette et ekstrabatteri i modulrommet for å øke driftstiden betraktelig. Du finner mer informasjon om ekstrabatteriet i brukerhåndboken.

MERK: Batteriets driftstid (tiden det kan forsyne strøm) reduseres med tiden. Du må kanskje kjøpe et nytt batteri i løpet av datamaskinens levetid, avhengig av hvor ofte du bruker batteriet, og hvilke forhold det brukes under.

Driftstiden reduseres betraktelig når du gjør følgende:

- Bruker CD, DVD eller andre optiske stasjoner
- Bruker trådløse kommunikasjonsenheter, PC-kort eller USB-enheter
- Bruker skjerminnstillingene for høy lysstyrke, 3D-skjermsparere eller andre strømslukende programmer som 3D-spill
- Kjører datamaskinen i modusen for maksimal ytelse

MERK: Det anbefales at du kobler datamaskinen til nettstrøm når du skriver til en CD eller DVD. k.

Du kan kontrollere batteriets strømstatus før du setter batteriet i datamaskinen. Du kan også innstille alternativer for strømbehandling, slik at du blir varslet når det er lite batteristrøm.

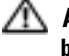

ADVARSEL: Bruk av et inkompatibelt batteri kan øke risikoen for brann eller eksplosjon. Skift bare batteriet ut med et kompatibelt batteri fra Dell. Litium-batteriet er laget for å fungere med Delldatamaskinen. Bruk ikke et batteri fra andre datamaskiner i datamaskinen.

ADVARSEL: Kast ikke batteriet sammen med husholdsavfallet. Når batteriet er utbrukt, ringer du til det lokale avfallsmottaket eller miljøorganet for å få råd om avhending av litium-batteriet. Se under "Battery Disposal" (kassere batteriet) i *produktveiledningen*.

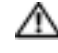

ADVARSEL: Misbruk av batteriet kan øke risikoen for brann eller kjemisk forbrenning. Batteriet skal ikke punkteres, brennes, demonteres eller utsettes for temperaturer over 65°C (149°F). Oppbevar batteriet utilgjengelig for barn. Batterier som er skadet eller lekker, skal håndteres forsiktig. Et skadet batteri kan lekke og forårsake personskade eller materielle skader.

# <span id="page-65-0"></span>Kontrollere batteriets strømstatus

Dells QuickSet-batterimåler, Microsoft® Windows® Strømmåler-vinduet og <sup>14</sup>. -ikonet, batteristrøm- og tilstandsmåleren og advarselen om lite batteristrøm inneholder informasjon om batteriets strømstatus. Du finner mer informasjon om hvordan du sjekker strømnivået i ekstrabatteriet i brukerhåndboken.

# Dell QuickSet-batterimåler

Hvis Dell QuickSet er installert, trykker du på <Fn><F8> for å vise QuickSet-batterimåleren.

I vinduet Batterimåler vises status, strømnivå og når batteriet i datamaskinen er ferdig ladet.

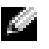

MERK: Du kan bruke dokkenheten til å lade batteriet i datamaskinen. Batteriet i en dokkenhet forsyner imidlertid ikke strøm til dokkenheten eller datamaskinen.

Når datamaskinen er koblet til en dokkenhet (satt i en dokk), inneholder vinduet Batterimåler også en kategori kalt Dock Battery (batteridokk), som viser strømnivået og gjeldende status til batteriet i dokkenheten.

Følgende ikoner vises i vinduet Batterimåler når:

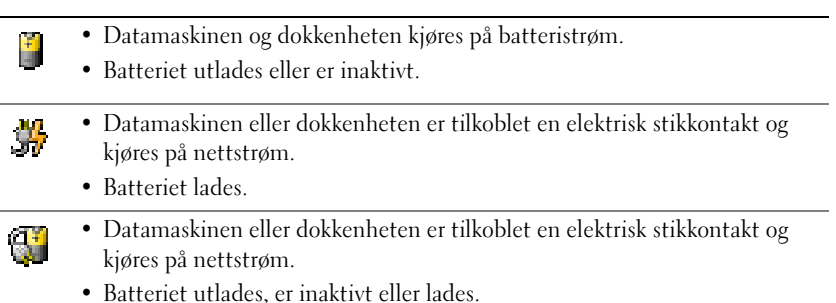

Du finner mer informasjon om QuickSet, ved å høyreklikke på  $\Box$  -ikonet i oppgavelinjen og klikke Help (hjelp).

# Microsoft Windows-strømmåler

Strømmåleren i Windows angir gjenværende batteristrøm. Dobbeltklikk <sup>14</sup>-ikonet på oppgavelinjen hvis du vil kontrollere strømmåleren. Du finner mer informasjon om kategorien Power Meter (strømmåler) i brukerhåndboken.

Hvis datamaskinen er koblet til nettstrøm, vises et  $\overline{\mathcal{L}}$ -ikon.

# Lademåler

Før du setter i et batteri, trykker du på statusknappen på batterilademåleren, slik at lampene for strømnivå lyser. Hver lampe representerer omtrent 20 prosent av batteriets totale strømnivå. Hvis for eksempel batteriet er 80 prosent ladet, vil fire av lampene lyse. Batteriet er helt utladet hvis ingen lamper lyser.

# Tilstandsmåler

Batteriets driftstid er for en stor del avhengig av hvor mange ganger det er ladet. Etter flere hundre lade- og utladingssykluser, mister batterier noe av ladekapasiteten, eller batteriets tilstand. Du kan kontrollere batteriets tilstand ved å trykke og holde nede statusknappen på batterilademåleren i minst 3 sekunder. Hvis ingen lamper lyser, er batteritilstanden god, og batteriet har over 80 prosent igjen av den opprinnelige ladekapasiteten. Hver lampe representerer trinnvis degradering. Hvis fem lamper lyser, er det mindre enn 60 prosent igjen av ladekapasiteten. I brukerhåndboken finner du mer informasjon om batteriets driftstid

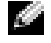

MERK: Når du trykker og holder statusknappen på batteriladeren inne i minst 3 sekunder, vil lampene for ladenivå først lyse for å vise gjeldende ladestatus. Deretter veksler de til helsestatus der de viser til trinnvis ytelsesnedgang når de lyser.

#### Lite batteristrøm-advarsel

MERKNAD: Etter en advarsel om lite batteristrøm, bør du lagre arbeidet øyeblikkelig for å unngå å miste eller ødelegge data. Koble deretter datamaskinen til nettstrøm. Du kan også slå av datamaskinen og sette i et ekstrabatteri i modulrommet. Hvis batteriet kjøres til det er helt utladet, vil sovemodusen inntre automatisk.

En alarm ved lite batteristrøm aktiveres når batteriet er omtrent 90 prosent utladet. Datamaskinen avgir ett lydsignal som angir at batteriet har minimal gjenværende driftstid. Lydsignaler lyder fra høyttalerne med jevne mellomrom i denne tiden. Hvis du har satt i to batterier, betyr advarselen om lite batteristrøm at sammenlagt strøm for begge batteriene er omtrent 90 prosent utladet. Datamaskinen går inn i sovemodus når batteriets strømnivå blir kritisk lavt. Du finner mer informasjon om alarmer for lite batteristrøm under "Power Management" (strømstyring) i brukerhåndboken.

# <span id="page-67-0"></span>Lade batteriet

MERK: Strømadapteren lader et fullstendig utladet batteri på omtrent 1 time når datamaskinen er av. Ladetiden er lengre når datamaskinen er på. Du kan la batteriet være i datamaskinen så lenge du vil. Batteriets internkrets hindrer at batteriet lades for mye.

Når du kobler datamaskinen til nettstrøm eller setter i et batteri mens datamaskinen er koblet til nettstrøm, sjekker datamaskinen batteriets strømnivå og temperatur. Strømadapteren vil da eventuelt lade batteriet og opprettholde batteristrømmen.

Hvis batteriet er varmt etter at det er brukt i datamaskinen, eller har ligget på et varmt sted, er det mulig at batteriet ikke begynner å lades når datamaskinen kobles til nettstrøm.

Batteriet er for varmt til å starte ladingen hvis  $\mathcal{F}$  -lampen blinker vekselvis grønt og oransje. Koble datamaskinen fra nettstrøm, og la datamaskinen og batteriet avkjøles til romtemperatur. Koble deretter datamaskinen til nettstrøm for å fortsette ladingen av batteriet.

Du finner mer informasjon om hvordan du løser problemer med et batteri i brukerhåndboken.

# <span id="page-67-1"></span>Fjerne et batteri

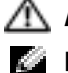

#### ADVARSEL: Før du utfører disse prosedyrene, må du koble modemet fra telefonkontakten i veggen

MERK: Du finner mer informasjon om hvordan du tar ut ekstrabatteriet i brukerhåndboken.

- 1. Sørg for at datamaskinen er av og frakoblet en elektrisk stikkontakt.
- 2. Hvis datamaskinen er koblet til en dokkenhet (satt i dokk), løser du den ut. Se dokumentasjonen som fulgte med dokkenheten, for ytterligere informasjon. Skyv og hold på låsutløseren for batterirommet nederst på datamaskinen, og fjern deretter batteriet fra rommet.

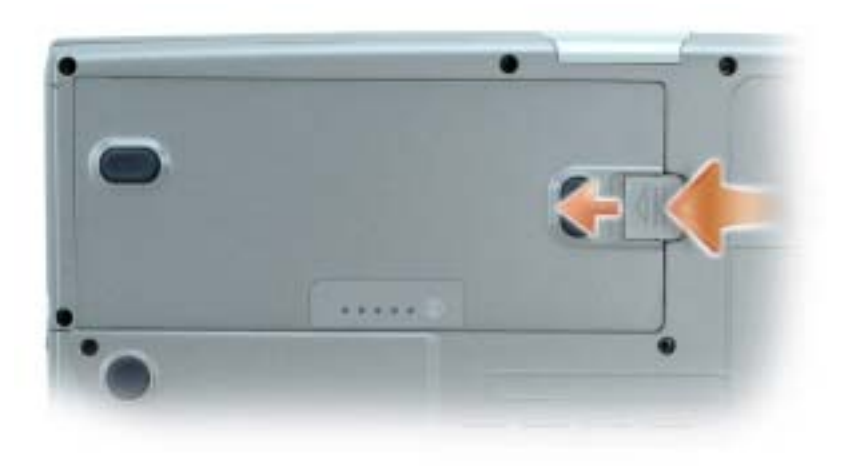

# <span id="page-68-0"></span>Sette i et batteri

Kontroller at datamaskinen er slått av. Skyv batteriet inn i rommet til låsutløseren klikker. Du finner mer informasjon om hvordan du setter i ekstrabatteriet i brukerhåndboken.

# <span id="page-68-1"></span>Lagre et batteri

Ta ut batteriet når datamaskinen skal lagres i lengre tid. Et batteri utlades under lengre lagringsperioder. Etter en lengre lagringsperiode, skal batteriet lades helt før det tas i bruk igjen.

# <span id="page-68-2"></span>Problemløsing

# <span id="page-68-3"></span>NSS-system (Notebook System Software)

Hvis du skal reinstallere operativsystemet for datamaskinen, bør du også reinstallere NSSverktøyet. Dette verktøyet er tilgjengelig på CDen Drivers and Utilities (ekstratilbehør) og finnes på webområdet Dell Support.

Hvis du vil laste ned verktøyet fra Dell Support-webområdet, går du til delen Downloads (materiale for nedlasting) på webområdet og velger datamaskinmodellen din i rullegardinvinduet. Velg Download Category (nedlastingskategorien) "System and Configuration Utilities" (system- og konfigurasjonsverktøy), velg aktuelt operativsystem og språk og følg deretter anvisningene.

NSS gir nødvendige oppdateringer for operativsystemet og støtte for Dell™ 3.5 tommers USBdiskettdrivere, og M-prosessorer, optiske drivere og USB-enheter for Intel® Pentium®. NSS- er nødvendig for riktig drift av Dell-datamaskinen. Denne programvaren registrerer datamaskinen og operativsystemet automatisk, og installerer de aktuelle oppdateringene for din konfigurasjon.

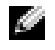

MERK: NSS er helt avgjørende for riktig drift av USB-enheter, inkludert Dell-enhetene D/Bay, D/Dock, D/Port og D/View.

#### <span id="page-69-0"></span>Problemer med frysing og programvare

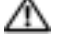

ADVARSEL: Før du utfører noen av prosedyrene i denne delen, må du følge sikkerhetsanvisningene i produktveiledningen.

#### Datamaskinen kan ikke startes

#### KONTROLLER AT STRØMADAPTEREN ER ORDENTLIG KOBLET TIL DATAMASKINEN OG TIL NETTSTRØM

#### Datamaskinen gir ikke respons

MERKNAD: Du kan miste data hvis du ikke kan slå av operativsystemet.

SLÅ AV DATAMASKINEN — Hvis datamaskinen ikke gir respons når du trykker på en tast på tastaturet eller beveger musen, trykker og holder du av/på-knappen inne i minst 8 til 10 sekunder til datamaskinen slås av. Start deretter datamaskinen på nytt.

#### Et program slutter å gi respons

#### AVSLUTT PROGRAMMET —

- 1. Trykk på <Ctrl><Shift><Esc> samtidig.
- 2. Klikk Applications (programmer).
- 3. Klikk det programmet som ikke lenger gir respons.
- 4. Klikk End Task (avslutt oppgave).

#### Et program krasjer gjentatte ganger

MERK: Programvaren omfatter vanligvis installasjonsanvisninger i dokumentasjonen eller på en diskett eller CD.

SLÅ OPP I DOKUMENTASJONEN FOR PROGRAMVAREN — Avinstaller og deretter reinstaller programmet hvis det er nødvendig.

K.A

#### Et program er utviklet for et eldre Windows-operativsystem

#### HVIS DU KJØRER WINDOWS XP, MÅ DU KJØRE VEIVISEREN FOR PROGRAMKOMPATIBILITET -

Veiviseren for programkompatibilitet konfigurerer et program, slik at det kan kjøres i et miljø som ligner ikke-Windows XP-operativsystemmiljøer.

1. Klikk Start, pek på Alle programmer→ Tilbehør og klikk deretter veiviseren for programkompatibilitet.

- 2. Klikk Neste i velkomstskjermbildet.
- 3. Følg anvisningene på skjermen.

#### Et ensfarget blått skjermbilde vises

**SLÅ AV DATAMASKINEN** — Hvis datamaskinen ikke gir respons når du trykker på en tast på tastaturet eller beveger musen, trykker og holder du av/på-knappen inne i minst 8 til 10 sekunder til datamaskinen slås av. Start deretter datamaskinen på nytt.

#### Andre problemer med programvaren

#### SLÅ OPP I DOKUMENTASJONEN FOR PROGRAMVAREN ELLER TA KONTAKT MED PROGRAMVAREPRODUSENTEN FOR Å FÅ INFORMASJON OM FEILSØKING —

- Kontroller at operativsystemet er kompatibelt med operativsystemet på datamaskinen.
- Kontroller at datamaskinen oppfyller minstekravene til maskinvare som er nødvendige for å kunne kjøre programvaren. Du finner informasjon i dokumentasjonen for programvaren.
- Kontroller at programmet er riktig installert og konfigurert.
- Kontroller at det ikke er konflikt mellom enhetsdriverne og programmet.
- Avinstaller og deretter reinstaller programmet hvis det er nødvendig.

#### SIKKERHETSKOPIER FILENE ØYEBLIKKELIG

#### KJØR ET VIRUSPROGRAM FOR Å KONTROLLERE HARDDISKEN, DISKETTENE ELLER CDENE

#### LAGRE OG LUKK EVENTUELLE ÅPNE FILER ELLER PROGRAMMER, OG SLÅ AV DATAMASKINEN VIA Start-MENYEN

SKANN DATAMASKINEN FOR SPYWARE — Hvis du merker at datamaskinen er treg, at det ofte dukker opp reklame på skjermen eller at du har problemer med å koble deg til Internett, kan datamaskinen være infisert med spyware. Kjør et virusprogram som inkluderer beskyttelse mot spyware (programmet kan kreve en oppgradering) for å skanne datamaskinen og fjerne spyware. Du finner mer informasjon ved å gå til support.dell.com og søke på nøkkelordet spyware.

KJØR DELL DIAGNOSTICS — Hvis alle tester kjøres OK, skyldes feiltilstanden et problem med programvaren.

# <span id="page-71-0"></span>Kjøre Dell Diagnostics

 $/$  ADVARSEL: Før du utfører noen av prosedyrene i denne delen, må du følge sikkerhetsanvisningene i produktveiledningen.

#### Når du skal bruke Dell Diagnostics

Dersom du har problemer med datamaskinen, utfører du kontrollene under "Solving Problems" (løse problemer) (se den elektroniske brukerhåndboken) og kjører Dell Diagnostics før du tar kontakt med Dell for å få teknisk bistand.

MERKNAD: Dell Diagnostics fungerer bare på Dell™-datamaskiner.

Start Dell Diagnostics enten fra harddisken eller fra CDen Drivers and Utilities (ekstratilbehør) (også kalt ResourceCD).

# Starte Dell Diagnostics fra harddisken

Dell Diagnostics ligger på en skjult partisjon for diagnostikk på harddisken.

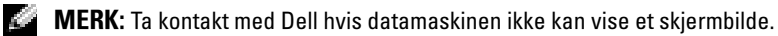

- 1. Slå av datamaskinen.
- 2. Hvis datamaskinen er koblet til en dokkenhet (satt i dokk), løser du den ut. Se dokumentasjonen som fulgte med dokkenheten, for ytterligere informasjon.
- 3. Koble datamaskinen til nettstrøm.
- 4. Slå på datamaskinen. Når DELL™-logoen vises, trykker du umiddelbart på <F12>.
- MERK: Hvis du ikke ser noe på skjermen, kan du holde dempeknappen nede og trykke på av/på-knappen for å starte Dell Diagnostics. Datamaskinen kjører automatisk systemkontrollen før oppstart.

MERK: Dersom det vises en melding som sier at det ikke finnes en partisjon for diagnostikk, kjører du Dell Diagnostics fra *Drivers and Utilities* CD.

Hvis du venter for lenge og operativsystemets logo vises, fortsetter du å vente til du ser skrivebordet for Microsoft® Windows®. Slå deretter av datamaskinen og prøv på nytt.

5. Når listen over startstasjoner vises, uthever du Diagnostics og trykker på <Enter>.

Datamaskinen kjører systemkontrollen, en rekke tester for hovedkort, tastatur, harddisk og skjerm.

- Svar på spørsmålene som vises under denne kontrollen.
- Dersom det oppdages feil, stopper maskinen og piper. For å stoppe testen og starte maskinen på nytt, trykk <n>; for å fortsette til neste test, trykk <y>; for å teste komponenten som feilet på nytt, trykk <r>.
• Hvis det oppdages feil under systemkontrollen før oppstart, skriver du ned feilkoden(e) og kontakter Dell før du går videre til Dell Diagnostics.

Hvis systemkontrollen før oppstart blir fullført, får du meldingen Booting Dell Diagnostic Utility Partition. Press any key to continue (Starter Dells diagnostikkverktøypartisjon. Trykk en tast for å fortsette).

6. Trykk en tast for å starte Dell Diagnostikk fra diagnoseverktøypartisjonen på harddisken.

#### Starte Dell Diagnostics fra CDen Drivers and Utilities (ekstratilbehør)

- **1.** Sett i CDen Drivers and Utilities.
- 2. Slå av og start datamaskinen på nytt.

Når DELL-logoen vises, trykker du <F12> umiddelbart.

Hvis du venter for lenge og Windows-logoen vises, fortsetter du til du ser Windowsskrivebordet. Slå deretter av datamaskinen og prøv på nytt.

- $\bullet$  **MERK:** Det neste trinnet endrer startsekvensen for et engangstilfelle. Neste gang starter datamaskinen ifølge stasjonene som er spesifisert i systemoppsettet.
- 3. Når listen over startstasjoner vises, uthever du CD/DVD/CD-RW-stasjon og trykker på  $<$ Enter $>$ .
- 4. Velg alternativet CD/DVD/CD-RW-stasjon fra oppstartmenyen på CDen.
- 5. Velg alternativet Boot from CD-ROM (start fra CD-ROM) i menyen som vises.
- **6.** Skriv 1 for å starte ResourceCD-menyen.
- 7. Skriv 2 for å starte Dell Diagnostics.
- 8. Velg Run the 32 Bit Dell Diagnostics (kjør 32 Bit Dell Diagnostics) fra den nummererte listen. Hvis det står flere versjoner på listen, velger du den som gjelder for din datamaskin.
- 9. Når Main Menu (hovedmeny) for Dell Diagnostics vises, velger du den testen du vil kjøre.

#### Dell Diagnostics Main Menu (hovedmeny)

1. Etter at Dell Diagnostics er lastet inn og skjermbildet Main Menu (hovedmeny) vises, klikker du knappen for ønsket alternativ.

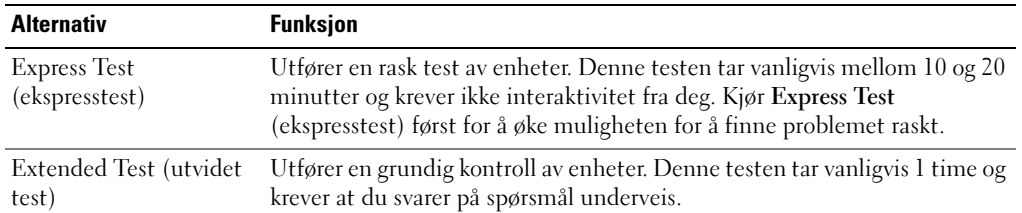

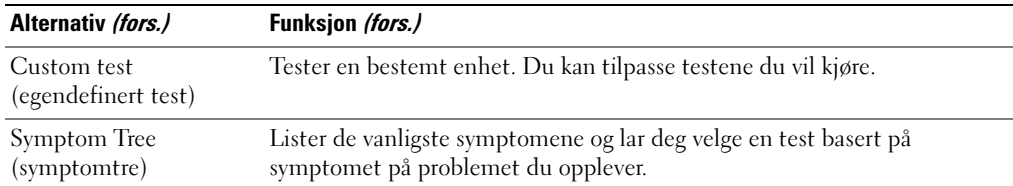

2. Dersom den støter på problemer under testen, vises en melding med en feilkode og en beskrivelse av problemet. Noter feilkoden og problembeskrivelsen, og følg instruksjonene på skjermen.

Kontakt Dell hvis du ikke klarer å løse problemet.

- **MERK:** Servicemerket for datamaskinen er plassert på toppen av hvert testskjermbilde. Hvis du kontakter Dell, vil teknisk støtte spørre etter servicemerket.
- 3. Hvis du kjører en test fra alternativet Custom Test (egendefinert test) eller Symptom Tree (symptomtre), klikker du den aktuelle kategorien som er beskrevet i følgende tabell, for ytterligere informasjon.

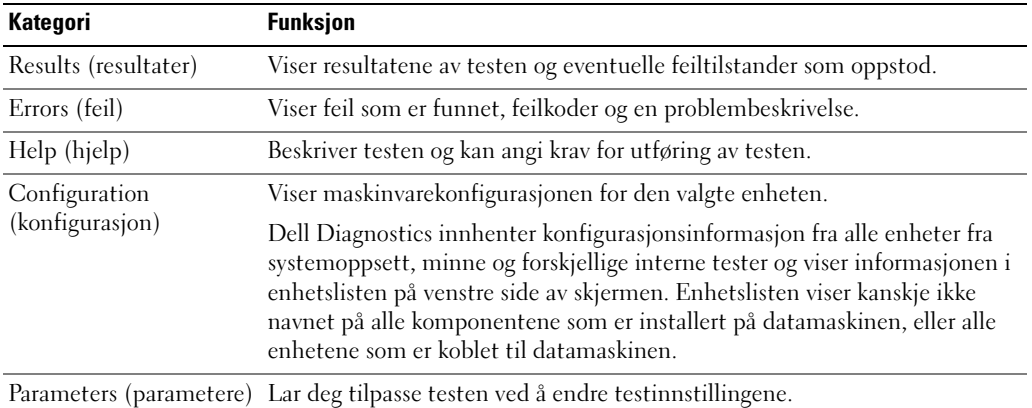

- 4. Når testene er fullført, og du kjører Dell Diagnostics fra CDen Drivers and Utilities, tar du ut CDen.
- 5. Når testene er fullført, lukker du testskjermbildet og går tilbake til skjermbildet Main Menu (hovedmeny). Lukk skjermbildet Main Menu for å avslutte Dell Diagnostics og starte datamaskinen på nytt.

## Stikkordregister

#### B

batteri [batteriets levetid og bruk, 61](#page-60-0) [fjerne, 68](#page-67-0) [kontrollere strømstatus, 66](#page-65-0) [lade, 68](#page-67-1) [lademåler, 67](#page-66-0) [lagre, 69](#page-68-0) [lite batteristrøm-advarsel, 68](#page-67-2) [sette i, 69](#page-68-1) [strømmåler, 67](#page-66-1) [tilstandsmåler, 67](#page-66-2) [ytelse, 65](#page-64-0)

#### D

datamaskin [gir ikke respons, 70](#page-69-0) [krasjer, 70-](#page-69-0)[71](#page-70-0) [treg ytelse, 71](#page-70-1) Dell støtteside, 58 Diagnostics [Dell, 72](#page-71-0) diagnostikk, 57 [Dokumentasjon, 57](#page-56-0) enhet, 57 ResourceCD, 57 dokumentasjon elektronisk, 58 Drivere, 57

#### H

Hjelp og støtte, 59

#### L

lufteåpninger [sted, 63](#page-62-0)

lydkontakter [sted, 63](#page-62-1)

#### O

[om datamaskinen, 61](#page-60-1) [sett bakfra, 64](#page-63-0) [sett forfra, 62](#page-61-0) [sett fra høyre side, 63](#page-62-2) [sett fra undersiden, 65](#page-64-1) [sett fra venstre side, 63](#page-62-3) Operativsystem CD, 59

#### P

problemer [blått skjermbilde, 71](#page-70-0) [datamaskin krasjer, 71](#page-70-0) [datamaskinen gir ikke](#page-69-0)  respons, 70 [datamaskinen kan ikke](#page-69-1)  startes, 70 [datamaskinen krasjer, 70](#page-69-0) [frysing, 70](#page-69-2)

[løse, 69](#page-68-2) [program krasjer, 70](#page-69-3) [program slutter å gi](#page-69-4)  respons, 70 [programmer og Windows](#page-70-2)kompatibilitet, 71 [programvare, 70-](#page-69-2)[71](#page-70-2) [spyware, 71](#page-70-1) [treg datamaskinytelse, 71](#page-70-1) problemløsing Hjelp og støtte, 59 programvare

[problemer, 71](#page-70-2)

#### S

[spyware, 71](#page-70-1)

#### V

veivisere  $v_{\text{normal}}$  $\mathbf{r}$  be  $\mathbf{r}$  and  $\mathbf{r}$ 

#### W

Webområdet Dell Premier Support, 58 Windows XP

Hjelp og støtte, 59 [Programkompatibilitet,](#page-70-2)  [veiviser, 71](#page-70-2)

#### 76 | Stikkordregister

Stacja robocza Dell Precision<sup>™</sup> M70 Mobile

# Szybki informator o systemie

**Model PP15L**

www.dell.com | support.euro.dell.com

Download from Www.Somanuals.com. All Manuals Search And Download.

## **Uwagi, pouczenia i ostrzeżenia**

**UWAGA:** UWAGA oznacza ważną wiadomość, która pomoże lepiej korzystać z komputera.

**CO OSTRZEŻENIE:** OSTRZEŻENIE oznacza możliwość uszkodzenia sprzętu lub utraty danych i informuje o sposobie uniknięcia problemu.

**PRZESTROGA: PRZESTROGA informuje o sytuacjach, w których występuje ryzyko uszkodzenia sprzętu, obrażeń ciała lub śmierci.**

## **Skróty i skrótowce**

Pełna lista skrótów i akronimów znajduje się w *Przewodniku użytkownika* (w zależności od systemu operacyjnego należy dwukrotnie kliknąć ikonę **User's Guide** (Przewodnik użytkownika) na pulpicie lub kliknąć przycisk **Start**, kliknąć opcję **Help and Support Center** (Centrum pomocy i obsługi technicznej), a następnie kliknąć opcję **User and system guides** (Przewodniki użytkownika i po systemie)).

Jeżeli zakupiono komputer firmy Dell™ z serii n, żadne odniesienia do systemu operacyjnego Microsoft® Windows® zawarte w tym dokumencie nie mają zastosowania.

Dysk CD *Drivers and Utilities* oraz dysk CD z *systemem operacyjnym* są opcjonalne i jako takie mogą nie być wysyłane z wszystkimi komputerami.

**Model PP15L**

 $\mathcal{L}$  , we can also the set of  $\mathcal{L}$ 

**Październik 2004 Nr ref. U4803 Wersja A00**

**Informacje zawarte w tym dokumencie mog**ą **ulec zmianie bez uprzedzenia. © 2004 Dell Inc. Wszelkie prawa zastrze**ż**one.**

Powielanie zawartości niniejszego dokumentu w jakiejkolwiek formie bez pisemnej zgody firmy Dell Inc. jest surowo zabronione.

Znaki towarowe użyte w tekście: *Dell*, logo *DELL* i *Dell Precision* są znakami towarowymi firmy Dell Inc.; *Microsoft* i *Windows* są zastrzeżonymi znakami towarowymi firmy Microsoft Corporation; *Intel* i *Pentium* są zastrzeżonymi znakami towarowymi firmy Intel Corporation.

Tekst może zawierać także inne znaki towarowe i nazwy towarowe odnoszące się do podmiotów posiadających prawa do tych znaków i nazw lub do ich produktów. Firma Dell Inc. nie rości sobie praw własności do marek i nazw towarowych innych niż jej własne.

## **Spis treści**

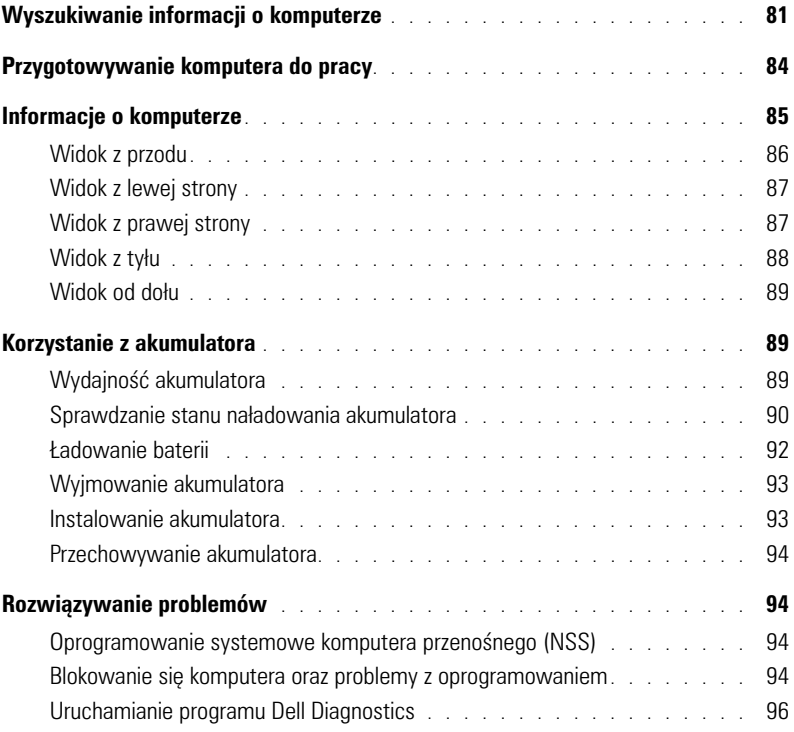

## <span id="page-80-0"></span>**Wyszukiwanie informacji o komputerze**

**UWAGA:** Niektóre funkcje mogą nie być dostępne dla danego komputera lub w pewnych krajach.

**UWAGA:** Z komputerem użytkownika mogą być dostarczone dodatkowe informacje.

#### **Czego szukasz? Znajdziesz tutaj**

• Program diagnostyczny dla komputera **Dysk CD Drivers and Utilities (Sterowniki i narzędzia) (nazywany również** 

- Sterowniki dla komputera
- Dokumentacja komputera
- Dokumentacja urządzeń
- Oprogramowanie systemowe komputera przenośnego (NSS)

<span id="page-80-1"></span>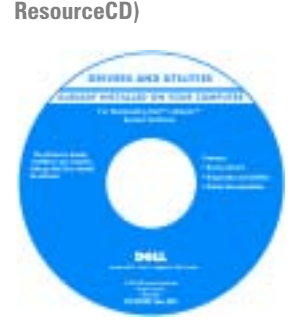

<span id="page-80-2"></span>Dokumentacja oraz sterowniki są już zainstalowane na komputerze pochodzącym z firmy Dell. Tego dysku CD można użyć w celu ponownego zainstalowania sterowników, uruchomienia programu Dell Diagnostics lub uzyskania dostępu do dokumentacji.

Na dysku CD mogą znajdować się pliki readme zawierające najnowsze informacje na temat zmian technicznych, wprowadzonych w komputerze, lub zaawansowane materiały techniczne przeznaczone dla doświadczonych użytkowników lub pracowników obsługi technicznej.

**UWAGA:** Dysk CD *Drivers and Utilities* jest opcjonalny i może nie być wysyłany ze wszystkimi komputerami.

**Przewodnik zawierający informacje o produkcie Dell™**

**UWAGA:** Najnowsze sterowniki i aktualizacje dokumentacji można znaleźć w witrynie **support.dell.com**.

- Informacje dotyczące gwarancji • Warunki sprzedaży w Stanach
- Zjednoczonych
- Instrukcje dotyczące bezpieczeństwa
- Informacje dotyczące przepisów prawnych
- Informacje dotyczące ergonomii
- Umowa licencyjna użytkownika końcowego

## **Czego szukasz? Znajdziesz tutaj**

<span id="page-81-0"></span>techniczna).

- Znacznik usługi i kod ekspresowej obsługi
- Etykieta licencji systemu Microsoft® Windows®
- **BE HERE IN SHARE CONSTRUCTS** con-10.0108.1418 SIPRAKIE

**Znacznik usługi i licencja Microsoft Windows**

Te etykiety znajdują się pod spodem komputera.

- Znacznik usługi pozwala zidentyfikować komputer podczas korzystania z witryny **support.dell.com** lub kontaktu z pomocą techniczną
- Wprowadź kod ekspresowej usługi, aby przekierować połączenie, kontaktując się z pomocą techniczną. System kodów Express Service Code (Kod ekspresowej obsługi) nie jest dostępny w każdym kraju.

*Centrum pomocy i obsługi technicznej systemu Microsoft® Windows® XP* 1 Kliknij przycisk **Start** i pozycję **Help and Support** (Pomoc i obsługa

2 Kliknij pozycję **User and System Guides** (Przewodniki użytkownika i po systemie), a następnie kliknij pozycję **User Guides** (Przewodniki

- Wyjmowanie i wymiana podzespołów
- Dane techniczne
- Konfiguracja ustawień systemowych
- Rozwiązywanie problemów
- Rozwiązania Wskazówki dotyczące rozwiązywania problemów, porady, artykuły techniczne, kursy online, często zadawane pytania
- Społeczność Dyskusje online z innymi klientami firmy Dell
- Aktualizacje Informacje aktualizacyjne dotyczące takich komponentów, jak pamięć, dysk twardy i system operacyjny
- Obsługa klienta Informacje kontaktowe, o stanie zamówień i zgłoszeń serwisowych, gwarancyjne i dotyczące napraw
- Serwis Informacje o stanie zgłoszenia i historii pomocy, kontrakcie serwisowym oraz możliwość rozmowy online z pracownikiem pomocy technicznej
- Odsyłacze Umożliwiają przejście do dokumentacji komputera, szczegółowych informacji o konfiguracji komputera, specyfikacji produktów oraz artykułów
- Pliki do pobrania Certyfikowane sterowniki, poprawki i uaktualnienia oprogramowania

użytkownika).

Dell Precision™ M70 **Przewodnik użytkownika**

**Witryna pomocy firmy Dell — support.dell.com**

**UWAGA:** Wybierz swój region, aby zobaczyć odpowiednią witrynę pomocy technicznej.

<span id="page-81-1"></span>**UWAGA:** Użytkownicy korporacyjni, rządowi i edukacyjni mogą korzystać również z przystosowanej do ich potrzeb witryny internetowej Dell Premier Support pod adresem **premier.support.dell.com**. Witryna ta może nie być dostępna we wszystkich regionach.

<span id="page-82-1"></span><span id="page-82-0"></span>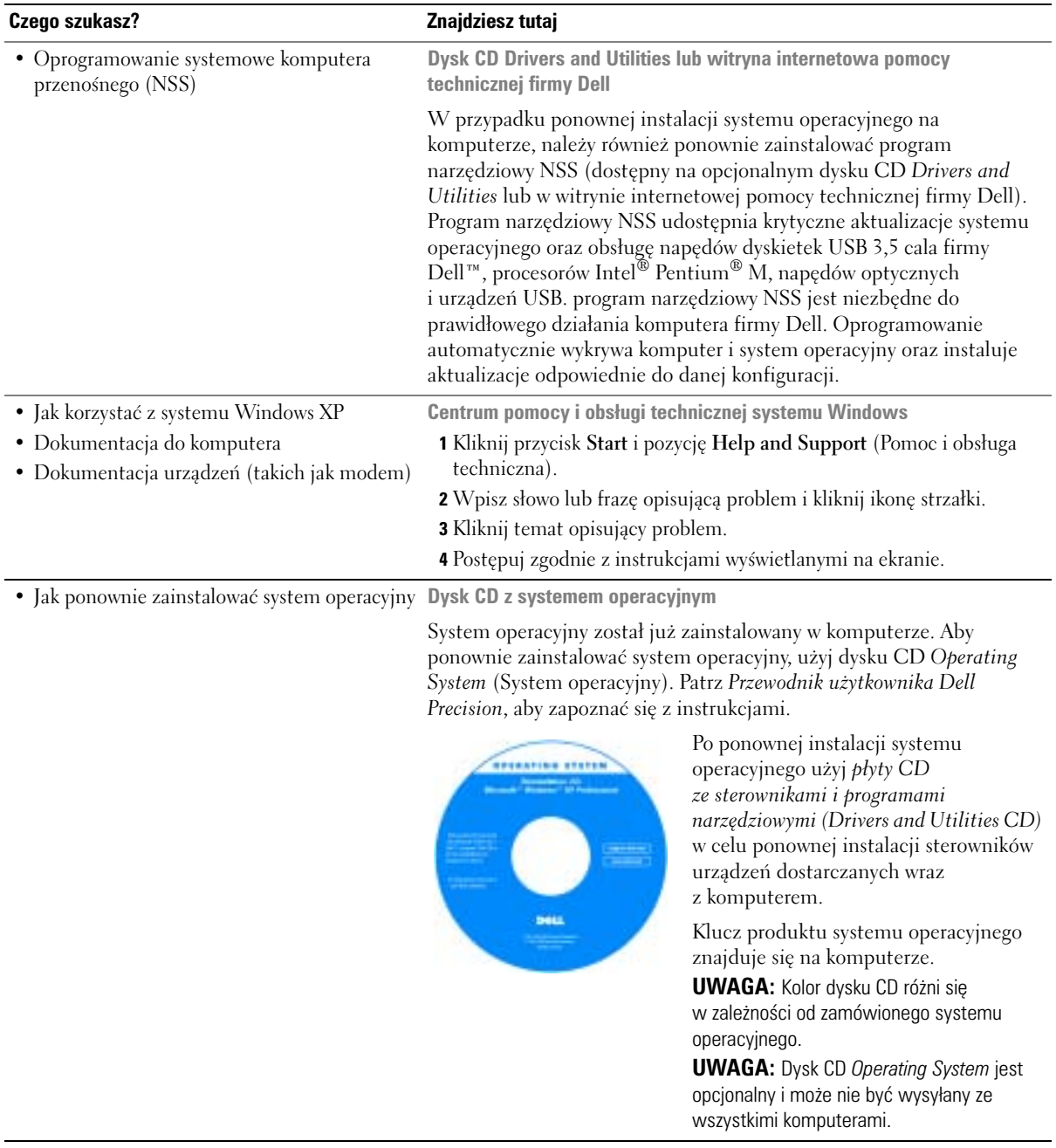

# www.dell.com | support.dell.com www.dell.com | support.dell.com

## <span id="page-83-0"></span>**Przygotowywanie komputera do pracy**

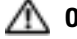

**OSTRZEŻENIE: Przed rozpoczęciem którejkolwiek z procedur opisanych w tej sekcji należy zastosować się do instrukcji bezpieczeństwa, zawartych w** *Przewodniku z informacjami o produkcie***.**

- 1 Rozpakuj pojemnik z akcesoriami.
- 2 Zawartość pojemnika z akcesoriami należy na razie odłożyć; elementy te będą potrzebne, aby zakończyć przygotowywanie komputera do pracy.

Pojemnik z akcesoriami zawiera także dokumentację użytkownika oraz zamówione oprogramowanie lub sprzęt dodatkowy (taki jak karty PC, napędy lub akumulatory).

3 Podłącz zasilacz do złącza zasilacza w komputerze oraz do gniazda elektrycznego.

**POUCZENIE:** Podczas korzystania z zasilacza prądu zmiennego należy tak zabezpieczyć kabel, aby nikt po nim nie chodził, nie był on pociągany, nie ulegał poplątaniu lub nie był niszczony przez takie przedmioty, jak nogi od krzeseł lub biurek.

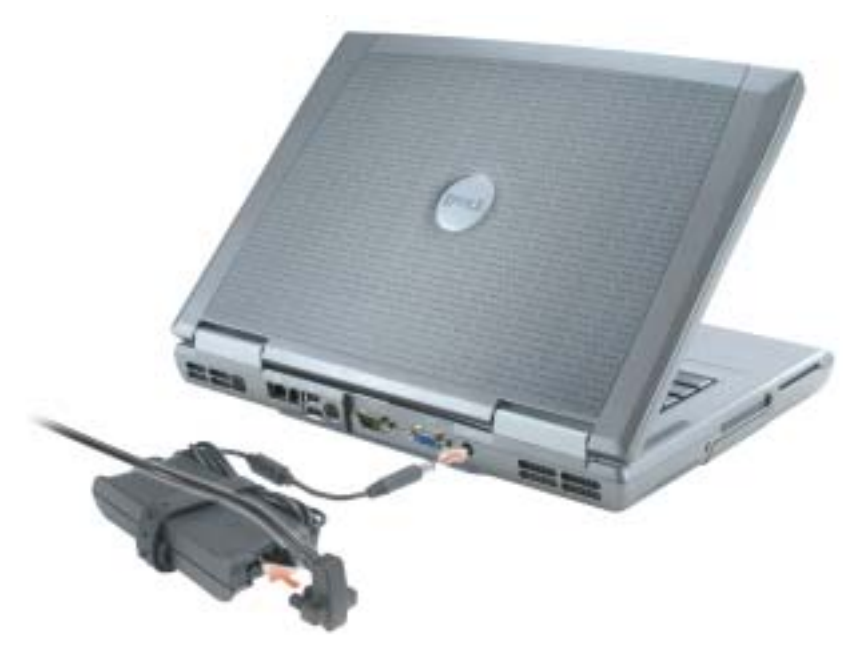

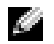

**UWAGA:** Nie należy podłączać komputera do urządzenia dokującego, dopóki nie zostanie on co najmniej raz uruchomiony i wyłączony.

4 Otwórz wyświetlacz komputera i naciśnij przycisk zasilania, aby włączyć komputer.

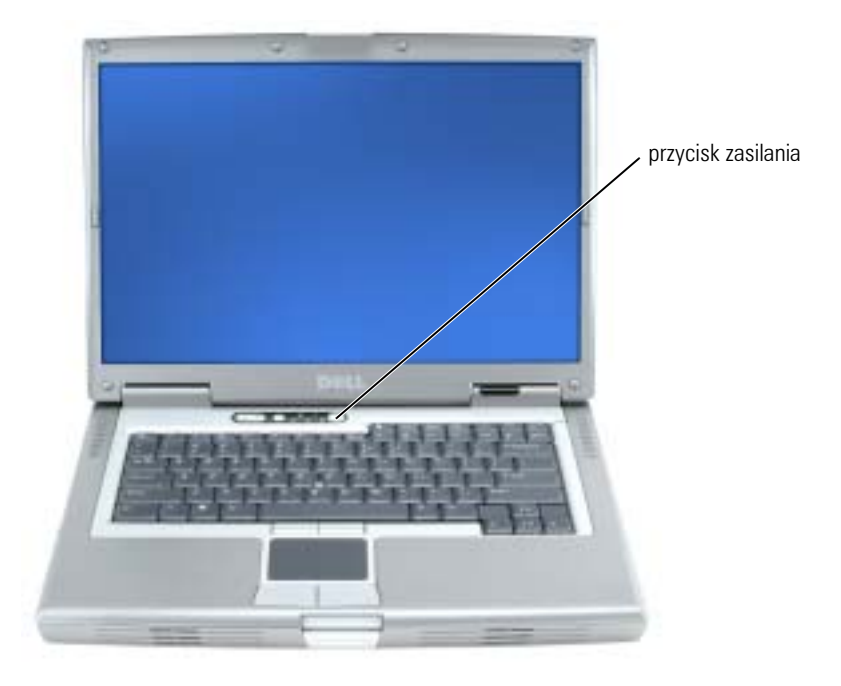

## <span id="page-84-2"></span><span id="page-84-0"></span>**Informacje o komputerze**

Szczegółowe informacje o komputerze zawiera ekranowy *Przewodnik użytkownika*. W zależności od systemu operacyjnego należy na pulpicie dwukrotnie kliknąć ikonę **User's Guide** (Przewodnik użytkownika) lub kliknąć przycisk **Start**, kliknąć opcję **Help and Support Center** (Centrum pomocy i obsługi technicznej), a następnie kliknąć opcję **User and system guides** (Przewodniki użytkownika i po systemie). Poniżej podano odpowiedzi na najczęściej zadawane pytania dotyczące komputera.

- *Modem i karta sieciowa:* Komputer może być wyposażony zarówno w modem v.92 56K, jak i kartę sieciową 10/100/1000 Ethernet LOM. Lokalizacja złączy – patrz "Widok z tyłu" na [str. 88](#page-87-0). Więcej informacji o portach i złączach można znaleźć w rozdziale "Opis komputera" w ekranowym *Przewodniku użytkownika*.
- <span id="page-84-1"></span>• *Czas użytkowania i korzystanie z akumulatora:* W komputerze można używać różnych akumulatorów. Praca z wykorzystaniem akumulatora dołączanego standardowo do komputera powinna wynosić od 3 do 4 godzin przy pojedynczym całkowicie naładowanym akumulatorze, przy przeciętnym obciążeniu. Wykonywanie czynności pewnego rodzaju, np. intensywne wykorzystywanie sieci bezprzewodowych, może znacznie skrócić żywotność akumulatora.
	- Więcej informacji o wydajności akumulatora, korzystaniu z niego i oszczędzaniu energii można znaleźć w ekranowej wersji *Przewodnika użytkownika*.
- Informacje na temat opcjonalnego drugiego akumulatora można znaleźć w ekranowej wersji *Przewodnika użytkownika*.
- *Urządzenia instalowane we wnęce:* Informacje na temat wnęki modułowej i obsługiwanych przez nią urządzeń znajdują się w części "Korzytanie z wnęki modułowej" w wersji elektronicznej *Przewodnika użytkownika*.
- *Urządzenia dokujące:* Komputer obsługuje stację D/Dock Expansion Station firmy Dell oraz replikator portów D/Port Advanced Port Replicator firmy Dell.

**UWAGA:** Urządzenia dokujące mogą nie być dostępne we wszystkich krajach.

Więcej informacji o opcjonalnym urządzeniu dokującym zawiera dokumentacja dołączona do urządzenia.

Informacje na temat zapewnienia optymalnej wydajności przy korzystaniu z komputera razem z urządzeniem dokującym znajdują się w części "Rozwiązywanie problemów" w wersji elektronicznej *Przewodnika użytkownika*.

#### <span id="page-85-1"></span><span id="page-85-0"></span>**Widok z przodu**

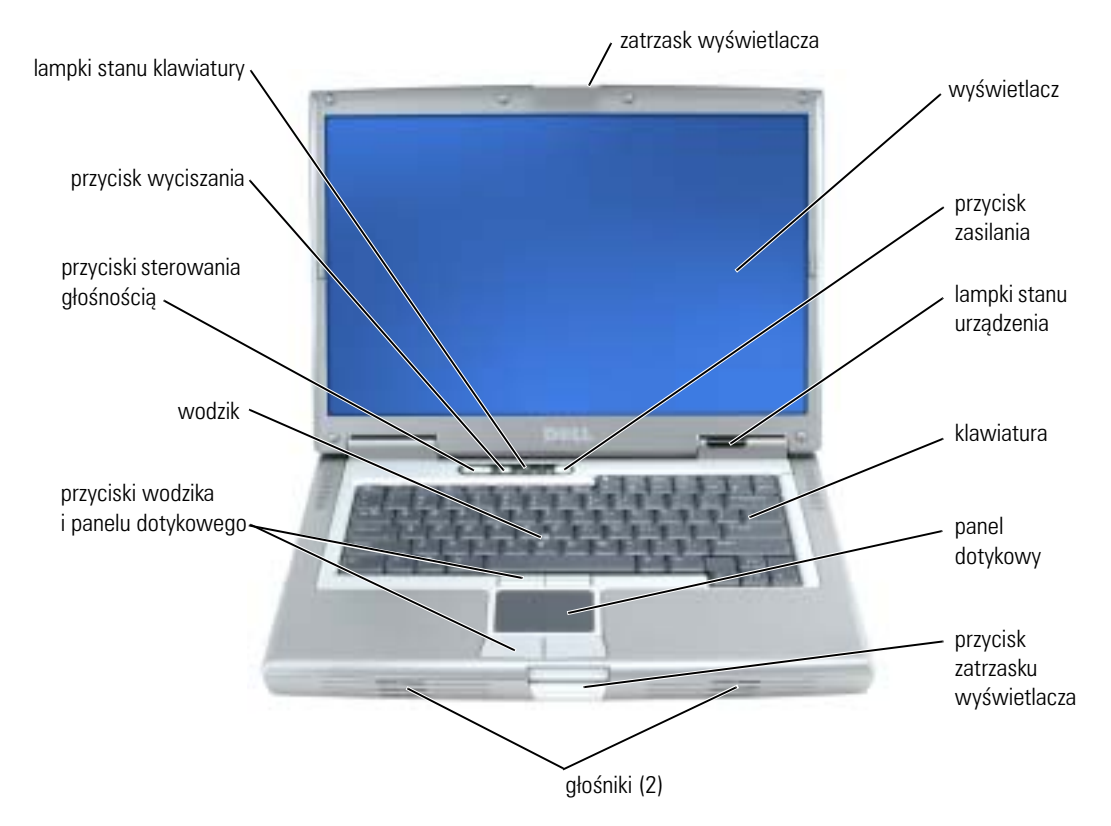

#### <span id="page-86-2"></span><span id="page-86-0"></span>**Widok z lewej strony**

<span id="page-86-5"></span><span id="page-86-4"></span><span id="page-86-3"></span><span id="page-86-1"></span>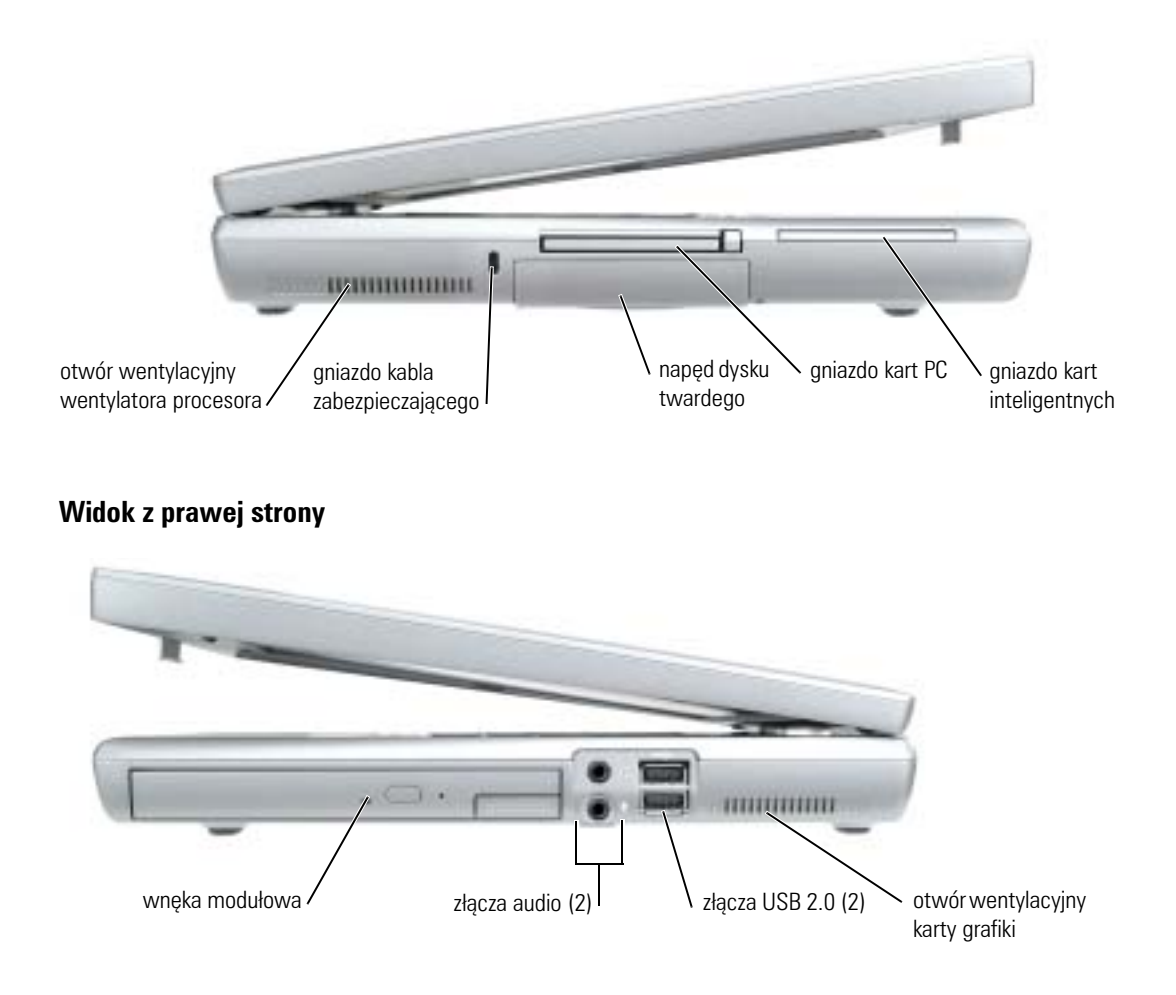

#### <span id="page-87-1"></span><span id="page-87-0"></span>**Widok z tyłu**

**OSTRZEŻENIE: Otworów wentylacyjnych nie wolno zasłaniać, zatykać ich ani dopuszczać, aby gromadził się w nich kurz. Gdy komputer jest uruchomiony, nie należy go przechowywać w miejscach o słabej wentylacji, na przykład w zamkniętej aktówce. Ograniczony przepływ powietrza grozi uszkodzeniem komputera lub pożarem.**

**POUCZENIE:** Aby uniknąć uszkodzenia komputera, należy poczekać 5 sekund od wyłączenia komputera przed odłączeniem urządzenia zewnętrznego.

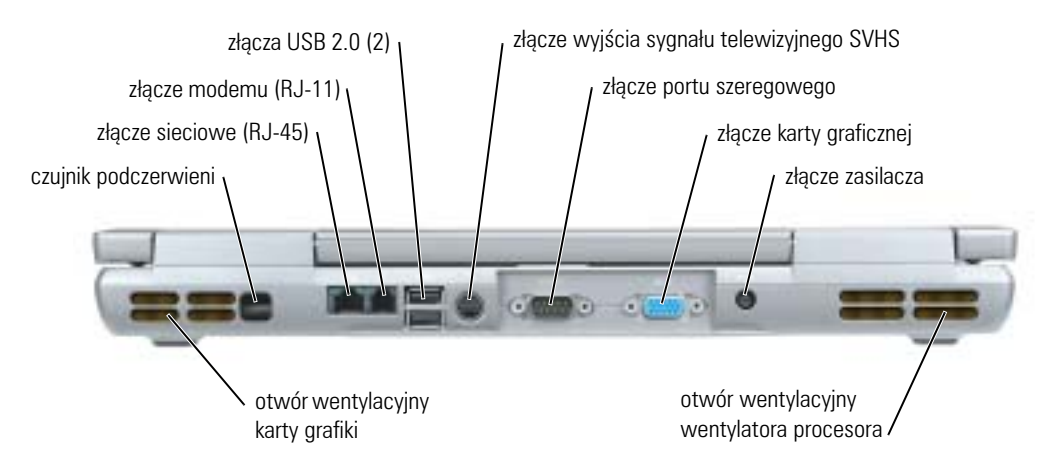

#### <span id="page-88-4"></span><span id="page-88-0"></span>**Widok od dołu**

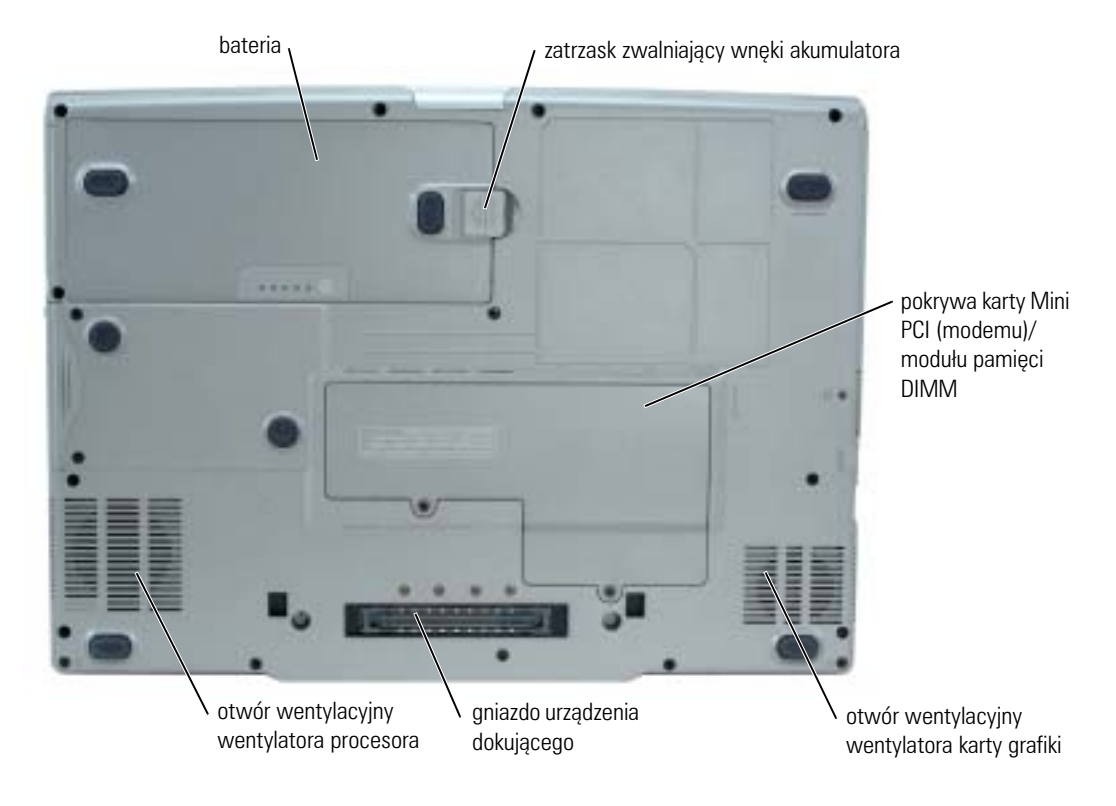

## <span id="page-88-1"></span>**Korzystanie z akumulatora**

#### <span id="page-88-3"></span><span id="page-88-2"></span>**Wydajność akumulatora**

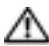

**OSTRZEŻENIE: Przed rozpoczęciem którejkolwiek z procedur opisanych w tej sekcji należy zastosować się do instrukcji bezpieczeństwa, zawartych w** *Przewodniku z informacjami o produkcie***.**

**UWAGA:** Więcej informacji na temat gwarancji udzielonej na komputer przez firmę Dell można znaleźć w *Przewodniku z informacjami o produkcie* lub w osobnym, dokumencie gwarancyjnym dołączonym do komputera.

Podczas korzystania z komputera przenośnego Dell™ główny akumulator powinien być w nim zawsze zainstalowany. Pozwala to osiągnąć optymalną wydajność komputera i chroni przed utratą ustawień systemu BIOS. Akumulatora należy używać do zasilania komputera, gdy nie jest on podłączony do gniazda elektrycznego. Standardowe wyposażenie stanowi akumulator, umieszczony we wnęce akumulatora. Czas pracy akumulatora jest różny w zależności od warunków pracy.

Dodatkowo we wnęce modułowej można zainstalować drugi akumulator, co znacznie wydłuża czas pracy. Więcej informacji o opcjonalnym akumulatorze zapasowym można znaleźć w *Przewodniku użytkownika*.

**UWAGA:** Czas pracy akumulatora (czas, przez który może on przechowywać ładunek elektryczny) zmniejsza się w okresie użytkowania. W zależności od tego, jak często i w jakich warunkach korzysta się z akumulatora, w okresie użytkowania komputera może zaistnieć potrzeba zakupu nowego akumulatora.

Czas pracy zostanie znacząco skrócony, jeśli często wykonywane będą niektóre operacje. Są to między innymi:

- Korzystanie z napędu CD, DVD lub innych napędów optycznych.
- Korzystanie z urządzeń komunikacji bezprzewodowej, kart PC lub urządzeń USB.
- Ustawienie wysokiej jaskrawości wyświetlacza, używanie trójwymiarowych wygaszaczy ekranu lub innych programów o dużym zapotrzebowaniu na energię, takich jak trójwymiarowe gry komputerowe.
- Praca na komputerze w trybie maksymalnej wydajności.

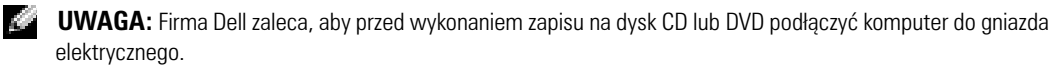

Przed włożeniem akumulatora do komputera można sprawdzić poziom jego naładowania. Można również tak ustawić opcje zarządzania energią, aby użytkownik był ostrzegany, gdy poziom naładowania akumulatora będzie niski.

**OSTRZEŻENIE: Użycie nieodpowiedniego akumulatora może zwiększyć zagrożenie pożarem lub wybuchem. Należy stosować tylko zgodne akumulatory zakupione w firmie Dell. Akumulator litowo -jonowy jest zaprojektowany do pracy z komputerem Dell. W opisywanym urządzeniu nie należy stosować akumulatorów z innych komputerów.** 

**OSTRZEŻENIE: Zużytych akumulatorów nie należy wyrzucać wraz z innymi odpadkami. Jeżeli akumulator straci pojemność, należy skontaktować się z lokalnym punktem utylizacji odpadów lub wydziałem ochrony środowiska, aby uzyskać informacje dotyczące sposobu utylizacji akumulatorów**  litowo-jonowych. Więcej informacji można znaleźć w rozdziale "Utylizacja akumulatorów", **w** *Przewodniku z informacjami o produkcie***.**

**OSTRZEŻENIE: Niewłaściwe użycie akumulatora może zwiększyć zagrożenie pożarem lub poparzeniem środkami chemicznymi. Akumulatora nie wolno dziurawić, palić, rozbierać ani wystawiać na działanie temperatury powyżej 65°C (149°F). Akumulator należy przechowywać w miejscu niedostępnym dla dzieci. Z akumulatorem zniszczonym lub takim, z którego nastąpił wyciek, należy obchodzić się z wyjątkową ostrożnością. W uszkodzonych akumulatorach może nastąpić wyciek, który może doprowadzić do obrażeń ciała lub sprzętu.**

#### <span id="page-90-2"></span><span id="page-90-0"></span>**Sprawdzanie stanu naładowania akumulatora**

Miernik akumulatora programu Dell QuickSet Battery Meter, okno Power Meter **(Miernik**  zasilania) systemu Microsoft® Windows® oraz ikona **kazaka**, wskaźnik naładowania akumulatora, wskaźnik żywotności akumulatora oraz alarm o niskim stanie naładowania, informują użytkownika o stanie naładowania akumulatora. Więcej informacji na temat sprawdzania stanu naładowania opcjonalnego zapasowego akumulatora można znaleźć w *Przewodniku użytkownika*.

#### **Miernik akumulatora Dell QuickSet**

Jeśli program Dell QuickSet został zainstalowany, naciśnij <Fn><F8>, aby wyświetlić miernik akumulatora programu QuickSet.

W oknie **Battery Meter** (Miernik akumulatora) wyświetlane są informacje o stanie, poziomie naładowania oraz czasie pozostałym do pełnego naładowania akumulatora w komputerze.

**UWAGA:** Do ładowania akumulatorów komputera można wykorzystać urządzenie dokujące. Należy jednak pamiętać, że akumulator ładowany w urządzeniu dokującym nie zasila urządzenia dokującego ani komputera.

Ponadto, gdy komputer jest podłączony do urządzenia dokującego (zadokowany), w oknie **Battery Meter** (Miernik akumulatora) znajduje się dodatkowa zakładka **Dock Battery** (Akumulator w stacji dokującej), zawierająca informacje o bieżącym stanie i poziomie naładowania akumulatora w stacji dokującej

W oknie **Battery Meter** (Miernik akumulatora) są widoczne następujące ikony:

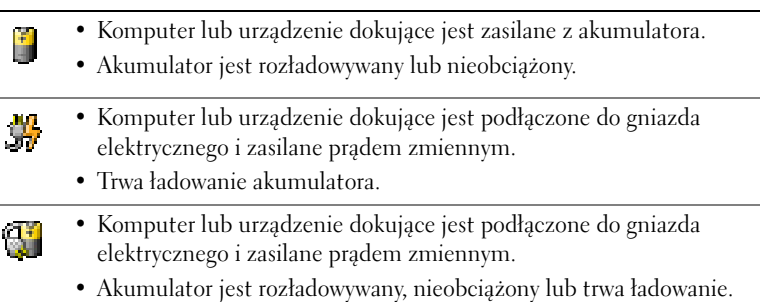

Aby uzyskać więcej informacji o funkcji QuickSet, kliknij prawym przyciskiem myszy ikonę na pasku zadań, a następnie kliknij polecenie **Help** (Pomoc).

#### <span id="page-90-1"></span>**Miernik energii systemu Microsoft Windows**

Miernik energii w systemie Windows sygnalizuje szacunkowy poziom naładowania akumulatora. Aby sprawdzić stan miernika energii, należy kliknąć dwukrotnie ikonę [iii], znajdującą się na pasku zadań. Więcej informacji na temat zakładki Power Meter (Miernik zasilania) można znaleźć w *Przewodniku użytkownika*.

Jeśli komputer jest podłączony do gniazda elektrycznego, wyświetlana jest ikona .

#### <span id="page-91-2"></span>**Wskaźnik ładowania**

Przed włożeniem akumulatora należy nacisnąć przycisk stanu umieszczony na mierniku naładowania akumulatora, aby włączyć lampki poziomu naładowania. Każda lampka oznacza około 20% pełnego naładowania akumulatora. Jeśli akumulator jest np. naładowany w 80%, świecą się cztery lampki. Jeśli nie świeci się żadna lampka, akumulator nie jest naładowany.

#### <span id="page-91-3"></span>**Wskaźnik żywotności akumulatora**

Okres eksploatacji akumulatora jest w dużym stopniu zależny od tego, ile razy był ładowany. Po kilkuset cyklach ładowania i rozładowywania pojemność akumulatora, czyli maksymalny poziom naładowania, zaczyna się zmniejszać. Aby sprawdzić stan zużycia akumulatora, należy nacisnąć przycisk stanu na mierniku naładowania akumulatora i przytrzymać go przez co najmniej 3 sekundy. Jeśli nie zaświeci się żadna lampka, oznacza to, że akumulator jest w dobrym stanie, czyli jego maksymalna pojemność wynosi co najmniej 80% oryginalnej pojemności. Każda lampka oznacza narastający wzrost zużycia. Zapalenie się pięciu lampek oznacza, że maksymalna pojemność spadła poniżej 60% oryginalnej pojemności, a więc akumulator należy wymienić. Patrz *Przewodnik użytkownika*, aby uzyskać więcej informacji o czasie działania akumulatora.

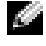

**UWAGA:** Po naciśnięciu i przytrzymaniu przycisku stanu miernika stanu naładowania akumulatora przez co najmniej 3 sekundy, lampki poziomu naładowania najpierw wskażą bieżący stan naładowania. Następnie przełączą się one na stan żywotności, gdzie będą świeceniem wskazywały stopniowe pogorszenie stanu.

#### **Ostrzeżenie o niskim stanie naładowania akumulatora**

<span id="page-91-1"></span>**POUCZENIE:** Aby uniknąć utraty lub uszkodzenia danych, należy zapisać pracę zaraz po otrzymaniu ostrzeżenia dotyczącego rozładowania akumulatora. Następnie należy podłączyć komputer do gniazda elektrycznego. Można również wyłączyć komputer i zainstalować zapasowy akumulator we wnęce modułowej. W przypadku całkowitego rozładowania baterii komputer zostaje automatycznie przełączony w tryb hibernacji.

Ostrzeżenie o niskim stanie akumulatora pojawia się, gdy akumulator rozładuje się w około 90 %. Komputer wydaje wtedy pojedynczy sygnał dźwiękowy oznaczający, że pozostało jeszcze bardzo niewiele czasu działania akumulatora. Od tej pory co pewien czas z głośników będzie się rozlegał sygnał dźwiękowy. Jeśli zainstalowane są dwa akumulatory, ostrzeżenie dotyczące rozładowania akumulatora oznacza rozładowanie się w około 90% w stosunku do łącznego poziomu naładowania obu akumulatorów. Gdy poziom naładowania akumulatora jest krytycznie niski, komputer zostaje przełaczony w tryb hibernacji. Więcej informacji na temat alarmów dotyczących niskiego poziomu naładowania akumulatora można znaleźć w sekcji "Zarządzanie energią" w *Przewodniku użytkownika*.

#### <span id="page-91-4"></span><span id="page-91-0"></span>**Ładowanie baterii**

**UWAGA:** Czas ładowania całkowicie rozładowanego akumulatora z zasilacza wynosi około 1 godziny przy wyłączonym komputerze. Czas ładowania jest dłuższy przy włączonym komputerze. Akumulator można pozostawić w komputerze na dowolny okres. Wewnętrzny zespół obwodów elektrycznych zapobiega nadmiernemu naładowaniu się akumulatora.

Za każdym razem, gdy komputer podłączany jest do gniazda elektrycznego lub w podłączonym do gniazda elektrycznego komputerze instalowany jest akumulator, komputer sprawdza poziom naładowania akumulatora i jego temperaturę. W razie potrzeby zasilacz ładuje akumulator, a następnie podtrzymuje poziom jego naładowania.

Jeśli akumulator się rozgrzeje wskutek używania go w komputerze lub poddaniu go działaniu wysokiej temperatury, ładowanie może się nie rozpocząć po podłączeniu komputera do gniazda elektrycznego.

Jeśli lampka miga na przemian na zielono i pomarańczowo, oznacza to, że temperatura akumulatora jest zbyt wysoka, aby możliwe było rozpoczęcie jego ładowania. Należy komputer odłączyć od gniazda elektrycznego i pozwolić mu oraz akumulatorowi ostygnąć do temperatury otoczenia. Następnie ponownie podłącz komputer do gniazda elektrycznego i kontynuuj ładowanie akumulatora.

Więcej informacji na temat rozwiązywania problemów dotyczących akumulatora można znaleźć w *Przewodniku użytkownika*.

#### <span id="page-92-1"></span><span id="page-92-0"></span>**Wyjmowanie akumulatora**

- **OSTRZEŻENIE: Przed wykonaniem tych czynności należy odłączyć modem od gniazda telefonicznego w ścianie.**
- **UWAGA:** Więcej informacji o opcjonalnym akumulatorze zapasowym można znaleźć w *Przewodniku użytkownika*.
- 1 Sprawdź, czy komputer jest wyłączony i odłączony od gniazdka elektrycznego.
- 2 Jeśli komputer jest podłączony (zadokowany) do urządzenia dokującego, należy go oddokować. Informacje na ten temat można znaleźć w dokumentacji urządzenia dokującego. Przesuń i przytrzymaj zatrzask zwalniający wnęki akumulatora na spodzie komputera, a następnie wyjmij akumulator z wnęki.

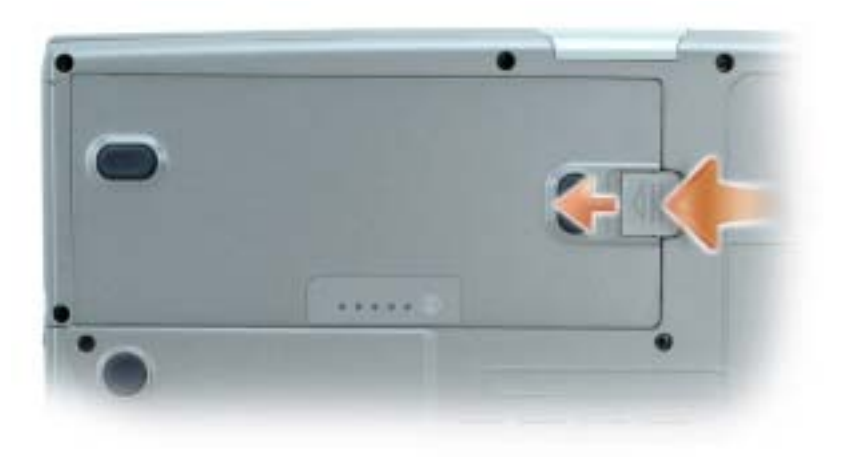

#### <span id="page-93-5"></span><span id="page-93-0"></span>**Instalowanie akumulatora**

Upewnij się, że komputer jest wyłączony. Akumulator należy wsunąć do wnęki na tyle daleko, żeby zatrzasnął się zatrzask zwalniający.

Więcej informacji o instalowaniu opcjonalnego akumulatora zapasowego można znaleźć w *Przewodniku użytkownika*.

#### <span id="page-93-6"></span><span id="page-93-1"></span>**Przechowywanie akumulatora**

Jeśli komputer ma być przechowywany przez dłuższy czas, należy wyjąć z niego akumulator. Akumulator może ulec rozładowaniu, jeśli będzie przechowywany bezużytecznie przez dłuższy czas. Po okresie długiego przechowywania należy całkowicie naładować akumulator przed jego użyciem.

## <span id="page-93-9"></span><span id="page-93-2"></span>**Rozwiązywanie problemów**

#### <span id="page-93-3"></span>**Oprogramowanie systemowe komputera przenośnego (NSS)**

W przypadku ponownej instalacji systemu operacyjnego na komputerze należy również ponownie zainstalować program narzędziowy NSS. Ten program narzędziowy jest dostępny na opcjonalnym dysku CD *Drivers and Utilities* oraz w witrynie internetowej pomocy technicznej firmy Dell.

Aby pobrać ten program narzędziowy z witryny internetowej pomocy technicznej firmy Dell, należy przejść do sekcji **Downloads** (Pliki do pobrania) tej witryny i na rozwijanym menu zaznaczyć model komputera. Zaznacz **Download Category** (Kategoria pobierania) – **System and Configuration Utilities** (Narzędzia systemowe i konfiguracyjne), zaznacz system operacyjny i język, a następnie postępuj zgodnie z wyświetlanymi instrukcjami.

Program narzędziowy NSS udostępnia krytyczne aktualizacje systemu operacyjnego oraz obsługę napędów dyskietek USB 3,5 cala firmy Dell™, procesorów Intel® Pentium® M, napędów optycznych oraz urządzeń USB. Program narzędziowy NSS jest niezbędne do prawidłowego działania komputera firmy Dell. Oprogramowanie automatycznie wykrywa komputer i system operacyjny oraz instaluje aktualizacje odpowiednie do danej konfiguracji.

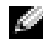

<span id="page-93-7"></span>**UWAGA:** Oprogramowanie NSS musi być zainstalowane, jeżeli mają być podłączone urządzenia USB, w tym Dell D/Bay, D/Dock, D/Port i D/View.

#### <span id="page-93-4"></span>**Blokowanie się komputera oraz problemy z oprogramowaniem**

**OSTRZEŻENIE: Przed rozpoczęciem dowolnej z procedur opisanych w tej sekcji należy zapoznać się z instrukcjami dotyczącymi bezpieczeństwa, zamieszczonymi w** *Przewodniku z informacjami o produkcie***.**

<span id="page-93-8"></span>**Komputer nie chce się uruchomić**

**UPEWNIJ SIĘ , żE ZASILACZ JEST PRAWIDłOWO PODŁĄCZONY D O KOMPUTERA I GNIAZDA ZASILANIA.**

#### **Komputer przestaje reagować**

<span id="page-94-1"></span>**POUCZENIE:** Jeśli nie można zamknąć systemu operacyjnego, może nastąpić utrata danych.

**WYŁĄC Z KOMPUTER —** Jeżeli komputer nie reaguje na naciśnięcie klawisza klawiatury lub ruch myszy, naciśnij i przytrzymaj przez co najmniej 8 do 10 sekund przycisk zasilania, aż komputer wyłączy się. Następnie ponownie uruchom komputer.

#### <span id="page-94-3"></span>**Program przestał odpowiadać**

#### **ZAKOŃCZ DZIAŁANIE PROGRAMU —**

1 Naciśnij jednocześnie klawisze <Ctrl><Shift><Esc>.

- 2 Kliknij zakładkę **Applications** (Aplikacje).
- 3 Kliknij nazwę programu, który nie reaguje.
- <span id="page-94-4"></span>4 Kliknij przycisk **End Task** (Zakończ zadanie).

#### **Program wielokrotnie się zawiesza**

a sa **UWAGA:** Instrukcje dotyczące instalowania są zazwyczaj dołączane do oprogramowania w jego dokumentacji lub na dyskietce (lub dysku CD).

<span id="page-94-2"></span>**SPRAWDź DOKUMENTACJĘ PROGRAMU —** Jeżeli jest to konieczne, odinstaluj i zainstaluj ponownie program.

#### **Program został zaprojektowany dla wcześniejszych wersji systemu operacyjnego Windows**

#### **JEŚLI KORZYSTASZ Z SYSTEMU WINDOWS XP, URUCHOM KREATOR ZGODNOŚCI PROGRAMÓW —**

Kreator zgodności programów konfiguruje program tak by działał w środowisku podobnym do systemu operacyjnego innego niż Windows XP.

- 1 Kliknij przycisk **Start**, wskaż opcje **All Programs** (Wszystkie programy) → **Accessories** (Akcesoria), a następnie kliknij opcję **Program Compatibility Wizard** (Kreator zgodności programów).
- 2 Na ekranie powitalnym kliknij **Next** (Dalej).
- <span id="page-94-0"></span>3 Postępuj zgodnie z instrukcjami wyświetlanymi na ekranie.

#### **Zostanie wyświetlony niebieski ekran**

**WYŁĄC Z KOMPUTER —** Jeżeli komputer nie reaguje na naciśnięcie klawisza klawiatury lub ruch myszy, naciśnij i przytrzymaj przez co najmniej 8 do 10 sekund przycisk zasilania, aż komputer wyłączy się. Następnie ponownie uruchom komputer.

#### **Inne problemy z oprogramowaniem**

<span id="page-95-3"></span>**W CELU UZYSKANIA INFORMACJI NA TEMAT ROZWŁĄZYWANIA PROBLEMÓW SPRAWDź DOKUMENTACJĘ DOSTARCZONĄ WRAZ Z OPROGRAMOWANIEM LUB SKONTAKTUJ SIĘ Z JEGO PRODUCENTEM —**

- Sprawdź, czy program jest zgodny z systemem operacyjnym zainstalowanym w komputerze.
- Sprawdź, czy komputer spełnia minimalne wymagania sprzętowe potrzebne do uruchomienia programu. Zapoznaj się z dokumentacją oprogramowania.
- Sprawdź, czy program został poprawnie zainstalowany i skonfigurowany.
- Sprawdź, czy sterowniki urządzeń nie powodują konfliktów z programem.
- Jeżeli jest to konieczne, odinstaluj i zainstaluj ponownie program.

#### **NATYCHMIAST UTWÓRZ KOPIE ZAPASOWE PLIKÓW.**

#### **UżY J PROGRAMU ANTYWIRUSOWEGO, ABY SPRAWDZIĆ DYSK TWARDY, DYSKIETKI I DYSKI CD.**

#### **ZAPISZ I ZAMKNIJ OTWARTE PLIKI LUB PROGRAMY I WYŁĄC Z KOMPUTER Z A POMOCĄ MENU Start.**

<span id="page-95-2"></span>**PRZESKANUJ KOMPUTER W CELU WYSZUKANIA PROGRAMÓW TYPU SPYWARE —** Jeżeli komputer zwalnia, najczęściej jest to spowodowane odbieraniem reklam wyświetlanych w okienkach podręcznych lub, jeżeli występują problemy z połączeniem z Internetem, komputer mógł zostać zainfekowany programami typu spyware. Należy użyć programu antywirusowego, który zawiera ochronę przeciwko programom typu spyware (używany program może wymagać aktualizacji), aby przeskanować komputer i usunąć programy typu spyware. Więcej informacji można znaleźć pod adresem **support.dell.com**, gdzie należy odszukać słowo kluczowe *spyware*.

**URUCHOM PROGRAM DELL DIAGNOSTICS —** Jeśli wszystkie testy zostaną pomyślnie wykonane, błąd może być związany z oprogramowaniem.

#### <span id="page-95-1"></span><span id="page-95-0"></span>**Uruchamianie programu Dell Diagnostics**

**OSTRZEŻENIE: Przed rozpoczęciem którejkolwiek z procedur opisanych w tej sekcji należy zastosować się do instrukcji bezpieczeństwa, zawartych w** *Przewodniku z informacjami o produkcie***.**

#### **Kiedy należy używać programu Dell Diagnostics**

Jeżeli wystąpi problem z komputerem, przed skontaktowaniem się z firmą Dell w celu uzyskania pomocy technicznej należy wykonać testy opisane w rozdziale "Rozwiązywanie problemów" (patrz wersja elektroniczna *Przewodnika użytkownika*) i uruchomić program Dell Diagnostics.

**POUCZENIE:** Program Dell Diagnostics działa tylko z komputerami firmy Dell™.

Program Dell Diagnostics można uruchomić albo z dysku twardego, albo z opcjonalnego *dysku CD Drivers and Utilities* (nazywanego także *ResourceCD*).

#### **Uruchamianie programu Dell Diagnostics z dysku twardego**

Program Dell Diagnostics znajduje się na ukrytej partycji narzędzi diagnostycznych na dysku twardym komputera.

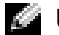

**UWAGA:** Jeśli komputer nie może wyświetlić obrazu, należy skontaktować się z firmą Dell.

- 1 Zamknij system operacyjny i wyłącz komputer.
- 2 Jeśli komputer jest podłączony (zadokowany) do urządzenia dokującego, należy go oddokować. Informacje na ten temat można znaleźć w dokumentacji urządzenia dokującego.
- 3 Podłącz komputer do gniazda elektrycznego.
- 4 Włącz komputer. Gdy wyświetlone zostanie logo firmy Dell™, naciśnij natychmiast klawisz  $<$ F12 $>$ .

**UWAGA:** Jeśli nie ma obrazu na wyświetlaczu, przytrzymaj klawisz wyciszenia i naciśnij klawisz włącznika, aby uruchomić program Dell Diagnostics. Natychmiast uruchamiana jest funkcja Pre-boot System Assessment.

**UWAGA:** Jeżeli zostanie wyświetlony komunikat mówiący, że nie znaleziono partycji narzędzi diagnostycznych, uruchom program Dell Diagnostics z płyty *CD ze sterownikami i programami narzędziowymi* (*Drivers and Utilities* CD).

Jeżeli będziesz czekać zbyt długo i wyświetlone zostanie logo systemu operacyjnego, poczekaj, aż pojawi się pulpit systemu Microsoft® Windows®. Następnie wyłącz komputer i spróbuj ponownie.

5 Po wyświetleniu listy urządzeń startowych, zaznacz pozycję **Diagnostics** (Diagnostyka) i naciśnij <Enter>.

Komputer uruchomi funkcję Pre-boot System Assessment, serię testów diagnostycznych sprawdzających płytę systemową, klawiaturę, dysk twardy i wyświetlacz.

- Podczas przeprowadzania testów odpowiadaj na wszystkie wyświetlane pytania.
- Jeśli wykryta zostanie awaria, komputer przestanie działać i wyda sygnał dźwiękowy. Aby zatrzymać ocenianie i ponownie uruchomić komputer, naciśnij <n>; aby przejść do następnego testu, naciśnij <y>; aby ponownie przetestować uszkodzone elementy, nacisnij <r>.
- Jeśli w trakcie wykonywania funkcji Pre-boot System Assessment wykryta zostanie awaria, zapisz kody błędów, a następnie skontaktuj się z firmą Dell przed uruchomieniem programu Dell Diagnostics.

Po pomyślnym zakończeniu testów systemu Pre-boot System Assessment zostanie wyświetlony komunikat Booting Dell Diagnostic Utility Partition. Press any key to continue. (Uruchamianie z partycji narzędzi diagnostycznych. Naciśnij dowolny klawisz, aby kontynuować).

6 Naciśnij dowolny klawisz, aby uruchomić program Dell Diagnostics z partycji narzędzi diagnostycznych na dysku twardym.

#### **Uruchamianie programu Dell Diagnostics z opcjonalnego płyty CD ze sterownikami i programami narzędziowymi (Drivers and Utilities CD)**

- 1 Włóż płyty CD *ze sterownikami i programami narzędziowymi* (Drivers and Utilities CD).
- 2 Wyłącz i ponownie uruchom komputer.

Gdy wyświetlone zostanie logo firmy Dell™, natychmiast naciśnij klawisz <F12>.

Jeśli nie zdążysz nacisnąć klawisza i zostanie wyświetlone logo systemu Windows, musisz poczekać do wyświetlenia pulpitu Windows. Następnie zamknij system operacyjny i spróbuj ponownie.

- **UWAGA:** Kolejne czynności powodują jednorazową zmianę sekwencji uruchamiania. Przy następnym uruchomieniu komputer wykorzysta sekwencję startową zgodnie z urządzeniami podanymi w konfiguracji komputera.
- 3 Po wyświetleniu listy urządzeń startowych, zaznacz pozycję **CD/DVD/CD-RW Drive** (Napęd CD/DVD/CD-RW) i naciśnij <Enter>.
- 4 Wybierz opcję **CD/DVD/CD-RW Drive** (Napęd CD/DVD/CD-RW) z menu rozruchowego dysku CD.
- 5 Z menu, które się pojawi, wybierz opcję **Boot from CD-ROM** (Uruchom z dysku CD-ROM).
- 6 Wpisz 1, aby uruchomić menu dysku ResourceCD.
- 7 Wpisz 2, aby uruchomić program Dell Diagnostics.
- 8 Wybierz opcję **Run the 32 Bit Dell Diagnostics** (Uruchom 32-bitową wersję programu Dell Diagnostics) z listy numerowanej. Jeśli pojawi się kilka wersji, wybierz wersję odpowiadającą danemu komputerowi.
- 9 Gdy zostanie wyświetlone **menu główne** (Main Menu) programu Dell Diagnostics, wybierz test, który ma zostać wykonany.

#### **Menu główne programu Dell Diagnostics**

1 Po załadowaniu programu Dell Diagnostics i wyświetleniu ekranu **Main Menu** (Menu główne) kliknij przycisk wybranej opcji.

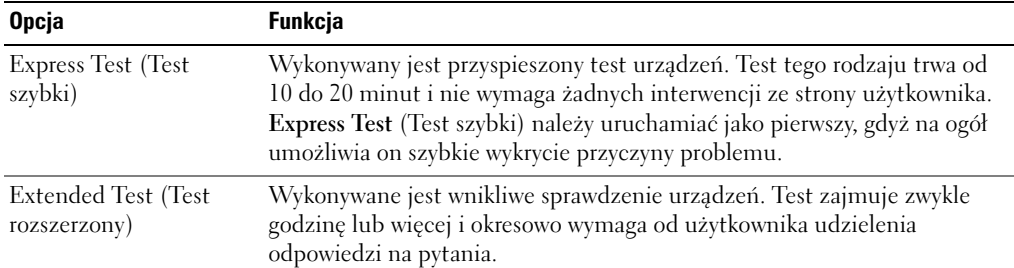

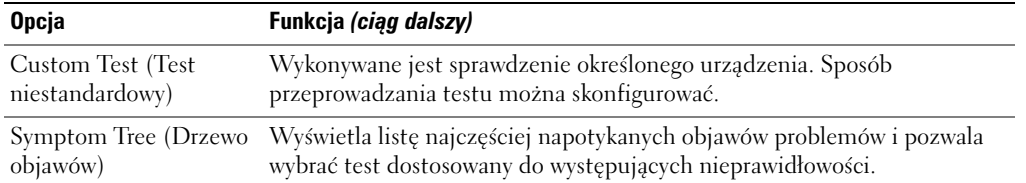

2 Jeśli w trakcie testu wystąpił problem, wyświetlany jest komunikat zawierający kod błędu i opis problemu. Zapisz kod błędu i opis problemu, a następnie postępuj według instrukcji wyświetlanych na ekranie.

Jeśli samodzielnie nie można rozwiązać problemu, należy skontaktować się z firmą Dell.

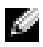

**UWAGA:** W górnej części każdego z ekranów testowych umieszczony jest znacznik usługi. Udzielający pomocy pracownik działu obsługi technicznej zapyta o numer znacznika usługi.

3 Jeśli wybrano test z grupy **Custom Test** (Test niestandardowy) lub **Symptom Tree** (Drzewo objawów), dodatkowe informacje można uzyskać, klikając odpowiednią zakładkę opisaną w poniższej tabeli.

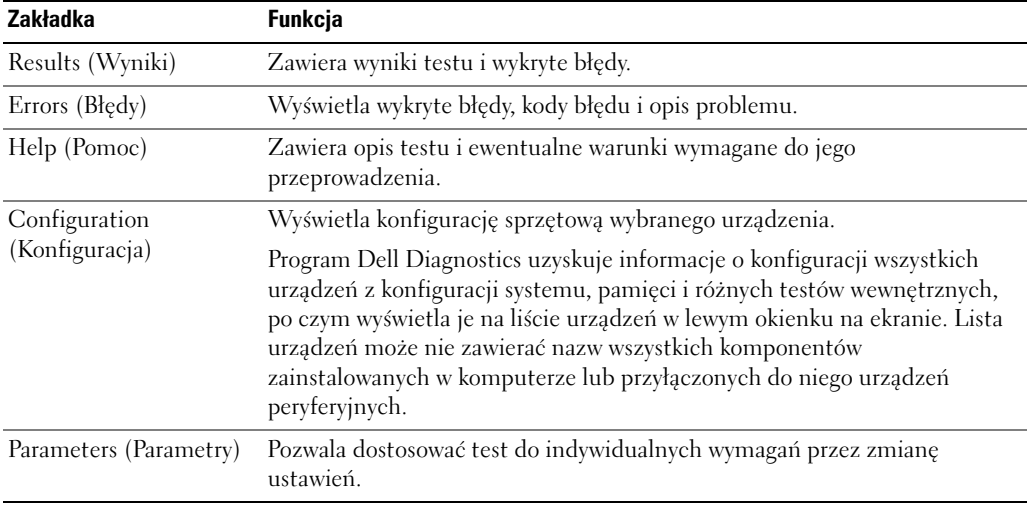

- 4 Po zakończeniu testów, jeśli program Dell Diagnostics został uruchomiony z dysku CD *Drivers and Utilities*, wyjmij dysk CD.
- 5 Gdy testy zostaną zakończone, zamknij ekran testów i powróć do ekranu **Main Menu** (Menu główne). Aby zakończyć działanie programu Dell Diagnostics i uruchomić ponownie komputer, zamknij ekran **Main Menu** (Menu główne).

## **Indeks**

#### **A**

akumulator [czas użytkowania i korzystanie](#page-84-1)  z akumulatora, 85 [instalowanie, 93](#page-93-5) [miernik energii, 91](#page-90-1) [ostrzeżenie o niskim stanie](#page-91-1)  naładowania, 92 [przechowywanie, 94](#page-93-6) [sprawdzanie stanu](#page-90-2)  naładowania, 90 [wskaźnik ładowania, 91](#page-91-2) [wskaźnik żywotności, 92](#page-91-3) [wydajność, 89](#page-88-3) [wyjmowanie, 93](#page-92-1)

#### **B**

bateria [ładowanie, 92](#page-91-4)

#### **C**

[Centrum pomocy i obsługi](#page-82-0)  technicznej, 83

#### **D**

Dell [witryna pomocy, 82](#page-81-0) [Diagnostics, 81](#page-80-1)

Diagnostyka [Dell, 96](#page-95-1) Dokumentacja [urządzenia, 81](#page-80-1) [ResourceCD, 81](#page-80-1) [Dokumentacja, 81](#page-80-2) dokumentacja

[wersja elektroniczna, 82](#page-81-0)

[Drivers \(napędy\), 81](#page-80-1)

#### **I**

[informacje o komputerze, 85](#page-84-2) [widok od dołu, 89](#page-88-4) [widok z lewej strony, 87](#page-86-2) [widok z prawej strony, 87](#page-86-3) [widok z przodu, 86](#page-85-1) [widok z tyłu, 88](#page-87-1)

#### **K**

komputer [awarie, 95](#page-94-0) [przestaje reagować, 94](#page-94-1) [wolne działanie, 96](#page-95-2) [zawiesza się, 94](#page-94-1)

[kreator zgodności programów](#page-94-2)  systemu Windows XP, 95

kreatory [kreator zgodności](#page-94-2)  programów, 95

#### **O**

oprogramowanie [problemy, 95-](#page-94-2)[96](#page-95-3) otwory wentylacyjne [lokalizacja, 87](#page-86-4)

#### **P**

problemy [awaria komputera, 95](#page-94-0) [blokowanie, 94](#page-93-7) [komputer nie chce się](#page-93-8)  uruchomić, 94 [komputer przestaje](#page-94-1)  reagować, 94 [komputer zawiesza się, 94](#page-94-1) [niebieski ekran, 95](#page-94-0) [oprogramowanie, 94-](#page-93-7)[96](#page-95-3) [program przestał reagować, 95](#page-94-3) [program się zawiesza, 95](#page-94-4) programy i zgodność [z systemem Windows, 95](#page-94-2) [rozwiązywanie, 94](#page-93-9) [spyware, 96](#page-95-2) [wolne działanie komputera, 96](#page-95-2)

#### **R**

rozwiązywanie problemów [Centrum pomocy i obsługi](#page-82-0)  [technicznej, 83](#page-82-0)

### **S**

[spyware, 96](#page-95-2) system operacyjny [dysk CD, 83](#page-82-1)

#### **W**

Windows XP [Centrum pomocy i obsługi](#page-82-0)  technicznej, 83 [witryna internetowa Dell](#page-81-1)  Support, 82

#### **Z**

złącza audio [lokalizacja, 87](#page-86-5) Dell Precision<sup>™</sup> M70 Mobile **Workstation** 

## Краткий справочник

Модель PP15L

#### Примечания, уведомления и предупреждения

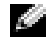

ПРИМЕЧАНИЕ. В разделе ПРИМЕЧАНИЕ содержится важная информация, которая помогает при использовании компьютера.

ЗАМЕЧАНИЕ. ЗАМЕЧАНИЕ означает либо возможность повредить оборудование, либо возможность потерять данные, и говорит о том, как избежать этой проблемы.

ПРЕДУПРЕЖДЕНИЕ. Указывает на потенциальную опасность повреждения, получения легких травм или угрозу для жизни.

## Сокращения и аббревиатуры

Для ознакомления с полным списком аббревиатур и сокращений см. Руководство пользователя (в зависимости от установленной операционной системы дважды щелкните значок **User's Guide** (Руководство пользователя) на рабочем столе компьютера или нажмите кнопку Пуск, выберите Центр справки и поддержки и затем **User and system guides** (Руководство пользователя и системное руководство)).

В случае приобретения компьютера серии Dell<sup>™</sup> n Series все упоминания операционной системы Microsoft<sup>®</sup> Windows<sup>®</sup> в настоящем документе неприменимы.

Компакт-диски *Drivers and Utilities* (Драйверы и утилиты) и *Operating System* (Операционная система) являются дополнительными и могут поставляться не со всеми компьютерами.

Остальные товарные знаки и названия продуктов могут использоваться в этом руководстве для обозначения фирм, заявляющих права на товарные знаки и названия, или продуктов этих фирм. Dell Inc. заявляет об отказе от всех прав собственности на любые товарные знаки и названия, кроме своих собственных.

Модель PP15L

\_\_\_\_\_\_\_\_\_\_\_\_\_\_\_\_\_

Октябрь 2004 P/N U4803 Изд. A00

Информация**,** включенная в состав данного документа**,** может быть изменена без уведомления**. © Dell Inc., 2004.** Все права защищены**.**

Воспроизведение материалов данного руководства в любой форме без письменного разрешения корпорации Dell Inc. строго запрещено.

Товарные знаки, использованные в этом документе: *Dell*, логотип *DELL* и *Dell Precision* являются товарными знаками корпорации Dell Inc.; *Microsoft* и *Windows* являются охраняемыми товарными знаками корпорации Майкрософт; *Intel* и *Pentium* являются охраняемыми товарными знаками корпорации Intel.

## Содержание

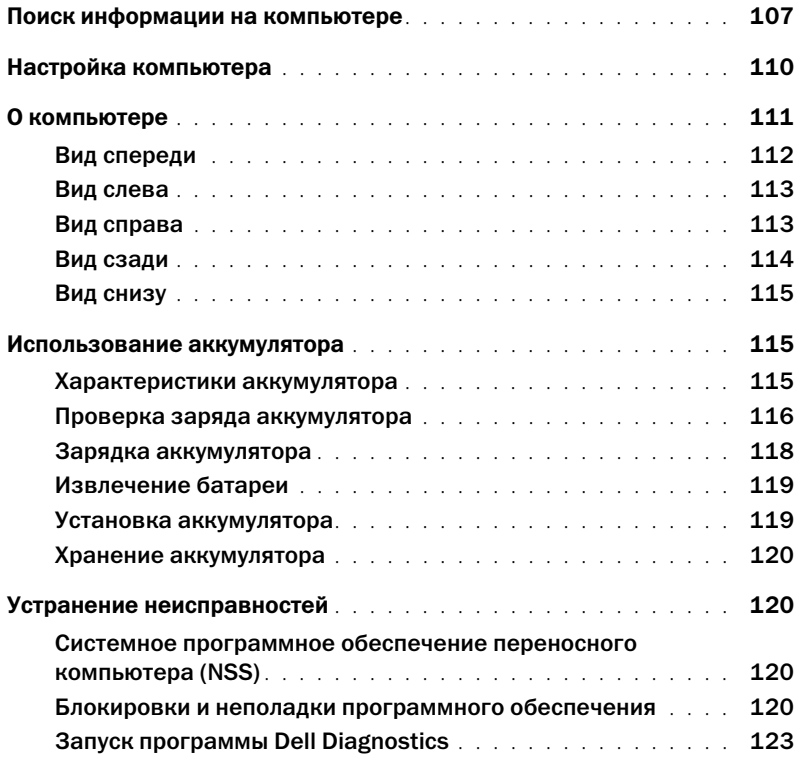

## <span id="page-106-0"></span>Поиск информации на компьютере

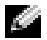

ПРИМЕЧАНИЕ. Некоторые функции могут быть недоступны для компьютера вообще или доступны только в определенных странах.

ПРИМЕЧАНИЕ. Дополнительную информацию можно найти в документации по компьютеру.

#### Что требуется найти? Информация находится здесь

- Программа диагностики компьютера
- Драйверы для компьютера
- Документацияпо компьютеру
- Документация на устройства
- Системное программное обеспечение переносного компьютера (NSS)

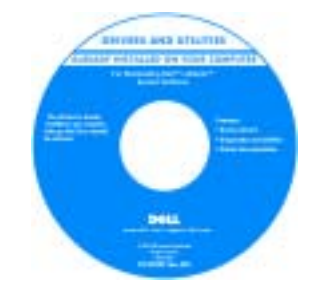

Когда вы приобретаете компьютер Dell, на нем уже установлены драйверы и документация. С помощью этого компакт-диска можно получить доступ к документации, переустанавливать драйверы и пользоваться средствами диагностики.

На жестком диске компьютера могут быть записаны файлы Readme, содержащие самую свежую информацию о технических новшествах компьютера или справочные материалы для опытных пользователей и технических специалистов.

ПРИМЕЧАНИЕ. Компакт=диск Drivers and Utilities (Драйверы и утилиты) является дополнительным и может поставляться не со всеми компьютерами. ПРИМЕЧАНИЕ. Последние версии драйверов и обновления документации можно найти на веб-узле support.dell.com.

Информационное руководство по продуктам Dell*™*

Компакт%диск Drivers and Utilities (Драйверы и утилиты) (также называется ResourceCD (Диск с ресурсами))

- Информация о гарантиях
- Условия (только для США)
- Инструкции по технике безопасности
- Сведения о соответствии стандартам
- Информация об эргономике
- Лицензионное соглашение конечного пользователя

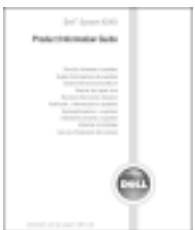

#### Что требуется найти? Информация находится здесь

- Код экспресс-обслуживания и метка производителя
- Лицензионная метка Microsoft® Windows®

Метка производителя и лицензионная метка Microsoft Windows

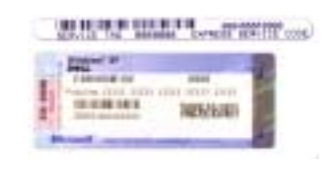

- Эти надписи находятся на нижней стороне компьютера.
	- Метка производителя требуется для идентификации компьютера на веб-узле **support.dell.com** или при обращении в службу технической поддержки
- Код экспресс-обслуживания вводится, чтобы связаться с службой технической поддержки. Система обслуживания клиентов Dell через код экспресс-обслуживания может быть недоступна в некоторых странах.

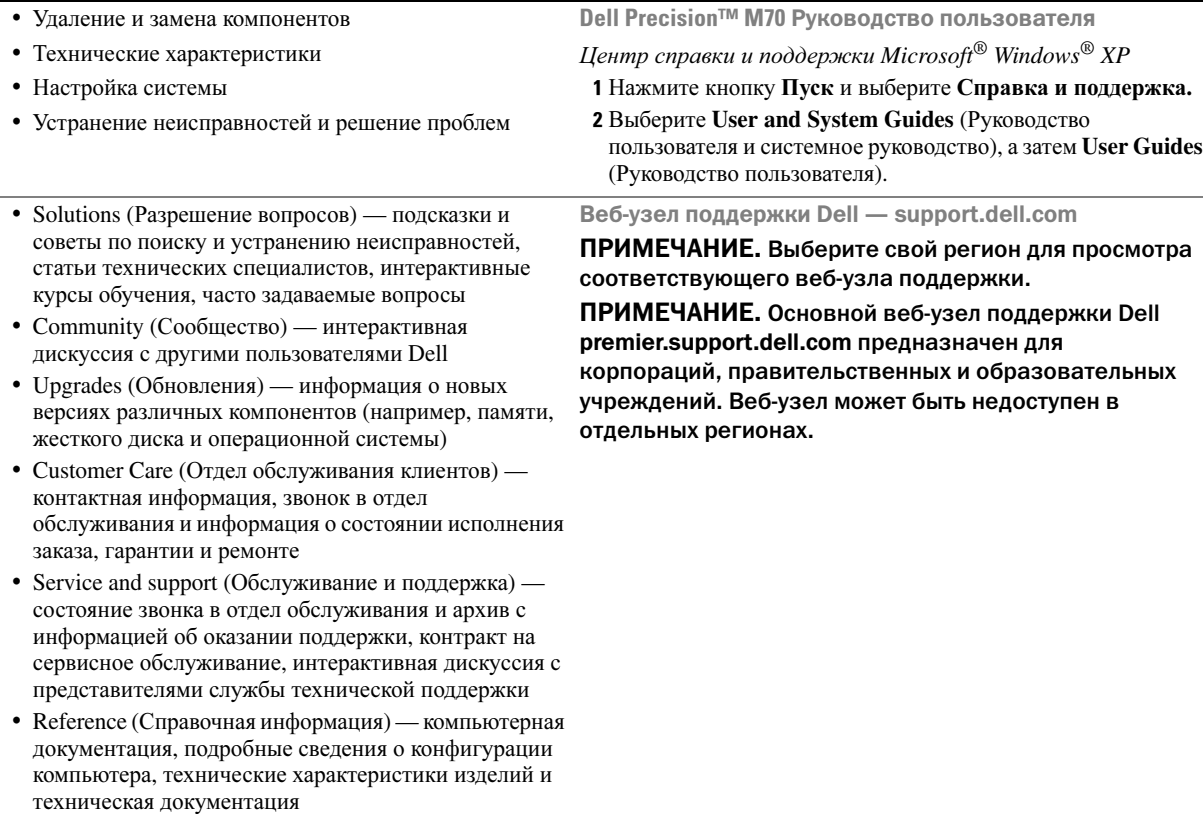

• Downloads (Данные для загрузки) сертифицированные драйверы, исправления и обновления программного обеспечения
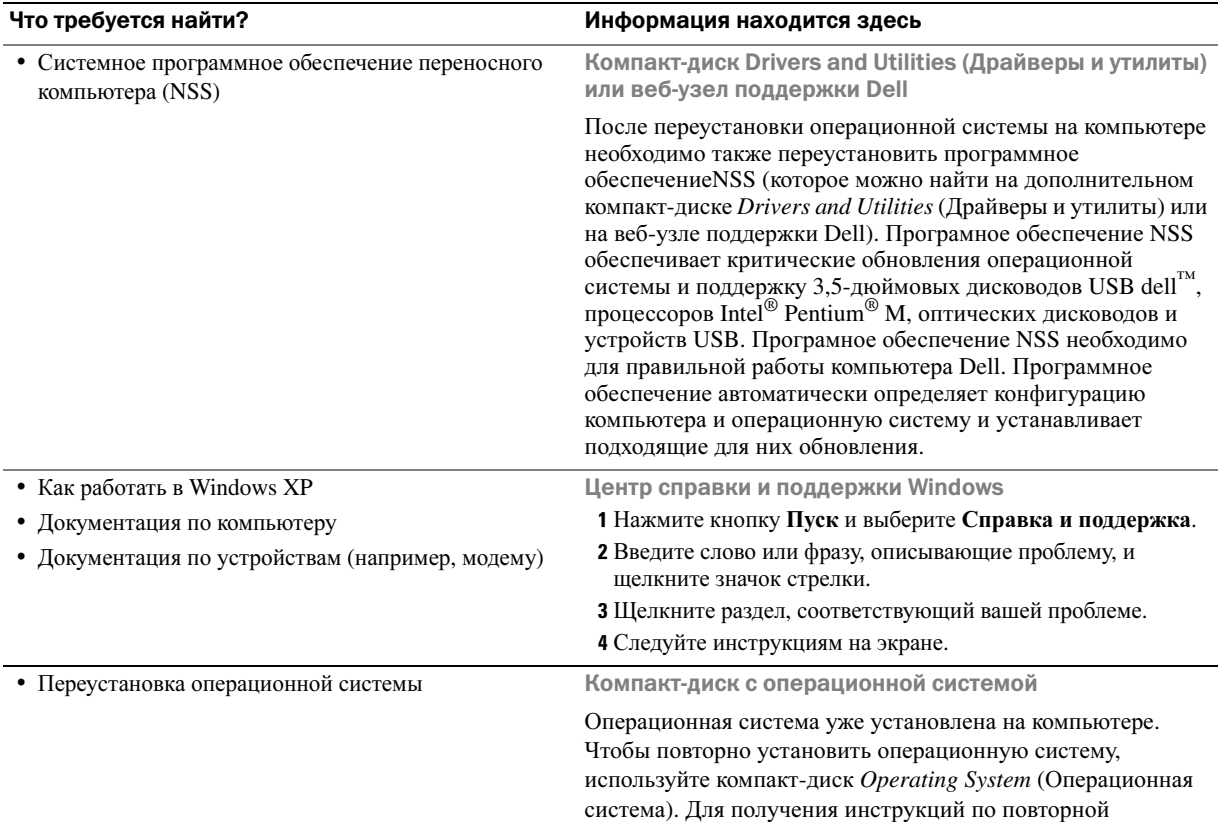

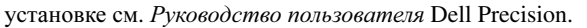

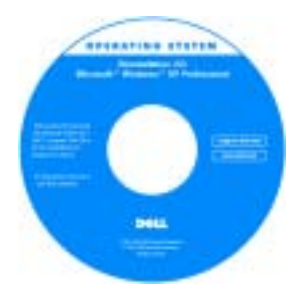

<span id="page-108-1"></span><span id="page-108-0"></span>После повторной установки операционной системы, используйте Компакт-диск *Drivers and Utilities* (Драйверы и Утилиты) для переустановки драйверов устройств, которые входят в комплект поставки компьютера.

Ключ продукта для операционной системы находится на компьютере.

ПРИМЕЧАНИЕ. Цвет компакт=диска может быть различным в зависимости от заказанной операционной системы.

ПРИМЕЧАНИЕ. Компакт=диск Operating System (Операционная система) является дополнительным и может поставляться не со всеми компьютерами.

## Настройка компьютера

ПРЕДУПРЕЖДЕНИЕ. Перед тем как приступить к выполнению операций данного раздела, выполните указания по безопасности, описанные в Информационном руководстве по продуктам.

- 1 Распакуйте коробку с принадлежностями.
- 2 Отложите содержимое коробки с принадлежностями, которые потребуются для завершения установки компьютера.

В коробке с принадлежностями находится документация пользователя, а также все заказанное вами программное обеспечение и дополнительные компоненты (платы PC дисководы, аккумуляторные батареи и т.п.).

- 3 Подсоедините адаптер переменного тока к соответствующему разъему на компьютере и к электророзетке.
- ЗАМЕЧАНИЕ. При использовании адаптера переменного тока надежно подсоедините кабель, избегая его натяжения, переплетения, повреждения вследствие установки на него других предметов, например ножек стульев или столов.

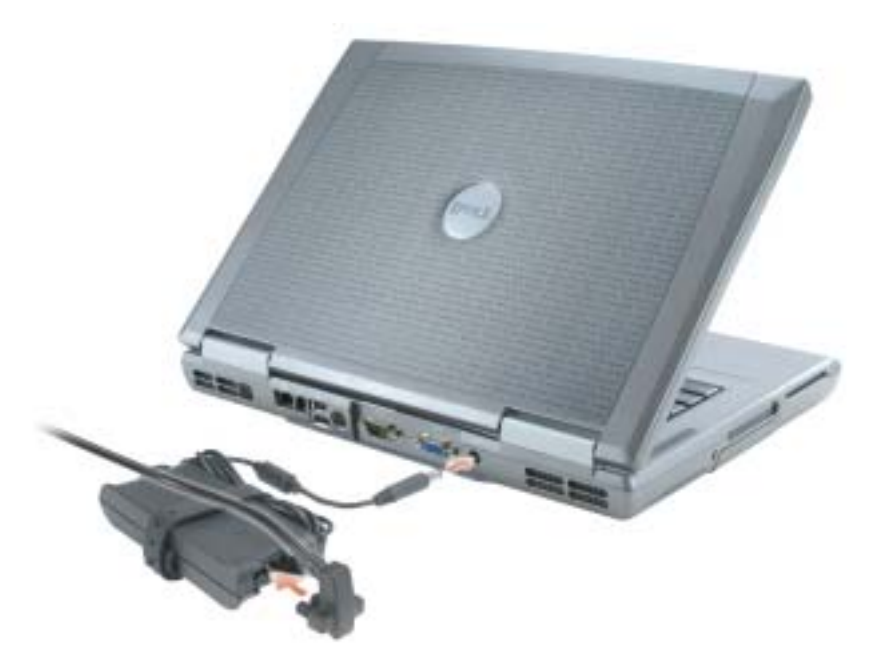

 $\blacksquare$  ПРИМЕЧАНИЕ. Не пристыковывайте компьютер к стыковочному устройству до тех пор, пока хотя бы один раз не включите и не выключите его.

Откройте крышку дисплея и нажмите кнопку включения, чтобы включить компьютер.

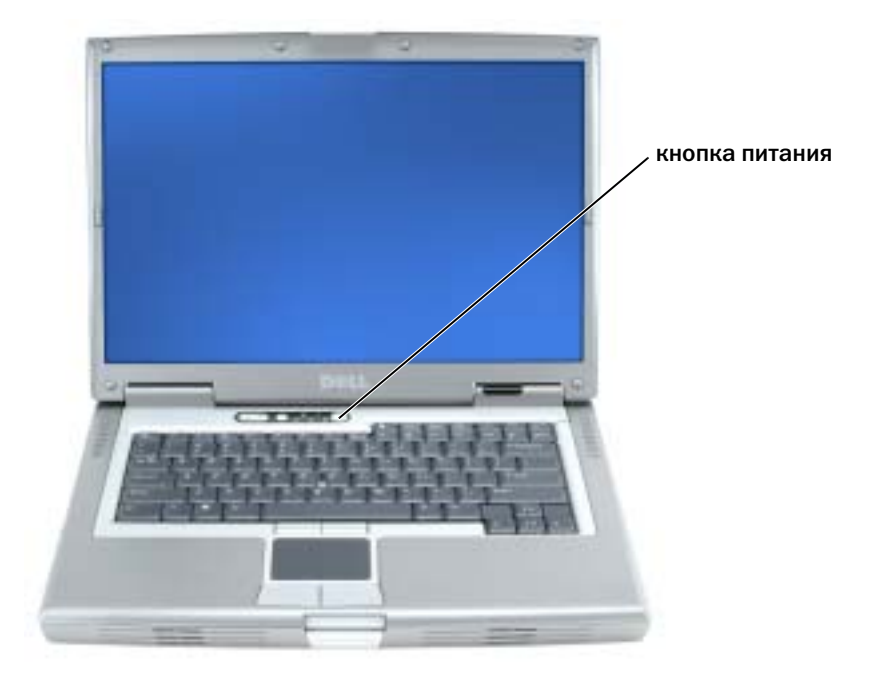

## <span id="page-110-1"></span>О компьютере

Подробную информацию о компьютере см. в электронном Руководстве пользователя. В зависимости от установленной операционной системы, дважды щелкните значок **User's Guide** (Руководство пользователя) на рабочем столе компьютера либо нажмите кнопку Пуск, выберите Центр справки и поддержки и затем **User and system guides** (Руководство пользователя и системное руководство). В следующих абзацах приведена информация, касающаяся наиболее часто задаваемых вопросов в отношении компьютера.

- Модем и сетевой адаптер*:* В компьютере может устанавливаться как модем марки v.92 56K, так и сетевой адаптер 10/100/1000 Ethernet LOM. Информацию о расположении разъемов см. в разделе «Вид [сзади](#page-113-0)» на стр. 114. Дополнительную информацию о портах и разъемах см. в разделе «О компьютере» в электронном Руководстве пользователя.
- <span id="page-110-0"></span>• Срок службы и режим работы аккумулятора*:* Имеется широкий спектр аккумуляторов, которые можно использовать в данном компьютере. При использовании аккумулятора, который входит в комплект поставки компьютера, расчетное время работы с питанием от одного полностью заряженного аккумулятора в режиме среднего энергопотребления составляет 3 - 4 часа. При выполнении определенных типов операций, например, длительных операций с использованием беспроводной связи, время работы аккумулятора значительно снижается.
- Дополнительную информацию о характеристиках аккумулятора и его использовании, а также методах экономии энергии см. в электронном Руководстве пользователя.
- Информацию о резервном аккумуляторе (приобретается дополнительно) см. в электронном Руководстве пользователя.
- Устройства*,* устанавливаемые в модульный отсек*:* Информацию о модульном отсеке и устройствах, которые в него устанавливаются, см. в разделе «Использование модульного отсека» в электронном Руководстве пользователя.
- *Стыковочные устройства:* К компьютеру может подключаться станция расширения D/Dock и усовершенствованный репликатор портов D/Port производства Dell.

## ПРИМЕЧАНИЕ. Стыковочные устройства могут не продаваться в отдельных странах.

Информацию о стыковочном устройстве (приобретается дополнительно) см. в документации, поставляемой с этим устройством.

Информацию об установлении оптимального режима работы при использовании стыковочного устройства с компьютером см. в разделе «Устранение неисправностей» в электронном Руководстве пользователя.

<span id="page-111-0"></span>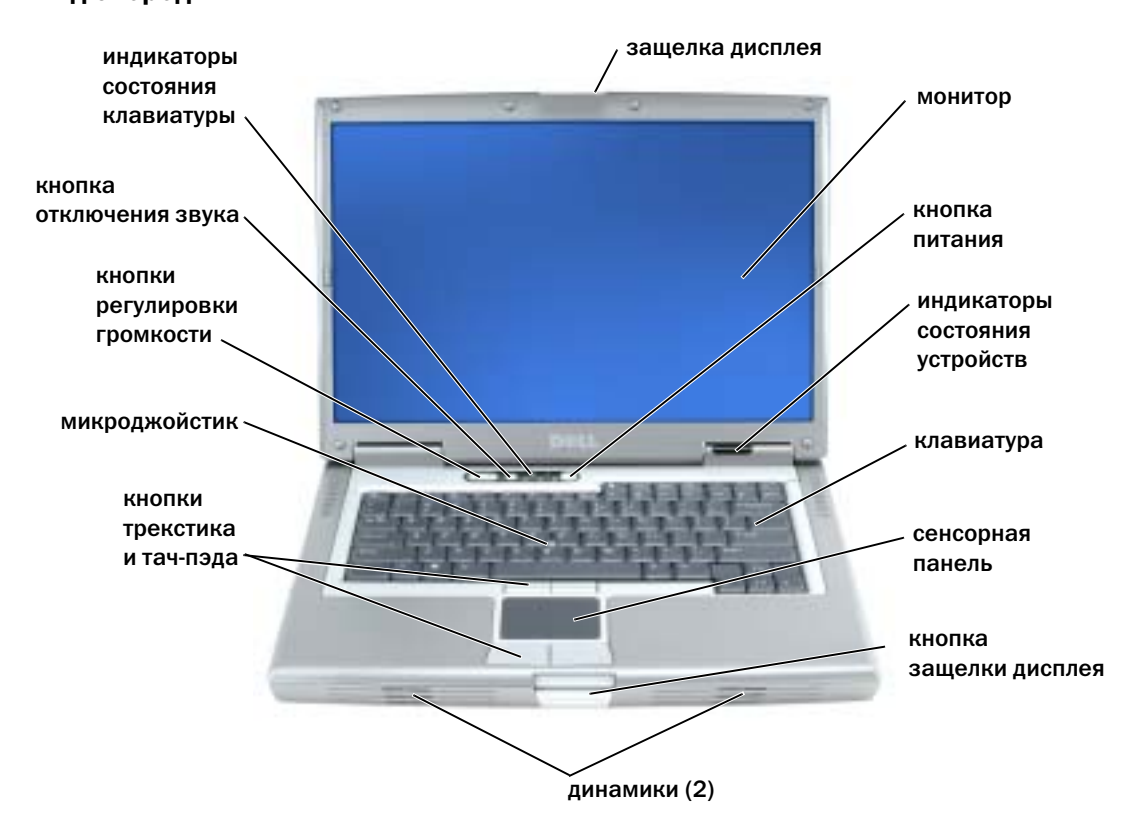

## <span id="page-112-2"></span>Вид слева

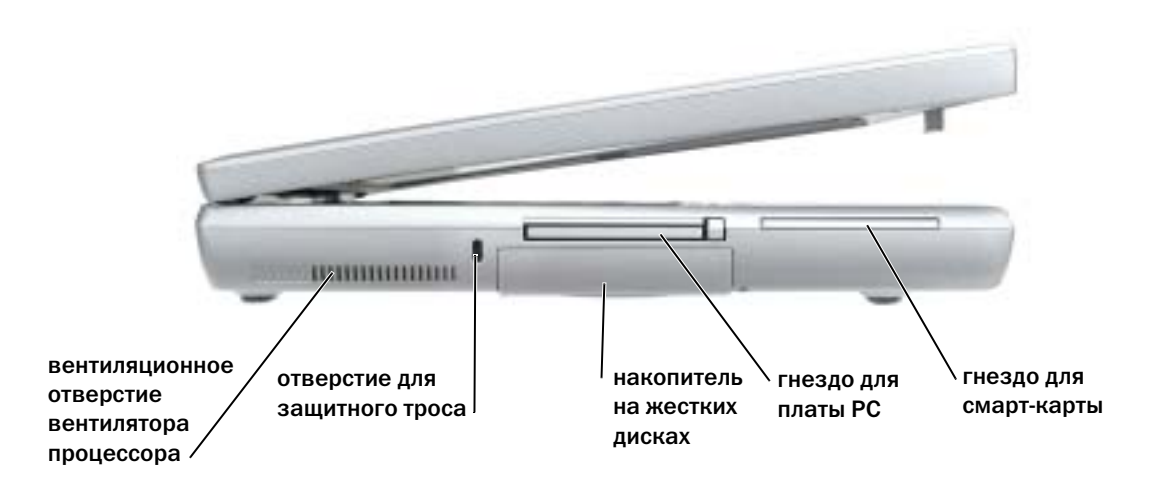

## <span id="page-112-3"></span><span id="page-112-1"></span>Вид справа

<span id="page-112-0"></span>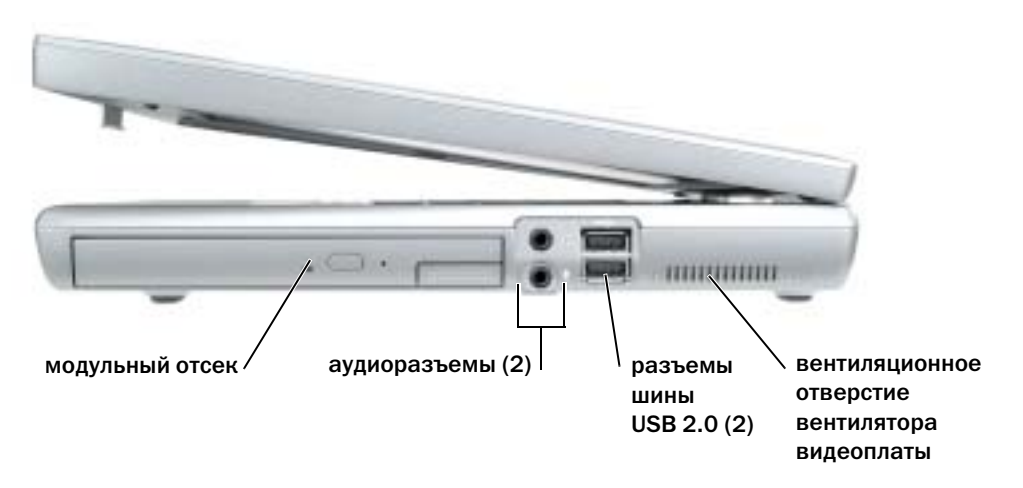

## <span id="page-113-1"></span><span id="page-113-0"></span>Вид сзади

ПРЕДУПРЕЖДЕНИЕ. Не закрывайте воздухозаборник, не вставляйте в него предметы и следите, чтобы в нем не накапливалась пыль. Не держите работающий компьютер в местах с недостаточной вентиляцией, например в закрытом кейсе. Это может повредить компьютер или привести к пожару.

ЗАМЕЧАНИЕ. Чтобы не повредить компьютер, после его выключения подождите 5 секунд, прежде чем отсоединять внешнее устройство.

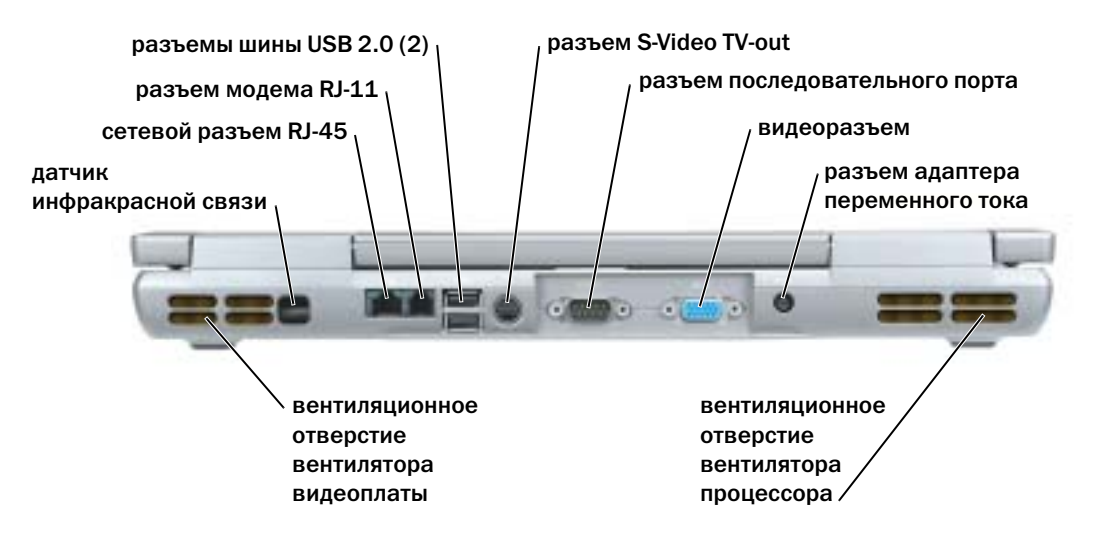

## <span id="page-114-1"></span>Вид снизу

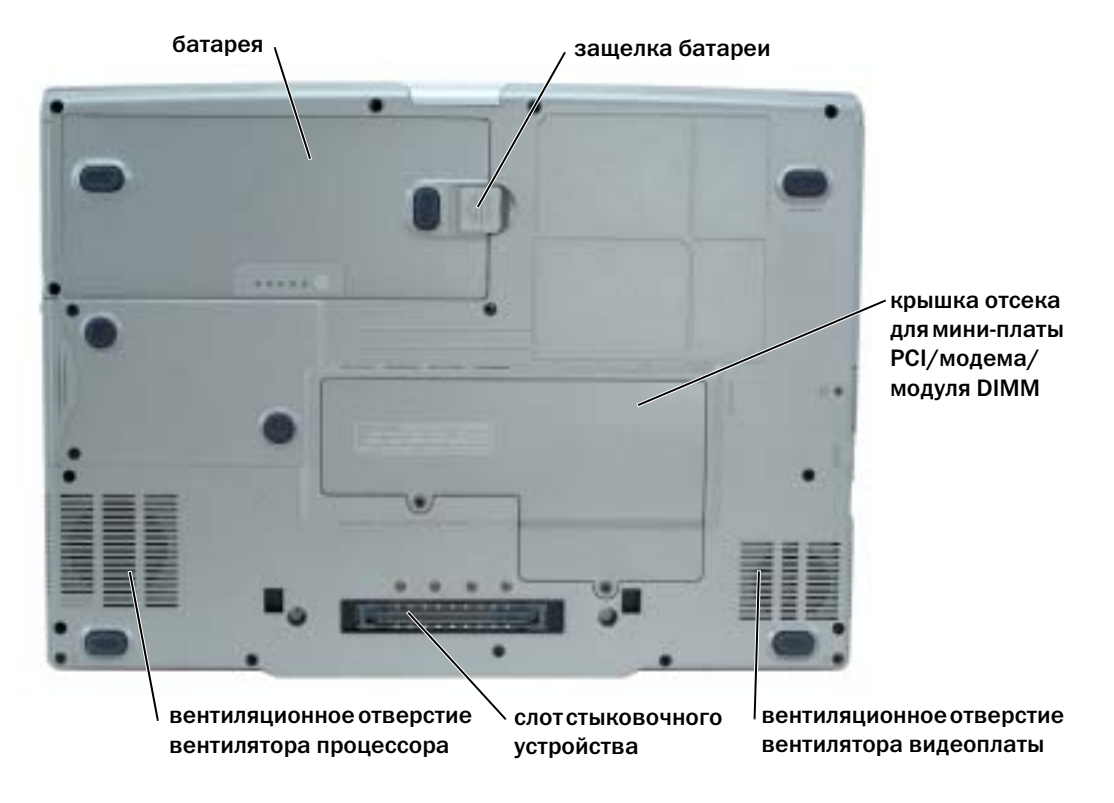

## Использование аккумулятора

<span id="page-114-0"></span>Характеристики аккумулятора ПРЕДУПРЕЖДЕНИЕ. Перед тем как приступить к выполнению операций данного раздела, выполните указания по безопасности, описанные в Информационном руководстве по продуктам.

ПРИМЕЧАНИЕ. Информацию о гарантии Dell на компьютер см. в Информационном руководстве по продуктам или отдельном гарантийном документе, который прилагается к компьютеру.

Чтобы достичь оптимальной производительности и сохранить настройки BIOS, в портативном компьютере Dell™ всегда должен быть установлен основной аккумулятор. Используйте аккумулятор для питания компьютера, когда компьютер не подключен к электрической розетке. Один аккумулятор в качестве стандартного компонента установлен в аккумуляторный отсек. Срок службы аккумулятора зависит от условий эксплуатации. В модульный отсек можно установить второй аккумулятор, что значительно увеличит время работы. Для получения подробной информации о дополнительном аккумуляторе (приобретается отдельно) см. Руководство пользователя.

 $\mathbb{Z}_4$  ПРИМЕЧАНИЕ. Рабочее время аккумулятора (время, в течение которого он остается заряженным) со временем уменьшается. В зависимости от того, как часто и в каких условиях используется аккумулятор, возможно, в процессе эксплуатации компьютера, его потребуется заменить.

Время работы значительно снижается при выполнении операций с повышенным энергопотреблением, включая, но не ограничиваясь, следующие.

- Использование дисководов компакт-дисков или DVD-дисков, а также других оптических дисководов
- Использование устройств беспроводной связи, плат PC Card и устройств USB
- Использование дисплея в режиме высокой яркости, трехмерных экранных заставок или других энергоемких программ, например трехмерных игр
- Работа компьютера в режиме максимальной производительности

ПРИМЕЧАНИЕ. Рекомендуется подключать компьютер к электрической розетке во время записи на компакт=диск или диск DVD.

Перед установкой аккумулятора в компьютер можно проверить его заряд. Также можно установить параметры управления электропитанием, чтобы получать оповещение о снижении заряда батареи.

ПРЕДУПРЕЖДЕНИЕ. Использование несовместимой батареи может повысить риск возгорания или взрыва. Заменяйте батарею только на совместимую батарею, приобретенную в Dell. Ионно-литиевые батареи предназначены для работы с компьютерами Dell™. НЕ устанавливайте батарею из других компьютеров в свой компьютер.

 $\Lambda$  ПРЕДУПРЕЖДЕНИЕ. Не выбрасывайте батареи вместе с бытовыми отходами. Если ваша батарея больше не удерживает заряд, свяжитесь с вашим местным агентством по утилизации или учреждением по охране окружающей среды для получения инструкций по утилизации ионно-литиевой батареи. См. раздел «Утилизация аккумулятора» в Информационном руководстве по продуктам.

ПРЕДУПРЕЖДЕНИЕ. Неправильное обращение с батареей может повысить риск возгорания или химического ожога. Не протыкайте, не сжигайте, не разбирайте и не нагревайте аккумулятор до температуры выше 65°(149°F). Храните аккумулятор в недоступном для детей месте. Обращайтесь с поврежденной или протекающей батареей крайне осторожно. Поврежденная батарея может протекать и вызвать травмы или повредить оборудование.

<span id="page-115-0"></span>Проверка заряда аккумулятора Информацию о заряде аккумулятора можно узнать в программе Dell QuickSet Battery Meter, в окне индикатора батарей Microsoft® Windows®, на значке  $\Box$ , на индикаторе заряда аккумулятора, на шкале работоспособности аккумулятораи с помощью предупреждения о недостаточном заряде аккумулятора. Для получения информации о проверке заряда дополнительного аккумулятора (приобретается отдельно) см. Руководство пользователя.

## Программа Dell QuickSet Battery Meter

Если установлена программа Dell QuickSet, то для отображения индикатора батареи QuickSet Battery Meter нажмите клавиши <Fn><F8>.

В окне **Battery Meter** отображаются состояние, уровень заряда и время окончания зарядки аккумулятора компьютера.

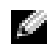

ПРИМЕЧАНИЕ. Для зарядки батареи можно использовать стыковочное устройство. Однако питание от аккумулятора, находящегося в стыковочном устройстве, не подается на это устройство или компьютер.

Кроме того, если компьютер подключен к стыковочному устройству, в окне **Battery Meter** отображается вкладка **Dock Battery** (Аккумулятор стыковочного устройства), на которой отображаются уровень заряда и состояние аккумулятора стыковочного устройства.

В окне **Battery Meter** отображаются следующие значки.

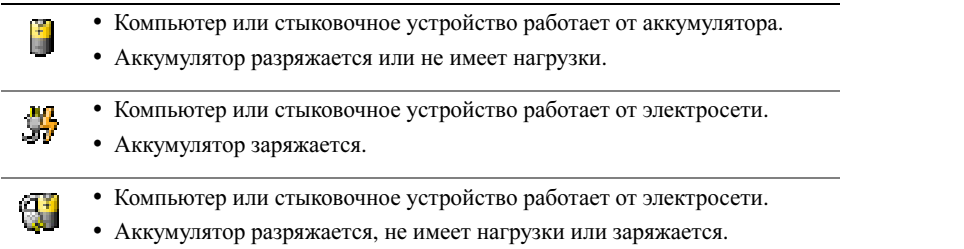

Для получения подробной информации о программе QuickSet щелкните правой кнопкой мыши значок на панели задач и выберите **Help** (Справка).

## <span id="page-116-0"></span>Индикатор батарей Microsoft Windows

Индикатор заряда батареи Windows показывает оставшийся заряд. Чтобы проверить заряд аккумулятора, дважды щелкните значок <sup>1+</sup> на панели задач. Для получения дополнительной информации о вкладке Индикатор батарей см. Руководство пользователя. Если компьютер подключен к электросети, появится значок  $\mathbb{L}$ .

## <span id="page-116-1"></span>Индикатор заряда

Перед установкой аккумулятора нажмите кнопку состояния на индикаторе заряда аккумулятора, чтобы загорелись индикаторы уровня заряда. Каждый индикатор соответствует примерно 20% полного заряда аккумулятора. Например, если осталось 80% заряда аккумулятора, светятся четыре индикатора. Если ни один индикатор не светится, аккумулятор полностью разряжен.

### <span id="page-117-2"></span>Шкала работоспособности

Время работы аккумулятора в большой степени зависит от количества проведенных сеансов зарядки. После сотен циклов зарядки и разрядки аккумулятор теряет часть своей емкости, или работоспособности. Чтобы проверить состояние аккумулятора, нажмите и удерживайте нажатой кнопку состояния на индикаторе заряда аккумулятора по крайней мере в течение 3 секунд. Если ни один индикатор не светится, аккумулятор в хорошем состоянии, и осталось более 80% начальной емкости заряда. Загорание каждого индикатора означает инкрементное уменьшение заряда. Если горят пять индикаторов, значит, осталось менее  $60\%$ емкости заряда, и необходимо заменить батарею. См. Руководство пользователя.

K.A ПРИМЕЧАНИЕ. Если нажать и удерживать кнопку состояния на индикаторе заряда аккумулятора по крайней мере в течение 3 секунд, индикаторы уровня заряда сначала отображают текущее состояние заряда аккумулятора. Затем индикаторы переключаются в режим отображения состояния аккумулятора, где во включенном состоянии они показывают постепенное уменьшение заряда.

### Предупреждение о недостаточном заряде аккумулятора

<span id="page-117-1"></span>ЗАМЕЧАНИЕ. Во избежание потери или повреждения данных сохраните свою работу сразу после получения предупреждения о недостаточном заряде. Затем соедините компьютер с электрической розеткой. Можно также выключить компьютер и установить дополнительный аккумулятор в модульный отсек. Если аккумулятор полностью разрядился, автоматически запустится спящий режим.

Предупреждение о недостаточном заряде аккумулятора появится, когда он разрядится приблизительно на 90 процентов. Компьютер подаст один звуковой сигнал, означающий, что оставшееся время работы аккумулятора минимально. В течение этого времени через динамик будет периодически подаваться звуковой сигнал. Если установлены два аккумулятора, появление предупреждения о недостаточном заряде аккумулятора означает, что общий заряд обеих аккумуляторов исчерпан примерно на 90%. Когда заряд аккумулятора снизится до критического уровня, компьютер перейдет в спящий режим. Для получения дополнительной информации по предупреждениям о недостаточном заряде аккумулятора см. раздел «Управление питанием» Руководства пользователя.

## <span id="page-117-0"></span>Зарядка аккумулятора

 $\mathbb{Z}_4$  ПРИМЕЧАНИЕ. Адаптер переменного тока заряжает полностью разряженную батарею примерно в течение 1 часа, если компьютер выключен. При включенном компьютере время зарядки увеличивается. Можно оставлять аккумулятор в компьютере на неограниченное время. Внутренняя схема аккумулятора предотвращает его избыточную зарядку.

При подключении компьютера к электрической розетке или во время установки аккумулятора в компьютер, который уже подключен к электрической розетке, выполняется проверка температуры и заряда аккумулятора. При необходимости адаптер переменного тока производит зарядку аккумулятора и поддерживает его заряд.

Если аккумулятор нагрелся при работе в компьютере или пребывании в нагретой среде, то при подключении компьютера к электросети зарядка аккумулятора может не выполняться. Если индикатор  $\ddot{p}$  мигает попеременно зеленым и оранжевым светом, аккумулятор слишком сильно нагрет для зарядки. Отсоедините компьютер от электрической розетки и дайте компьютеру и батарее остыть до комнатной температуры. Затем подключите компьютер к электросети или установите дополнительный аккумулятор в модульный отсек.

Для получения дополнительной информации по устранению неполадок аккумулятора см. Руководство пользователя.

<span id="page-118-1"></span> $\Lambda$ ПРЕДУПРЕЖДЕНИЕ. Перед выполнением этих действий отсоедините модем от телефонной розетки

ПРИМЕЧАНИЕ. Для получения информации по извлечению дополнительного аккумулятора (приобретается отдельно) см. Руководство пользователя.

- 1 Убедитесь, что компьютер выключен и отключен от электросети.
- 2 Если компьютер подключен к стыковочному устройству, отстыкуйте его. Инструкции см. в документации, поставляемой со стыковочным устройством. Сдвинув и удерживая защелку отсека для аккумулятора на нижней панели компьютера, извлеките аккумулятор из отсека.

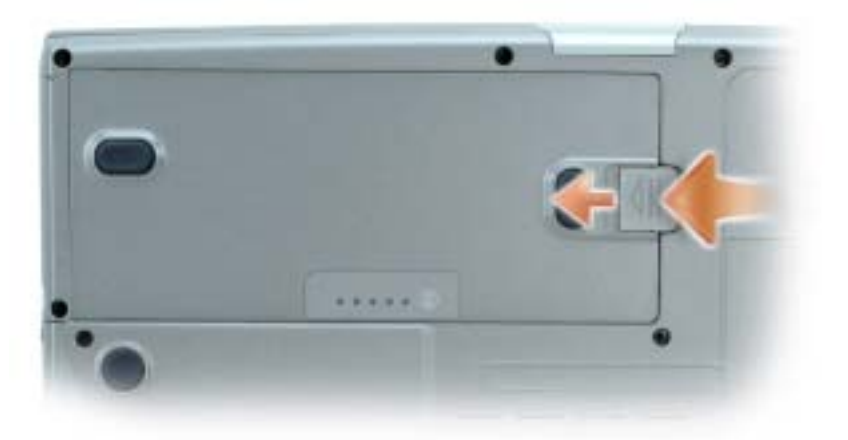

<span id="page-118-0"></span>Установка аккумулятора Выключите компьютер. Продвигайте батарею в отсек, пока не услышите щелчок.

Для получения информации по установке дополнительного аккумулятора (приобретается отдельно) см. Руководство пользователя.

<span id="page-119-0"></span>.<br>Если компьютер не используется в течение длительного времени, извлеките аккумулятор. При длительном хранении аккумулятор разряжается. После длительного хранения полностью перезарядите батарею перед ее использованием.

## <span id="page-119-1"></span>Устранение неисправностей

после переустановки операционной системы на компьютере необходимо также переустановить программное обеспечениеNSS. Программа находится на дополнительном компакт-диске *Drivers and Utilities* (Драйверы и утилиты) и на веб-узле поддержки Dell.

Чтобы загрузить программу с веб-узла поддержки Dell, перейдите в раздел **Downloads** (Данные для загрузки) и выберите в раскрывающемся меню модель компьютера. В разделе **Download Category** (Категории для загрузки) нажмите «System and Configuration Utilities» (Системные программы и программы для настройки), выберите язык, операционную систему и следуйте появившимся инструкциям.

программу NSS обеспечивает критические обновления операционной системы и поддержку  $3,5$ -дюймовых дисководов USB Dell<sup>™</sup>, процессоров Intel<sup>®</sup> Pentium<sup>®</sup> M, оптических дисководов и устройств USB. Программное обеспечение NSS необходимо для правильной работы компьютера Dell. Программное обеспечение автоматически определяет конфигурацию компьютера и операционную систему и устанавливает подходящие для них обновления.

<span id="page-119-2"></span>ПРИМЕЧАНИЕ. Программное обеспечение NSS является критически важным для правильной работы устройств USB, включая устройства Dell D/Bay, D/Dock, D/Port и D/View.

 $\Delta$ ПРЕДУПРЕЖДЕНИЕ. Перед тем как приступить к выполнению операций данного раздела, выполните указания по безопасности, описанные в Информационном руководстве по продуктам.

## <span id="page-119-3"></span>Компьютер не запускается

УБЕДИТЕСЬ, чТО АДАПТЕР ПЕРЕМЕННОГО ТОКА НАДЕЖНО ПОДКЛЮчЕН К КОМПЬЮТЕРУ И ЭЛЕКТРИчЕСКОЙ РОЗЕТКЕ

### Компьютер не отвечает

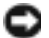

<span id="page-120-0"></span>ЗАМЕЧАНИЕ. Если не удастся завершить работу операционной системы с помощью меню кнопки «Пуск», данные могут быть утеряны.

ВЫКЛЮчИТЕ КОМПЬЮТЕР — Если компьютер не реагирует на нажатие клавиш на клавиатуре или перемещение мыши, нажмите кнопку питания не менее чем на 8-10 секунд, пока компьютер не выключится. Затем перезагрузите компьютер.

### Программа перестает отвечать на запросы

### ЗАВЕРШЕНИЕ ПРОГРАММЫ —

<span id="page-120-1"></span>1 Нажмите одновременно клавиши <Ctrl><Shift><Esc>.

- 2 Перейдите на вкладку Приложения.
- 3 Выберите программу, которая не отвечает на запросы.
- <span id="page-120-2"></span>4 Нажмите кнопку Завершить задачу.

### Постоянно возникает сбой программы

ПРИМЕЧАНИЕ. Обычно программное обеспечение включает в себя инструкции по установке, находящиеся в документации, либо на дискете или CD=диске.

<span id="page-120-3"></span>ОБРАТИТЕСЬ <sup>К</sup> ДОКУМЕНТАЦИИ ПО ПРОГРАММЕ — Если необходимо, удалите и заново установите программу.

## Программа, разработанная для более ранних версий Windows

## ПРИ ИСПОЛЬЗОВАНИИ СИСТЕМЫ WINDOWS XP ЗАПУСТИТЕ МАСТЕРА СОВМЕСТИМОСТИ ПРОГРАММ —

Мастер совместимости программ настраивается программу таким образом, чтобы она работала в операционных системах, отличных от Windows XP.

- 1 Нажмите кнопку Пуск, выберите Все программы→ Стандартные, а затем выберите Мастер совместимости программ.
- 2 Когда появится окно приветствия, нажмите кнопку Далее.
- 3 Следуйте инструкциям на экране.

### Появляется сплошной синий экран

<span id="page-121-0"></span>ВЫКЛЮчИТЕ КОМПЬЮТЕР — Если компьютер не реагирует на нажатие клавиш на клавиатуре или перемещение мыши, нажмите кнопку питания не менее чем на 8-10 секунд, пока компьютер не выключится. Затем перезагрузите компьютер.

### Другие неполадки программ

## <span id="page-121-1"></span>ОБРАТИТЕСЬ К ДОКУМЕНТАЦИИ ПО ПРОГРАММЕ ИЛИ ОБРАТИТЕСЬ К ИЗГОТОВИТЕЛЮ ПРОГРАММЫ ДЛя ПОЛУчЕНИя СВЕДЕНИЙ ПО УСТРАНЕНИЮ НЕИСПРАВНОСТЕЙ —

- Убедитесь, что программа совместима с операционной системой, установленной на компьютере.
- Убедитесь, что компьютер соответствует минимальным требованиям к оборудованию, необходимым для запуска программного обеспечения. Информацию см. в документации по программе.
- Убедитесь, что программа была правильно установлена и настроена.
- Убедитесь, что драйверы устройств не конфликтуют с программой.
- Если необходимо, удалите и заново установите программу.

### СРАЗУ ЖЕ СОЗДАЙТЕ РЕЗЕРВНЫЕ КОПИИ ФАЙЛОВ

С ПОМОЩЬЮ АНТИВИРУСНОЙ ПРОГРАММЫ ПРОВЕРЬТЕ ЖЕСТКИЙ ДИСК, ГИБКИЕ ДИСКИ И КОМПАКТ-ДИСКИ

СОХРАНИТЕ И ЗАКРОЙТЕ ВСЕ ОТКРЫТЫЕ ФАЙЛЫ ИЛИ ПРОГРАММЫ, А ЗАТЕМ ВЫКЛЮчИТЕ КОМПЬЮТЕР С ПОМОЩЬЮ МЕНЮ Пуск

### <span id="page-121-2"></span>СКАНИРОВАНИЕ КОМПЬЮТЕРА ДЛя ПОИСКА ШПИОНСКОГО ПРОГРАММНОГО

ОБЕСПЕчЕНИя — Если производительность компьютера ухудшилась, на экране часто появляются окна с рекламой или имеются проблемы подключения к Интернету, то, вероятно, компьютер заражен шпионским программным обеспечением. Воспользуйтесь антивирусной программой, в которую входит защита от шпионского программного обеспечения (может потребоваться обновление программы), чтобы выполнить сканирование компьютера и удалить шпионские программы. Для получения дополнительной информации посетите веб-узел **support.dell.com** и выполните поиск по ключевому слову *spyware*.

ЗАПУСТИТЕ ПРОГРАММУ DELL DIAGNOSTICS — Если все тесты пройдены успешно, ошибка связана с неполадкой программного обеспечения.

## <span id="page-122-0"></span>Запуск программы Dell Diagnostics

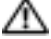

ПРЕДУПРЕЖДЕНИЕ. Перед тем как приступить к выполнению операций данного раздела, выполните указания по безопасности, описанные в Информационном руководстве по продуктам.

## Когда использовать программу Dell Diagnostics

Если при работе на компьютере возникают неполадки, выполните тесты, указанные в разделе «Устранение неисправностей» электронного  $Pv\n$ ководства пользователя, и запустите программу Dell Diagnostics, прежде чем обращаться за консультацией в службу технической поддержки Dell.

## **Э ЗАМЕЧАНИЕ.** Программа Dell Diagnostics работает только на компьютерах марки Dell™.

Запустите программу Dell Diagnostics с жесткого диска или с дополнительного компакТдиска Drivers and Utilities (Драйверы и утилиты) (иначе называемого *Resource* (Ресурсы)).

## Запуск программы Dell Diagnostics с жесткого диска

Программа Dell Diagnostics находится в скрытом разделе Diagnostic Utility жесткого диска.

ПРИМЕЧАНИЕ. Если на экране компьютера нет изображения, обратитесь в корпорацию Dell.

- 1 Выключите компьютер.
- 2 Если компьютер подключен к стыковочному устройству, отстыкуйте его. Инструкции см. в документации, поставляемой со стыковочным устройством.
- 3 Подключите компьютер к электросети.
- 4 Включите компьютер. Когда появится логотип DELL™, немедленно нажмите клавишу  $<$ F12 $>$

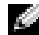

ПРИМЕЧАНИЕ. Если на дисплее отсутствует изображение, то для запуска программы Dell Diagnostics можно одновременно нажать кнопки отключения звука и энергопитания. Компьютер автоматически запустит тест системы перед загрузкой.

 $\mathbb{Z}$  ПРИМЕЧАНИЕ. Если будет получено сообщение о том, что разделы утилиты диагностики не найдены, запустите программу Dell Diagnostics с компакт-диска Drivers and Utilities (Драйверы и Утилиты).

Если эти клавиши нажаты с опозданием и появился экран с логотипом операционной системы, дождитесь появления рабочего стола Microsoft® Windows®. Затем выключите компьютер и повторите попытку.

5 При появлении списка загрузочных устройств выделите пункт Диагностика и нажмите клавишу <Enter>.

Компьютер запускает проверку Pre-boot System Assessment - серию встроенных диагностических тестов, которые проверяют системную плату, клавиатуру, жесткий диск и дисплей.

- Во время проверки отвечайте на вопросы, отображаемые на экране.
- Если обнаружен какой-либо сбой, компьютер останавливается и выдает звуковой сигнал. Чтобы остановить тестирование и перезагрузить компьютер, нажмите клавишу <n>. Чтобы перейти к следующему тесту, нажмите клавишу <y>. Чтобы повторно протестировать неисправный компонент, нажмите клавишу <r>.
- Если во время проверки Pre-boot System Assessment обнаружен сбой, запишите код ошибки и обратитесь в корпорацию Dell, прежде чем продолжать работу программы Dell Diagnostics.

Если тест системы перед загрузкой выполнен успешно, появится сообщение Booting Dell Diagnostic Utility Partition (Загрузка раздела Dell Diagnostic Utility). Press any key to continue (Нажмите любую клавишу для продолжения).

6 Нажмите любую клавишу, чтобы запустить программу Dell Diagnostics из раздела средств диагностики жесткого диска.

## Запуск программы Dell Diagnostics с дополнительного CD-диска Drivers and Utilities (Драйверы и Утилиты)

- 1 Вставьте Компакт-диск *Drivers and Utilities* (Драйверы и Утилиты).
- 2 Выключите и снова запустите компьютер.

При появлении логотипа DELL™ сразу нажмите <F12>.

Если вы не успели вовремя нажать эту клавишу и появился экран с логотипом Windows, дождитесь появления рабочего стола Windows. Затем выключите компьютер и повторите попытку.

- ПРИМЕЧАНИЕ. Последующие шаги изменяют последовательность загрузки только на один раз. В следующий раз загрузка компьютера будет выполняться в соответствии с устройствами, указанными в настройках системы.
	- 3 При появлении списка загрузочных устройств выделите пункт **CD/DVD/CD-RW Drive** (Дисковод CD/DVD/CD-RW) и нажмите клавишу <Enter>.
	- 4 Выберите параметр **CD/DVD/CD-RW Drive** (Дисковод CD/DVD/CD-RW) в меню загрузки компакт-диска.
	- 5 В появившемся меню выберите параметр **Boot from CD-ROM** (Загрузка с компакт-диска).
	- 6 Введите 1 для запуска меню ResourceCD (Диск с ресурсами).
	- 7 Введите 2, чтобы запустить программу Dell Diagnostics.
- 8 В нумерованном списке выберите **Run the 32 Bit Dell Diagnostics** (Запуск 32-разрядной программы Dell Diagnostics). Если в списке имеется несколько версий, выберите подходящую для вашего компьютера.
- 9 Когда появится **Main Menu** (Главное меню) программы Dell Diagnostics, выберите тест для запуска.

## Главное меню Dell Diagnostics

1 После загрузки программы Dell Diagnostics и появления окна **Main Menu** (Главное меню) нажмите кнопку для выбора нужного параметра.

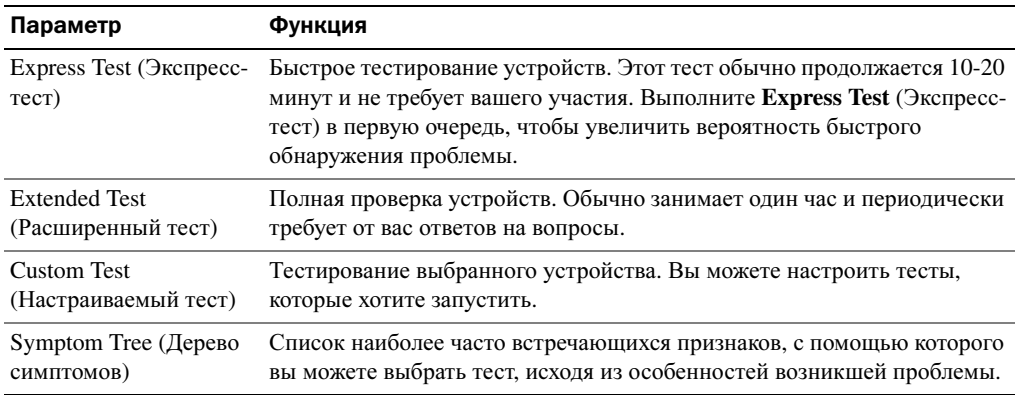

2 Если во время теста возникла проблема, появится сообщение с кодом ошибки и описанием проблемы. Запишите эту информацию и выполните инструкции на экране.

Если вам не удалось устранить ошибку, обратитесь в корпорацию Dell.

- **ПРИМЕЧАНИЕ.** Метка производителя (Service Tag) компьютера отображается в верхней части экрана каждого теста. При обращении в корпорацию Dell служба технической поддержки потребует от вас указать Метку производителя.
- 3 Если тест запущен с помощью параметров **Custom Test** (Настраиваемый тест) или **Symptom Tree** (Дерево симптомов), подробную информацию можно получить на соответствующих вкладках, описание которых приведено в следующей таблице.

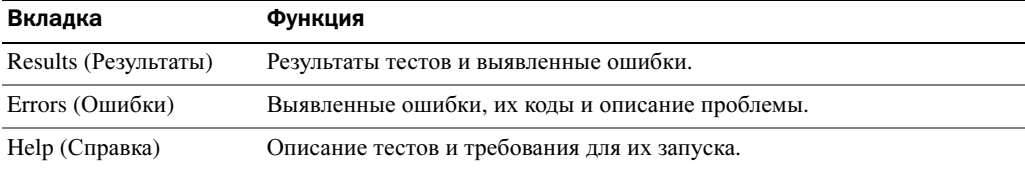

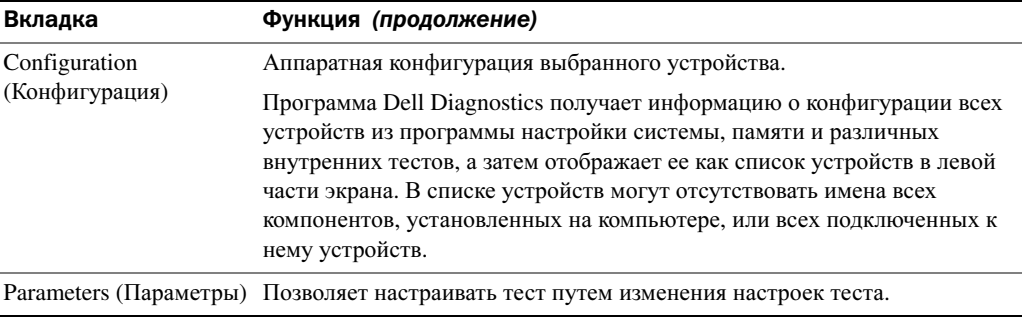

- 4 По завершении тестов, если программа Dell Diagnostics запущена с компакт-диска *Drivers and Utilities* (Драйверы и Утилиты), извлеките компакт-диск.
- 5 По завершении тестов закройте экран теста, чтобы вернуться в окно **Main Menu** (Главное меню). Чтобы выйти из программы Dell Diagnostics и перезагрузить компьютер, закройте окно **Main Menu** (Главное меню).

# Указатель

## A

аккумулятор зарядка[, 118](#page-117-0) индикатор батарей[, 117](#page-116-0) индикатор заряда[, 117](#page-116-1) предупреждение о недостаточном заряде[, 118](#page-117-1) проверка заряда[, 116](#page-115-0) срок службы и режим работы аккумулятора[, 111](#page-110-0) установка[, 119](#page-118-0) характеристики[, 115](#page-114-0) хранение[, 120](#page-119-0) шкала работоспособности[, 118](#page-117-2) аудиоразъемы расположение[, 113](#page-112-0)

## Б

батарея извлечение[, 119](#page-118-1)

## B

вентиляционные отверстия расположение[, 113](#page-112-1)

## Д

Диагностика Dell[, 123](#page-122-0) диагностика[, 107](#page-106-0) Документация[, 107](#page-106-1) ResourceCD (Диск с ресурсами)[, 107](#page-106-0)

документация устройство[, 107](#page-106-0) электронная[, 108](#page-107-0) драйверы[, 107](#page-106-0)

## K

компьютер компьютер не отвечает[, 121](#page-120-0) сбой[, 122](#page-121-0) низкая производительность[, 122](#page-121-2) сбой[, 121](#page-120-0)

## M

мастеры Мастер совместимости программ[, 121](#page-120-3)

## H

неисправности устранение[, 120](#page-119-1)

неполадки блокировки[, 120](#page-119-2) компьютер не запускается[, 120](#page-119-3) компьютер не отвечает[, 121](#page-120-0)

компьютер сбой[, 122](#page-121-0) программа[, 120](#page-119-2) программа перестает отвечать на запросы[, 121](#page-120-1) программное обеспечение[, 121-](#page-120-2)[122](#page-121-1) сбои программы[, 121](#page-120-2) синий экран[, 122](#page-121-0) программное обеспечение и совместимость с Windows[, 121](#page-120-3) сбой компьютера[, 121](#page-120-0)

## O

о компьютере[, 111](#page-110-1) вид сзади[, 114](#page-113-1) вид слева[, 113](#page-112-2) вид снизу[, 115](#page-114-1) вид спереди[, 112](#page-111-0) вид справа[, 113](#page-112-3) Операционная система компакт-диск[, 109](#page-108-0) Основной веб-узел поддержки Dell[, 108](#page-107-1)

## П

проблемы низкая производительность компьютера[, 122](#page-121-2) шпионское программное обеспечение[, 122](#page-121-2)

программное обеспечение неполадки[, 121](#page-120-3) поиск и устранение

неисправностей Центр справки и поддержки[, 109](#page-108-1)

## P

программное обеспечение неполадки[, 122](#page-121-1)

## Ц

Центр справки и поддержки[, 109](#page-108-1)

## Ш

шпионское программное обеспечение[, 122](#page-121-2)

## D

Dell веб-узел поддержки[, 108](#page-107-0)

## W

Windows XP Центр справки и поддержки[, 109](#page-108-1) Мастер совместимости программ[, 121](#page-120-3)

Dell Precision<sup>™</sup> M70 Mobile **Workstation** 

# Snabbreferensguide

Modell PP15L

## Varningar och upplysningar

**COBS!** Detta meddelande innehåller viktig information som kan hjälpa dig att få ut mer av din dator.

ANMÄRKNING: En anmärkning anger antingen risk för skada på maskinvara eller förlust av data och förklarar hur du kan undvika problemet.

**VARNING:** En varning signalerar risk för skada på egendom eller person eller livsfara.

## Förkortningar och akronymer

En fullständig lista över förkortningar och akronymer finns i Användarhandboken (beroende på vilket operativsystem du använder kan du dubbelklicka på ikonen Användarhandboken på skrivbordet eller klicka på Start, klicka på Hjälp- och supportcenter och sedan på Användarhandbok och systemhandbok).

Om du har köpt en Dell™ n Series-dator gäller inte den information i detta dokument som rör operativsystemet Microsoft<sup>®</sup> Windows<sup>®</sup>.

Cd-skivan Drivers and Utilities och cd-skivan med operativsystemet är tillval och medföljer inte med alla datorer.

**Information i dokumentet kan ändras utan föregående meddelande. © 2004 Dell Inc. Med ensa mrätt.**

Modell PP15L

 $\mathcal{L}$  , we can also the set of  $\mathcal{L}$ 

Oktober 2004 P/N U4803 Rev. A00

Återgivning i någon form utan skriftligt tillstånd från Dell Inc. är strängt förbjuden.

Varumärken som återfinns i denna text: *Dell*, *DELL*-logotypen och *Dell Precision* är varumärken som tillhör Dell Inc.; *Microsoft* och *Windows* är registrerade varumärken som tillhör Microsoft Corporation; *Intel* och *Pentium* är registrerade varumärken som tillhör Intel Corporation.

Övriga varumärken kan användas i dokumentet som hänvisning till antingen de enheter som gör anspråk på varumärkena eller deras produkter. Dell Inc. frisäger sig från allt ägarintresse av andra varumärken än sina egna.

# Innehåll

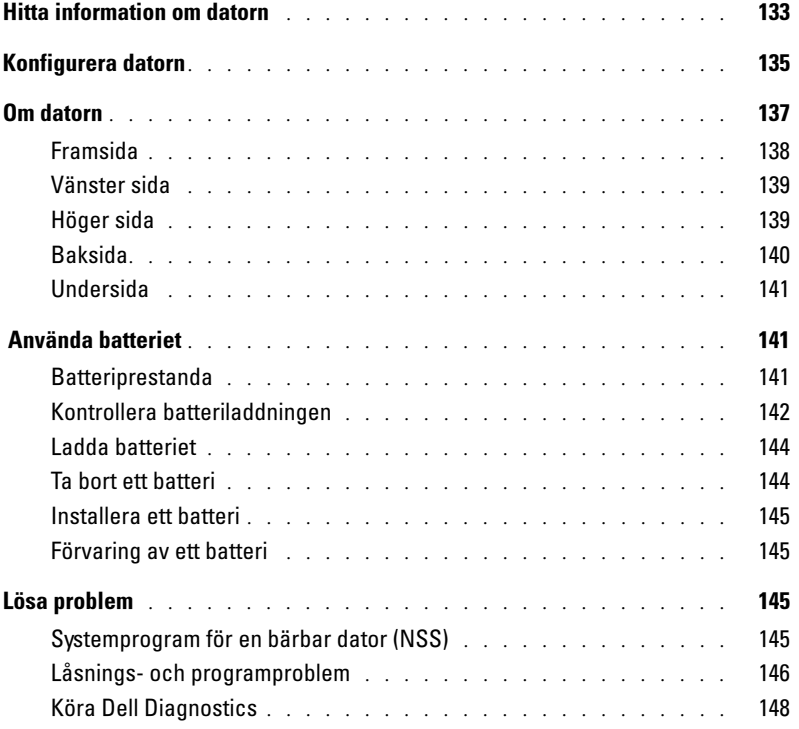

## <span id="page-132-0"></span>Hitta information om datorn

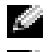

**OBS!** Vissa funktioner är inte tillgängliga i alla länder.

**OBS!** Ytterligare information kan medfölja datorn.

### Vad söker du efter? The Manusch of Här hittar du det

CD-skivan Drivers and Utilities (kallas också resurs-CD)

- Drivrutiner för datorn
- Dokumentation om datorn
- Dokumentation om enheterna
- Systemprogram för en bärbar dator

• Ett diagnostikprogram för datorn

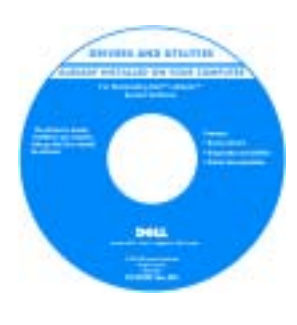

Dokumentationen och drivrutinerna är redan installerade på datorn när den levereras från Dell. Du använder CD:n när du vill installera om drivrutiner, köra Dell Diagnostics och visa dokumentationen.

Readme-filer kan finnas på CD:n och används vid sista minuten-uppdateringar om det har gjorts tekniska ändringar i datorn, eller har tillkommit avancerat tekniskt referensmaterial som riktar sig till mer erfarna användare och tekniker.

**OBS!** Cd-skivan *Drivers and Utilities* är ett tillval och medföljer inte alla datorer.

OBS! Uppdateringar av drivrutiner och dokumentation finns på support.dell.com

- Information om garantier
- Villkor (Endast USA)
- Säkerhetsanvisningar
- Information om gällande bestämmelser
- Ergonomi
- Licensavtal för slutanvändare
- Servicenummer och Expresskod
- Licensetikett för Microsoft® Windows®

Dell™ Produktinformationsguide

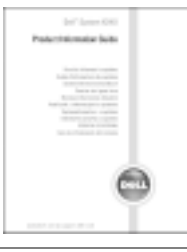

Servicenummer och Microsoft Windows-licens

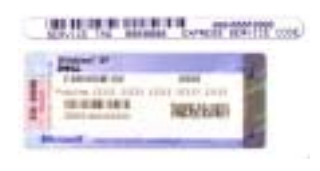

Etiketterna sitter på datorns undersida.

- Med servicenumret kan du identifiera datorn när du använder support.dell.com eller kontaktar teknisk support.
- Ange din expresskod för att dirigera om samtalet när du kontaktar teknisk support. Expresskoden är inte tillgänglig i alla länder.

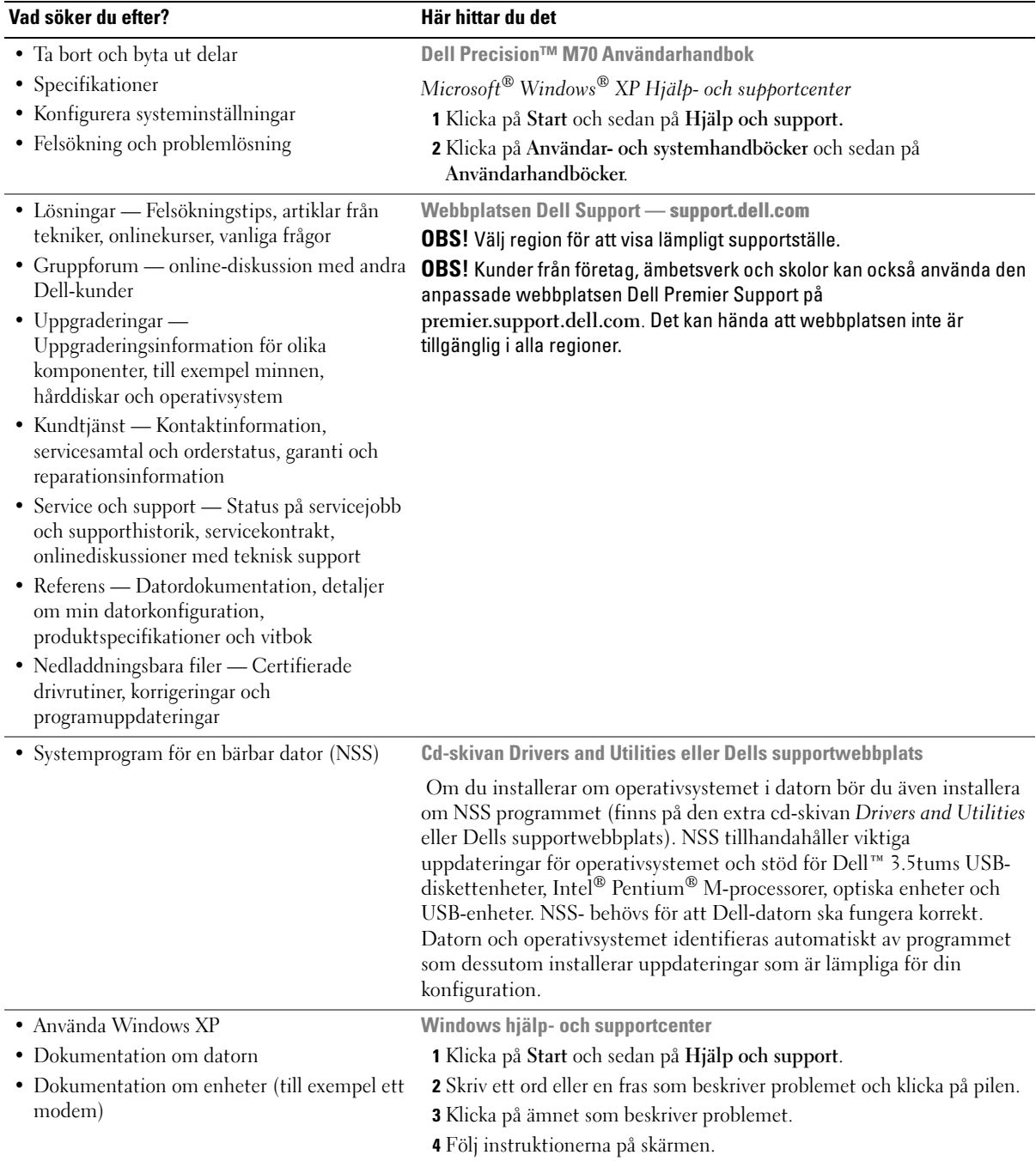

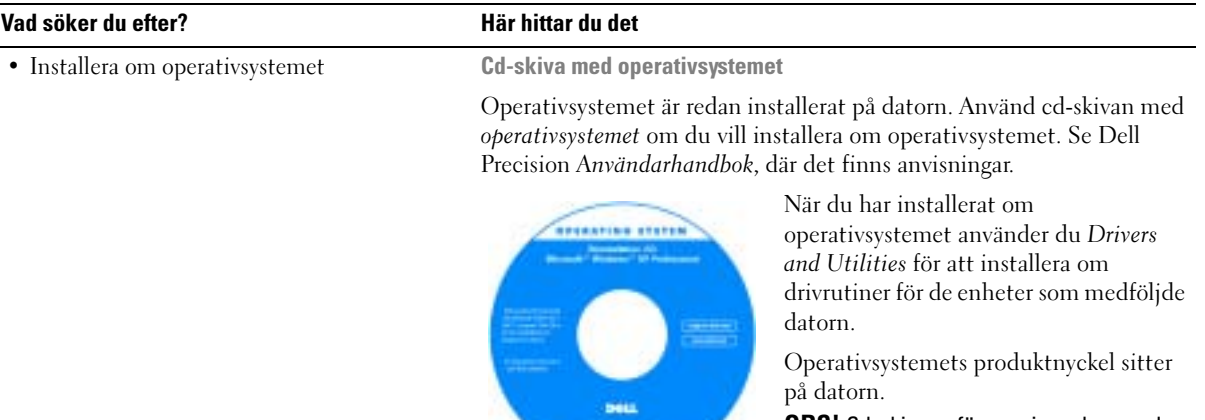

OBS! Cd-skivans färg varierar beroende på vilket operativsystem du beställde. **OBS!** Cd-skivan med *operativsystemet* är ett tillval och medföljer inte alla datorer.

## <span id="page-134-0"></span>Konfigurera datorn

- **WARNING:** Innan du börjar bör du följa säkerhetsanvisningarna i *produktinformationsguiden.* 
	- 1 Packa upp tillbehörslådan.
	- 2 Lägg innehållet i tillbehörslådan åt sidan. Det behöver du för att slutföra installationen senare.

Tillbehörslådan innehåller även användardokumentation och eventuell programvara eller ytterligare maskinvara (t.ex. PC-kort, drivrutiner och batterier) som du har beställt.

3 Anslut nätadaptern till datorns nätadapterkontakt och till eluttaget.

ANMÄRKNING: Om nätadaptern används ska kabeln säkras så att den inte kan dras, trasslas, trampas på eller klämmas av något föremål som t.ex stolsben eller bordsstöd.

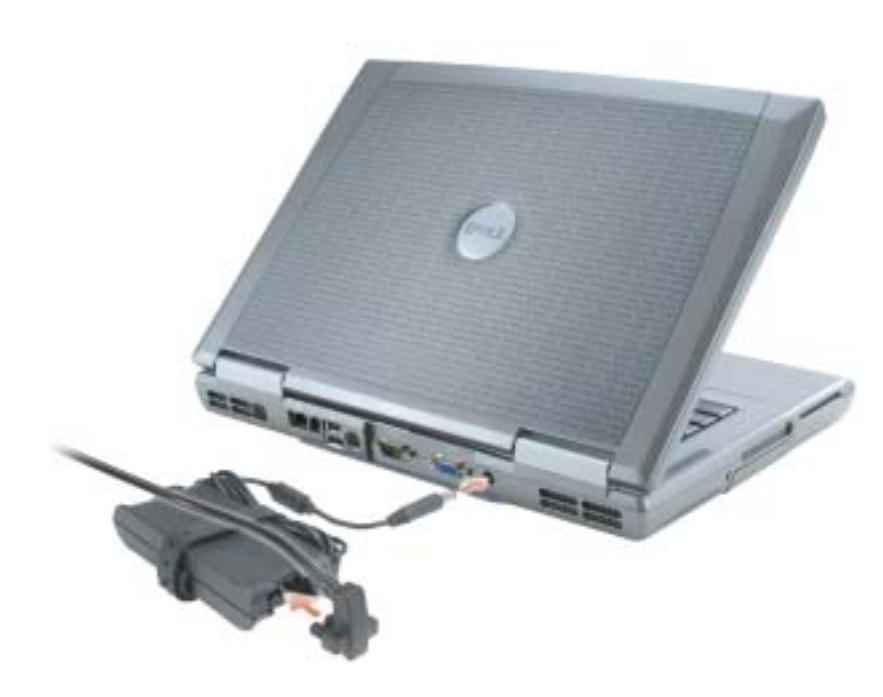

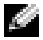

**OBS!** Anslut inte datorn till dockningsenheten förrän du har satt på och stängt av datorn minst en gång.

4 Du startar datorn genom att öppna skärmen och trycka på strömknappen.

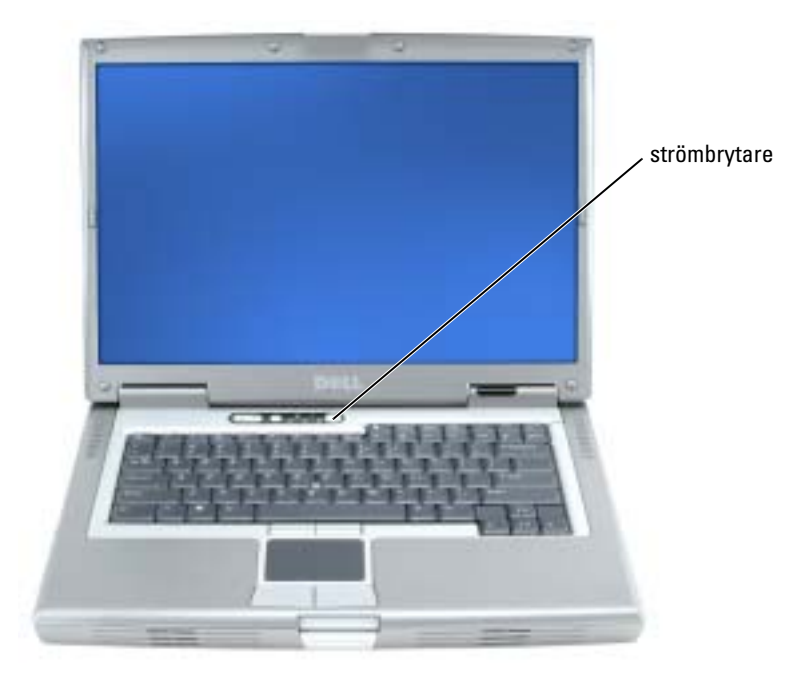

## <span id="page-136-0"></span>Om datorn

Läs Användarhandboken online för detaljerad information om datorn. Beroende på operativsystem kan du antingen dubbelklicka på ikonen Användarhandbok på skrivbordet eller klicka på Start, Hjälp- och supportcenter och därefter på Användarhandbok och systemhandbok. Följande information ger svar på några av de vanligaste frågorna om datorn.

- Modem och nätverkskort: Datorn kan vara försedd med både ett v.92 56K-modem och ett 10/100/1000 Ethernet LOM-nätverkskort. Information om var anslutningarna sitter finns under avsnittet. ["Baksida" på sidan 140](#page-139-0). Mer information om kontakter och anslutningar finns i "Om datorn" i Användarhandboken online.
- Batteriets livslängd och användning: För datorn finns flera olika batterier tillgängliga. Använder du det batteri som följde med datorn kan du förvänta dig mellan 3 och 4 timmars drifttid per laddning vid normalt arbete. Vissa typer av arbete, till exempel när du använder trådlösa anslutningar, kan minska drifttiden.
	- Mer information om batteriets prestanda, användning och energibesparning finns i användarhandboken online.
	- Information om ett extra batteri finns i användarhandboken online.
- Modulfacksenheter: Information om modulfacket och de enheter som stöds finns i avsnittet "Använda modulfacket" i användarhandboken online.
- Dockningsenheter: Datorn har stöd för Dell D/Dock Expansion Station och Dell D/Port Advanced Port Replicator.

## **OBS!** Dockningsenheter kanske inte är tillgängliga i alla länder.

Ytterligare information om tillvalsdockningsenheter finns i den dokumentation som medföljer enheten.

Information om hur du optimerar prestanda när du använder en dockningsenhet med datorn hittar du i avsnittet "Lösa problem" i användarhandboken online.

## <span id="page-137-0"></span>Framsida

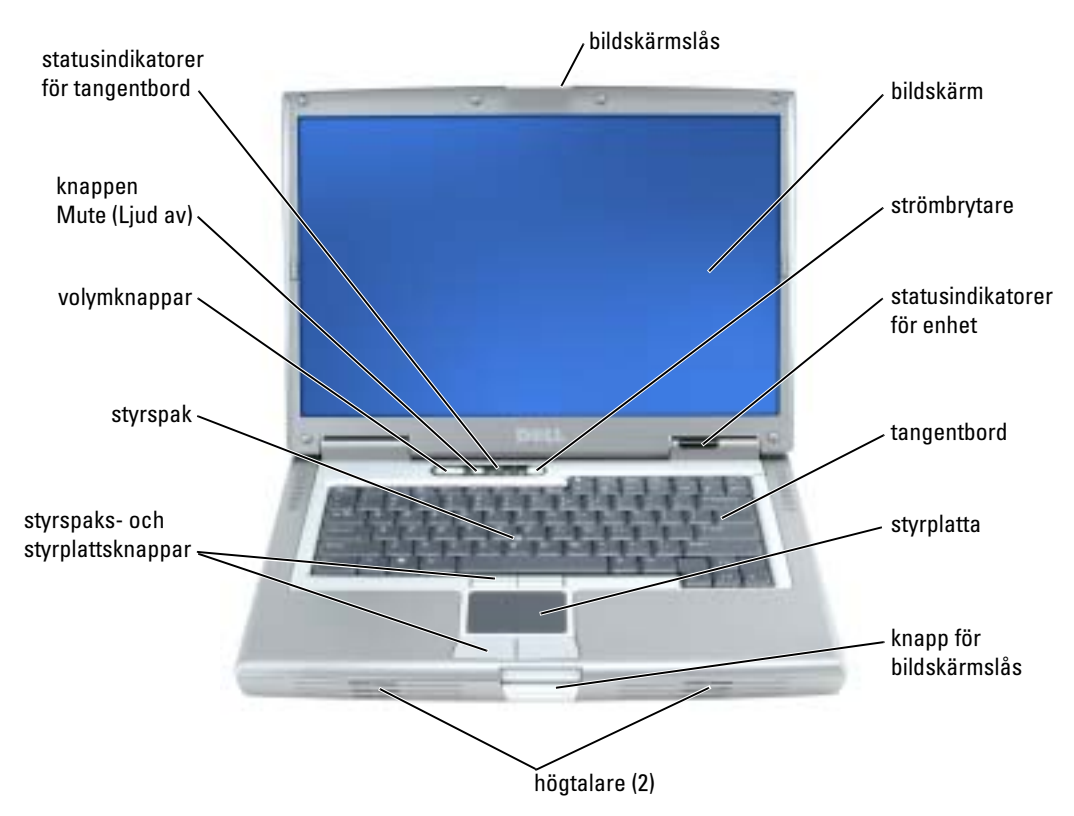

## <span id="page-138-0"></span>Vänster sida

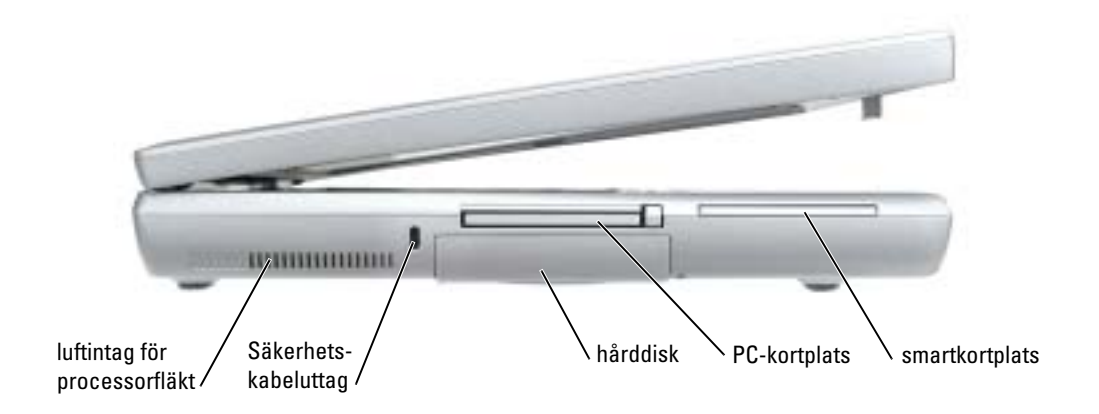

## <span id="page-138-1"></span>Höger sida

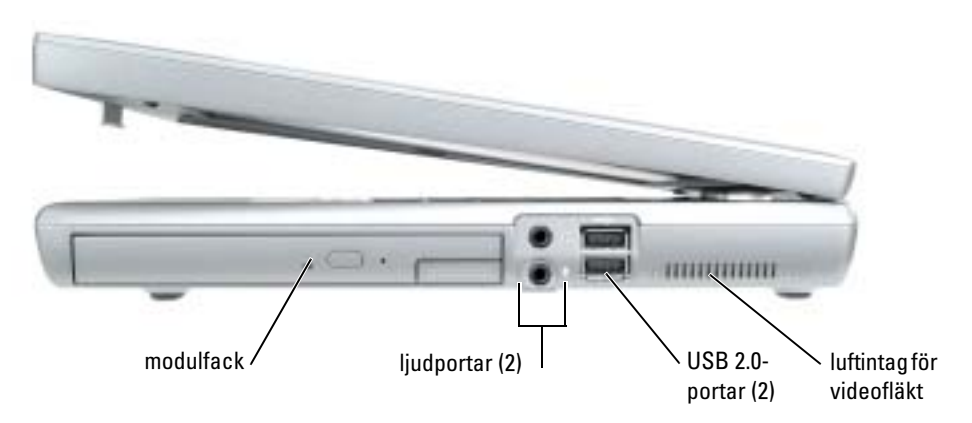

## <span id="page-139-0"></span>Baksida

∕Ւ VARNING: Du får inte blockera ventilationsuttagen eller stoppa in främmande föremål i dem. Du bör också undvika att damm samlas i uttagen. Låt inte datorn vara igång där luftcirkulation är dålig, till exempel i en stängd portfölj. Om luftcirkulationen hindras kan datorn skadas eller fatta eld.

ANMÄRKNING: Du undviker skador på datorn genom att vänta fem sekunder efter att du har stängt av datorn innan du kopplar bort en extern enhet.

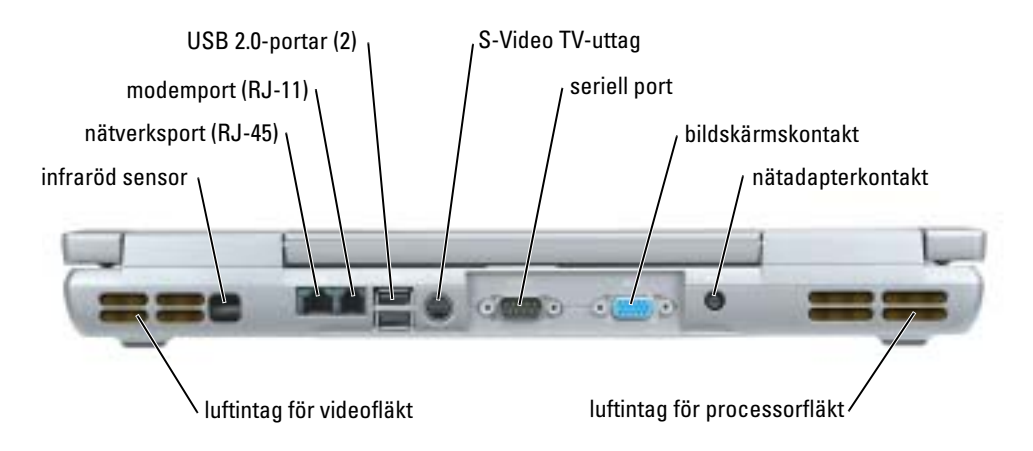

## <span id="page-140-0"></span>Undersida

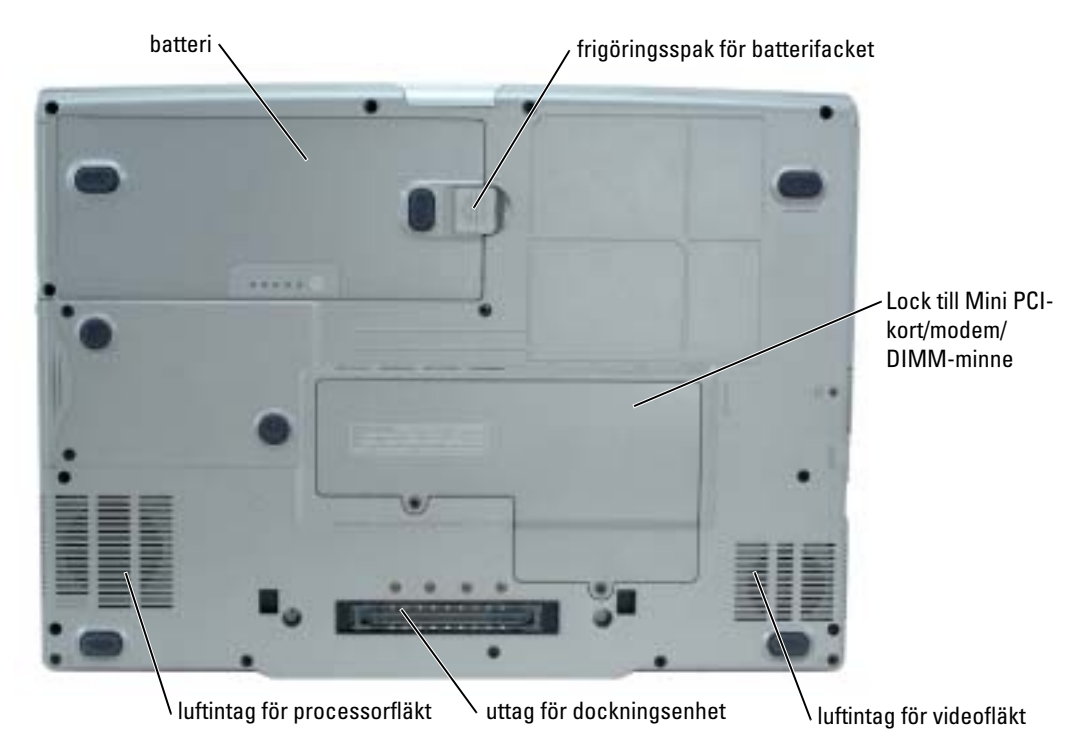

## <span id="page-140-1"></span>Använda batteriet

## <span id="page-140-2"></span>Batteriprestanda

VARNING: Innan du börjar bör du följa säkerhetsanvisningarna i *produktinformationsguiden.* 

**COBS!** Information om Dells garantibestämmelser finns i Produktinformationsguiden eller på ett separat garantidokument som medföljde datorn.

För att din dator ska fungera så bra som möjligt och för att BIOS-inställningarna ska sparas bör huvudbatteriet användas hela tiden i din bärbara Dell™-dator. Använd ett separat batteri om du vill använda datorn när den inte är ansluten till ett eluttag. Ett batteri medföljer som standard och är vid leverans monterat i batterifacket. Batteriets drifttid varierar beroende på hur datorn används. Du kan sätta i ett extra batteri i modulfacket och på så sätt betydligt öka batteritiden. Mer information om det extra batteriet finns i Användarhandboken.

OBS! Batteriets drifttid (den tid som batteriet kan hålla laddningen) minskar med tiden. Beroende på hur ofta och under vilka förhållanden batteriet används, kan du eventuellt behöva köpa ett nytt batteri under datorns livslängd.

Drifttiden minskar avsevärt i följande och liknande situationer:

- Vid användning av CD, DVD, eller andra optiska drivenheter
- Vid användning av trådlösa kommunikationsenheter, PC-kort eller USB-enheter
- Vid användning av hög ljusstyrka på bildskärmen, tredimensionella skärmsläckare och andra beräkningsintensiva program, t.ex. 3D-spel
- Om datorn körs med högsta möjliga hastighet (Maximum Performance)

k. OBS! Du bör ansluta datorn till ett eluttag när du bränner en cd- eller dvd-skiva.

Du kan kontrollera batteriets laddning innan du sätter in det i datorn. Du kan också ställa in energisparfunktionerna så att du får ett varningsmeddelande när batterinivån är låg.

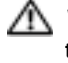

VARNING: Om du använder ett inkompatibelt batteri kan risken för brand eller explosion öka. Byt bara till ett kompatibelt batteri som köpts från Dell. Litiumjon-batteriet har utformats att fungera med din Dell-dator. Använd inte batterier som är avsedda för andra datorer.

VARNING: Släng inte batterier med hushållsavfallet. När det inte längre går att ladda batteriet bör du kassera det på lämpligt sätt. Kontakta kommunen eller en miljövårdsorganisation om du vill veta mer om hur du bör kassera batteriet. Se "Kassering av batterier" i *produktinformationsguiden.* 

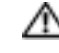

VARNING: Felaktig användning av batteriet kan öka risken för brand eller kemisk brännskada. Stick inte hål på batteriet, bränn det inte, försök inte ta isär det och exponera det inte för temperaturer över 65°C. Förvara batteriet oåtkomligt för barn. Hantera skadade eller läckande batterier mycket försiktigt. Skadade batterier kan läcka eller orsaka skador på personer eller utrustning.

## <span id="page-141-0"></span>Kontrollera batteriladdningen

Batterimätaren i Dell QuickSet, Energimätaren i Microsoft® Windows® och ikonen batteriladdningsmätaren och tillståndsmätaren och varning för låg batterinivå ger information om batteriladdningen. Information om kontroll av laddningen på det extra batteriet finns i Användarhandboken.

## Batterimätaren i Dell QuickSet

Om Dell QuickSet är installerat, trycker du på <Fn><F8> om du vill visa QuickSet Battery Meter (batterimätare).

I detta fönster visas status, laddningsnivå och återstående laddningstid för batteriet i datorn.

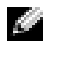

**COBS!** Du kan ladda batteriet med hjälp av dockningsenheten. Ett batteri som sitter i dockningsenheten ger emellertid ingen ström till dockningsenheten eller datorn.

Dessutom visas fliken Dock Battery (dockat batteri) i fönstret Battery Meter (batterimätare) när datorn är ansluten till en dockningsenhet (dockad). På fliken visas laddningsnivån och det aktuella tillståndet för batteriet i dockningsenheten.

Följande ikoner visas i fönstret Battery Meter (batterimätare):

H

• Datorn eller dockningsenheten drivs med batteri.

- Batteriet laddas ur eller utnyttjas inte.
- 米
- Datorn eller dockningsenheten är ansluten till ett eluttag och drivs med nätström.
- Batteriet laddas.
- Datorn eller dockningsenheten är ansluten till ett eluttag och drivs med 91 nätström.
	- Batteriet laddas ur, utnyttjas inte eller laddas.

Mer information om QuickSet får du om du högerklickar på ikonen i Aktivitetsfältet och sedan klickar på Hjälp.

## Energimätare i Microsoft Windows

Energimätaren i Windows indikerar batteriets återstående laddning. Du kan kontrollera Energimätaren genom att dubbelklicka på ikonen **in** i Aktivitetsfältet. Mer information om fliken Energimätare finns i Användarhandboken.

Om datorn är ansluten till ett eluttag visas ikonen ...

## Laddningsmätare

Du kan tända laddningsnivålamporna genom att trycka på laddningsmätarens statusknapp innan du sätter in ett batteri. Varje lampa motsvarar cirka 20 procent av full laddning. Om batteriet exempelvis har kvar 80 procent av laddningen tänds fyra av lamporna. Om ingen lampa tänds är batteriet urladdat.

## Tillståndsmätare

Batteriets drifttid påverkas av hur många gånger det har laddats. Efter hundratals laddnings- och urladdningscykler kan batterier förlora en del laddnings- och leveranskapacitet. Om du vill kontrollera batteriets tillstånd håller du ned statusknappen på batteriets laddningsmätare i minst 3 sekunder. Om ingen lampa tänds är batteriet i god kondition och minst 80 procent av den ursprungliga laddningskapaciteten återstår. Varje lampa representerar en ytterligare försämring. Om fem lampor tänds återstår mindre än 60 procent av laddningskapaciteten och du bör överväga att byta batteriet. Se användarhandboken för mer information om batteriets drifttid.

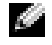

**OBS!** När du hållit statusknappen på batteriladdningsmätare nedtryckt i minst 3 sekunder tänds laddningsnivålamporna först för att visa aktuell laddningsstatus. Därefter går de över till att visa tillståndsstatus och representerar då stegvis försämring i tänt läge.

## Varning för låg batterinivå

ANMÄRKNING: För att undvika att förlora eller förstöra data bör du spara arbetet så snart en varning om låg batterinivå visas. Anslut sedan datorn till ett eluttag. Du kan även stänga av datorn och sätta i ett extra batteri i modulfacket. Om batteriet körs helt slut, sätts datorn automatiskt i viloläge.

När batteriet är urladdat till cirka 90 procent avges en batterivarning. Datorn ger ifrån sig en ljudsignal som anger att minimal batteritid återstår. Under den tiden avges regelbundna ljudsignaler. Om du använder två batterier innebär varningen att cirka 10 procent återstår av den sammanlagda laddningen. Om batteriladdningen når en kritiskt låg nivå försätts datorn i viloläge. Mer information om varningar för låg batterinivå finns under "Energisparfunktioner" i Användarhandboken.

## <span id="page-143-0"></span>Ladda batteriet

OBS! Nätadaptern laddar ett helt urladdat batteri på ca 1 timme, då datorn är avstängd. Laddningstiden är längre om datorn är på. Du kan låta batteriet sitta i datorn så länge du vill. I batteriet finns speciella kretsar som skyddar mot överladdning.

När du ansluter datorn till ett eluttag, eller sätter i ett batteri medan datorn är ansluten till uttaget, kontrolleras batteriladdningen och temperaturen automatiskt. Eventuellt laddar nätadaptern batteriet så att laddningen bibehålls.

Om batteriet är varmt på grund av att det har använts eller av att omgivningen är varm kan det hända att det inte laddas trots att du ansluter datorn till ett eluttag.

Batteriet är för varmt för att laddas om batteriets indikator  $[\mathfrak{F}]$  blinkar omväxlande grönt och orange. Koppla ur datorn från eluttaget och låt sedan datorn och batteriet svalna i rumstemperatur. Anslut sedan datorn till eluttaget och fortsätt att ladda batteriet.

Mer information om hur man löser problem med ett batteri finns i Användarhandboken.

## <span id="page-143-1"></span>Ta bort ett batteri

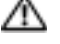

## VARNING: Koppla bort modemet från telejacket innan du gör något av nedanstående.

**COBS!** Information om hur man tar bort det extra batteriet finns i *användarhandboken*.

- 1 Kontrollera att datorn är avstängd och att elkabeln har kopplats loss från eluttaget.
- 2 Om datorn är ansluten (dockad) till en dockningsenhet frigör du den. Mer information finns i dokumentationen som medföljde dockningsenheten. Skjut undan och håll kvar frigöringsspaken för batterifacket på datorns undersida. Ta sedan ut batteriet ur facket.
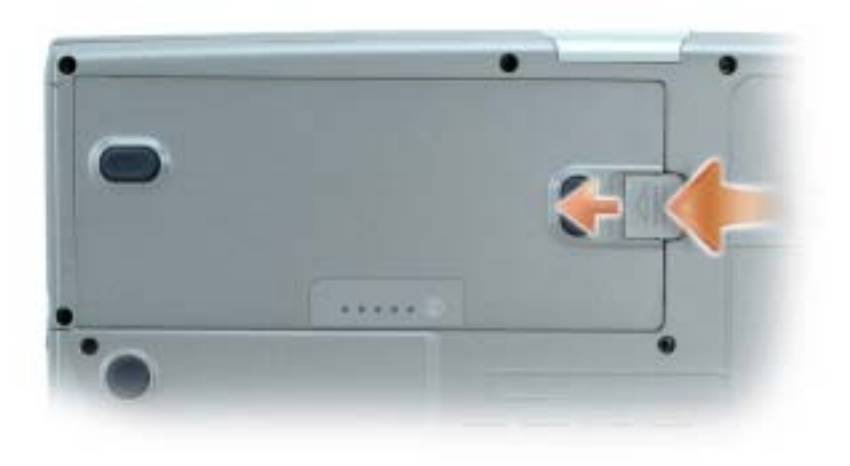

#### <span id="page-144-1"></span>Installera ett batteri

Kontrollera att datorn är avstängd. Skjut in batteriet i facket tills låsspärren klickar till. Information om hur man sätter i det extra batteriet finns i användarhandboken.

#### <span id="page-144-0"></span>Förvaring av ett batteri

Ta ut batteriet ur datorn om du inte ska använda den under en tid. Om ett batteri förvaras en längre tid utan att användas, laddas det ur. Efter en lång tid i förvaring bör du ladda upp batteriet på nytt innan du använder det.

### <span id="page-144-2"></span>Lösa problem

### Systemprogram för en bärbar dator (NSS)

Om du installerar om operativsystemet i datorn bör du även installera om NSS programmet. Detta program finns på den extra cd-skivan Drivers and Utilities och på Dells supportwebbplats.

Du kan ladda ner programmet från Dell supportwebbplats. Gå då till Downloads på webbplatsen och välj din datormodell i listmenyn. Välj "System and Configuration Utilities" som nedladdningskategori (Download Category), välj operativsystem och språk följ därefter instruktionerna på skärmen.

NSS tillhandahåller viktiga uppdateringar för operativsystemet och stöd för Dell™ 3.5 tums USBdiskettenheter, Intel® Pentium® M-processorer, optiska enheter och USB-enheter. NSS- behövs för att Dell-datorn ska fungera korrekt. Datorn och operativsystemet identifieras automatiskt av programmet som dessutom installerar uppdateringar som är lämpliga för din konfiguration.

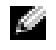

OBS! NSS är viktig för korrekt funktion hos USB-enheter som t.ex. Dell D/Bay-, D/Dock-, D/Port- och D/View-enheter.

#### Låsnings- och programproblem

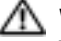

<span id="page-145-2"></span><span id="page-145-1"></span>VARNING: Innan du utför någon av åtgärderna i det här avsnittet ska du läsa igenom och följa instruktionerna i Produktinformationsguiden.

#### Dator startar inte

#### <span id="page-145-0"></span>SE TILL ATT NÄTADAPTERN SITTER ORDENTLIGT I DATORN OCH I ELUTTAGET .

#### Datorn slutar svara på kommandon

ANMÄRKNING: Du kan förlora data om du inte kan stänga av datorn på det vanliga sättet via operativsystemet.

STÄNG AV DATORN — Om datorn varken svarar på tangentnedtryckning eller musrörelse håller du strömbrytaren intryckt i minst 8-10 sekunder tills datorn stängs av. Starta sedan om datorn.

#### <span id="page-145-3"></span>Ett program låser sig

#### AVSLUTA PROGRAMMET —

1 Tryck ner <Ctrl><Shift><Esc> samtidigt.

- 2 Klicka på Program.
- 3 Klicka på det program som inte längre svarar.
- 4 Klicka på Avsluta aktivitet.

#### Ett program kraschar upprepade gånger

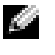

<span id="page-145-4"></span>OBS! Programvaror innehåller ofta installationsinstruktioner i sin dokumentation eller på en diskett eller CD-skiva.

KONTROLLERA PROGRAMDOKUMENTATIONEN — Avinstallera och installera om programmet om det behövs.

#### Ett program är utvecklat för en tidigare version av Windows operativsystem

#### <span id="page-146-2"></span>OM DU ANVÄNDER WINDOWS XP, KÖR GUIDEN FÖR PROGRAMKOMPATIBILITET -

Guiden Programkompatibilitet konfigurerar program så att de körs i en miljö som liknar tidigare operativsystem.

- 1 Klicka på Start peka på Alla program→ Tillbehör och klicka därefter på Guiden Programkompatibilitet.
- 2 Klicka på Nästa när välkomstsidan visas.
- <span id="page-146-0"></span>3 Följ instruktionerna på skärmen.

#### En helt blå skärm visas

**STÄNG AV DATORN** — Om datorn varken svarar på tangentnedtryckning eller musrörelse håller du strömbrytaren intryckt i minst 8-10 sekunder tills datorn stängs av. Starta sedan om datorn.

#### Andra programproblem

#### LÄS DOKUMENTATIONEN FÖR PROGRAMVARAN ELLER KONTAKTA TILLVERKAREN FÖR ATT FÅ FELSÖKNINGSINFORMATION —

- Se till att programmet är kompatibelt med det operativsystem som är installerat på datorn.
- Se till att datorn uppfyller de minimikrav för maskinvara som krävs för att köra programmet. Dokumentationen för programmet innehåller mer information.
- Se till att programmet är rätt installerat och konfigurerat.
- Kontrollera att drivrutinerna inte står i konflikt med andra program.
- Avinstallera och installera om programmet om det behövs.

#### SÄKERHETSKOPIERA FILERNA OMEDELBART.

ANVÄND ETT ANTIVIRUSPROGRAM FÖR ATT KONTROLLERA ATT DET INTE FINNS VIRUS PÅ HÅRDDISKEN, DISKETTERNA ELLER CD-SKIVORNA.

#### SPARA OCH STÄNG ALLA ÖPPNA FILER OCH PROGRAM OCH STÄNG AV DATORN VIA MENYN Start.

<span id="page-146-1"></span>SÖK IGENOM DATORN EFTER SPIONPROGRAM  $-$  Om datorn är trög, om du ofta får se popupannonser eller har problem med att ansluta till Internet kan datorn vara infekterad med spionprogram. Sök igenom datorn och ta bort spionprogrammen med ett antivirusprogram som även tar bort spionprogram (du kan behöva uppgradera programmet). Besök support.dell.com och sök på nyckelordet spyware (eller spionprogram) om du vill ha mer information.

KÖR DELL DIAGNOSTICS — Om alla tester lyckas beror felet på ett programvaruproblem.

#### <span id="page-147-0"></span>Köra Dell Diagnostics

VARNING: Innan du börjar bör du följa säkerhetsanvisningarna i produktinformationsguiden.

#### När ska du använda Dell Diagnostics?

Får du problem med datorn bör du utföra kontrollerna som finns beskrivna i "Lösa problem" i Användarhandboken på datorn och köra Dell Diagnostics innan du kontaktar Dell för att få teknisk hjälp.

#### ANMÄRKNING: Programmet Dell Diagnostics fungerar bara på datorer från Dell™.

Starta Dell Diagnostics antingen från hårddisken eller eventuellt från den extra cd-skivan Drivers and Utilities (kallas även ResourceCD).

#### Starta Dell Diagnostics från hårddisken

Dell Diagnostics finns på en dold diagnostikpartition på hårddisken.

**COBS!** Om din dator inte kan visa en skärmbild kontaktar du Dell.

- 1 Stäng av datorn.
- 2 Om datorn är ansluten (dockad) till en dockningsenhet frigör du den. Mer information finns i dokumentationen som medföljde dockningsenheten.
- 3 Anslut datorn till ett eluttag.
- 4 Slå på strömmen till datorn. När  $DELL^{\mathbb{N}}$ -logotypen visas trycker du direkt på  $\langle$ Fl2>.

 $\bullet$  OBS! Tryck och håll ned Mute-knappen (Ljud av) samtidigt som du trycker på strömbrytaren om du inte kan se någonting på bildskärmen och du vill starta Dell Diagnostics. Datorn kör automatiskt systemgenomgången före start.

OBS! Får du meddelande om att diagnosverktygets partition saknas kör du Dell Diagnostics från cdskivan *Drivers and Utilities*.

Om du väntar för länge och operativsystemets logotyp visas, fortsätter du att vänta tills Microsoft® Windows® har startats. Stäng sedan av datorn och försök igen.

5 När listan över startenheter visas markerar du Diagnostics och trycker på <Enter>.

Datorn kör då Systemgenomgång före start, som är en serie grundläggande tester av moderkortet, tangentbordet, hårddisken och bildskärmen.

- Svara på de frågor som eventuellt visas under genomgången.
- Om ett fel upptäcks stannar datorn och avger en ljudsignal. Vill du avbryta genomgången och starta om datorn trycker du på <n>. Vill du fortsätta med nästa test trycker du på <y> och vill du testa om den komponent som inte fungerade trycker du på <r>.

• Om något fel upptäcks under systemgenomgången före start bör du skriva ned felkoden (-koderna) och sedan kontakta Dell innan du fortsätter med Dell Diagnostics.

Om systemgenomgången före start har slutförts utan problem visas meddelandet Booting Dell Diagnostic Utility Partition. Press any key to continue (Partition för Dell Diagnostic-verktyget startas. Tryck på valfri tangent och fortsätt).

6 Tryck på valfri tangent och starta Dell Diagnostics från partitionen för diagnostikverktyget på hårddisken.

#### Starta Dell Diagnostics från den extra cd-skivan Drivers and Utilities

- **1** Sätt in cd-skivan Drivers and Utilities.
- 2 Stäng av och starta om datorn.

När DELL-logotypen visas trycker du genast på <F12>.

Om du väntar för länge och Windows-logotypen visas, fortsätter du att vänta tills skrivbordet i Windows visas. Stäng sedan av datorn och försök igen.

**CG OBS!** Nästa steg ändrar startsekvensen bara för denna gång. Nästa gång startas datorn enligt vad som har angetts för enheterna i systeminställningarna.

- 3 När listan över startenheter visas markerar du CD-/DVD-/CD-RW Drive (enhet) och trycker på <Enter>.
- 4 Välj alternativet CD-/DVD-/CD-RW Drive (enhet) i cd-startmenyn.
- 5 Välj alternativet Boot from CD-ROM i den meny som visas.
- 6 Tryck 1 för att starta menyn för ResourceCD.
- **7** Tryck 2 för att starta Dell Diagnostics.
- 8 Välj Run the 32 Bit Dell Diagnostics i den numrerade listan. Finns det flera versioner väljer du den som gäller din dator.
- 9 När huvudmenyn för Dell Diagnostics visas väljer du det test som du vill köra.

#### Dell Diagnostics huvudmeny

1 När Dell Diagnostics lästs in och skärmen med huvudmenyn visas klickar du på knappen för det alternativ som du vill använda.

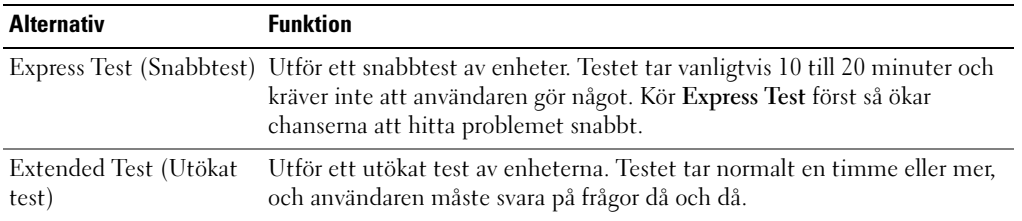

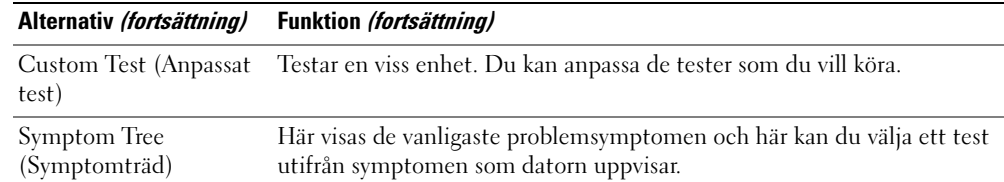

2 Om du stöter på ett problem under ett test visas ett meddelande med en felkod och en beskrivning av problemet. Skriv upp felkoden och problembeskrivningen och följ sedan instruktionerna på skärmen.

Om du inte kan lösa felet kontaktar du Dell.

OBS! Servicenumret för datorn visas överst på varje testskärm. När du kontaktar Dell frågar supportpersonalen efter ditt servicenummer.

3 Om du kör ett test med alternativen Custom Test (anpassat test) eller Symptom Tree (symptomträd) får du mer information när du klickar på någon av flikarna som beskrivs i tabellen nedan.

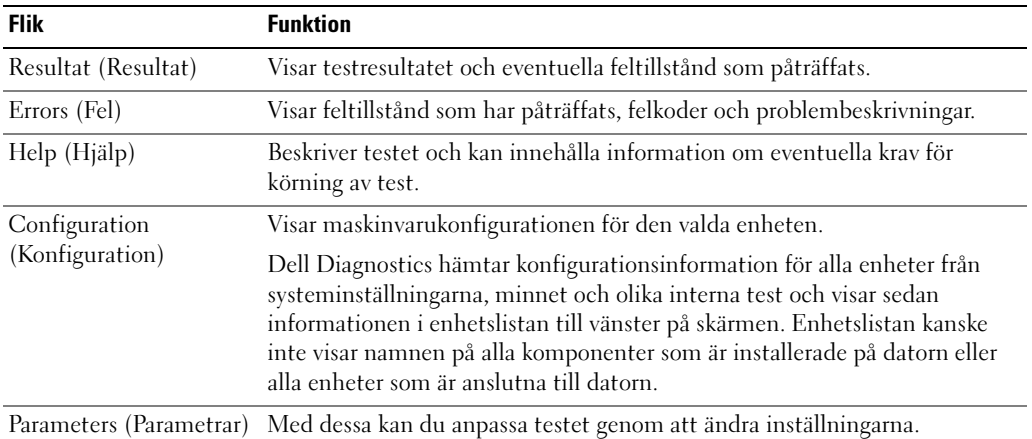

- 4 Ta ut cd-skivan när testen är slutförda, om du kör Dell Diagnostics från cd-skivan Drivers and Utilities.
- 5 När testen är slutförda stänger du testskärmen för att återgå till huvudmenyn. Stäng Huvudmenyn för att avsluta Dell Diagnostics och starta om datorn.

# Index

### B

batteri [batteriets livslängd och](#page-136-0)  användning, 137 [energimätare, 143](#page-142-0) [förvaring, 145](#page-144-0) [installera, 145](#page-144-1) [kontrollera laddningen, 142](#page-141-0) [ladda, 144](#page-143-0) [laddningsmätare, 143](#page-142-1) [prestanda, 141](#page-140-0) [ta bort, 144](#page-143-1) [tillståndsmätare, 143](#page-142-2) [varning för låg batterinivå, 144](#page-143-2)

### D

dator [krasch, 146-](#page-145-0)[147](#page-146-0) [långsam prestanda, 147](#page-146-1) slutar svara på [kommandon, 146](#page-145-0) Dell [supportplats, 134](#page-133-0) Diagnostics [Dell, 148](#page-147-0) [Diagnostik, 133](#page-132-0) [Dokumentation, 133](#page-132-1) [enhet, 133](#page-132-0) [Resurs-CD Drivrutiner, 133](#page-132-0) dokumentation [online, 134](#page-133-0)

### F

Felsökning [Hjälp- och supportcenter, 134](#page-133-1)

### G

guider [Guide för](#page-146-2)  programkompatibilitet, 147

#### H

[Hjälp- och supportcenter, 134](#page-133-1)

### L

ljudportar [placering, 139](#page-138-0) luftintag [placering, 139](#page-138-1)

#### O

[om datorn, 137](#page-136-1) [baksida, 140](#page-139-0) [framsida, 138](#page-137-0) [höger sida, 139](#page-138-2) [undersida, 141](#page-140-1) [vänster sida, 139](#page-138-3) Operativsystem [Cd-skiva, 135](#page-134-0)

#### P

problem [blå skärm, 147](#page-146-0) [datorkrasch,](#page-145-0) 146-[147](#page-146-0) [datorn slutar svara på](#page-145-0)  kommandon, 146 [datorn startar inte, 146](#page-145-1) [långsam datorprestanda, 147](#page-146-1) [låsningar, 146](#page-145-2) [lösa, 145](#page-144-2) [program, 146-](#page-145-2)[147](#page-146-2) [program låser sig, 146](#page-145-3) [program och Windows](#page-146-2)kompatibilitet, 147 [programkrasch, 146](#page-145-4) [spionprogram, 147](#page-146-1) program [problem, 147](#page-146-2)

#### S

[spionprogram, 147](#page-146-1)

#### W

[Webbplatsen Dell Premier](#page-133-2)  [Support, 134](#page-133-2)

Windows XP [Guide för](#page-146-2)  programkompatibilitet, 147 [Hjälp- och supportcenter, 134](#page-133-1)

# **אינדקס**

### **א**

אבחון, 157 172 ,Dell אודות המחשב, 161 מבט מאחור, 164 מבט מימין, 163 מבט מלמטה, 165 מבט מלפנים, 162 מבט משמאל, 163 אשפים Program Compatibility Wizard) אשף תאימות תוכניות), 171 אתר האינטרנט של תמיכת Dell 158 ,Premier

### **ב**

בעיות ביצועי מחשב איטיים, 172 מחשב אינו עולה, 170 מחשב מפסיק להגיב, 170 מסך כחול, 171 נעילות, 170 פתרון, 169 קריסות מחשב, 170-171 קריסות תוכניות, 170 תאימות תוכניות ו- 171 ,Windows תוכנה, 170-171 תוכנית מפסיקה להגיב, 170 תוכנת ריגול, 172

### **מ**

מחברי שמע מיקום, 163 מחשב ביצועים איטיים, 172 מפסיק להגיב, 170 קריסות, 170-171 מנהלי התקנים, 157 מערכת הפעלה תקליטור, 159 מרכז העזרה והתמיכה, 158

### **ס**

סוללה אזהרת סוללה חלשה, 169 אחסון, 169 בדיקת הטעינה, 166 ביצועים, 168 הסרה, 168 התקנה, 169 טעינה, 168 מד בריאות, 168 מד טעינה, 167 מד צריכת חשמל, 161 משך חיי סוללה והשימוש בה, 161

### **פ**

פתרון בעיות מרכז העזרה והתמיכה, 163 פתרון בעיות מרכז העזרה והתמיכה, 158

### **ת**

תוכנה בעיות, 171 תוכנת ריגול, 172 תיעוד, 157 התקן, 157 מקוון, 158 157 ,ResourceCD

### **D**

Dell אתר תמיכה, 157

### **W**

Windows XP מרכז העזרה והתמיכה, 157 Program Compatibility Wizard) אשף תאימות תוכניות), 171

#### **מסך Menu Main של תוכנית האבחון של Dell**

**1** לאחר טעינת תוכנית האבחון של Dell והופעת המסך **Menu Main**) תפריט ראשי), לחץ על הלחצן של האפשרות הרצויה.

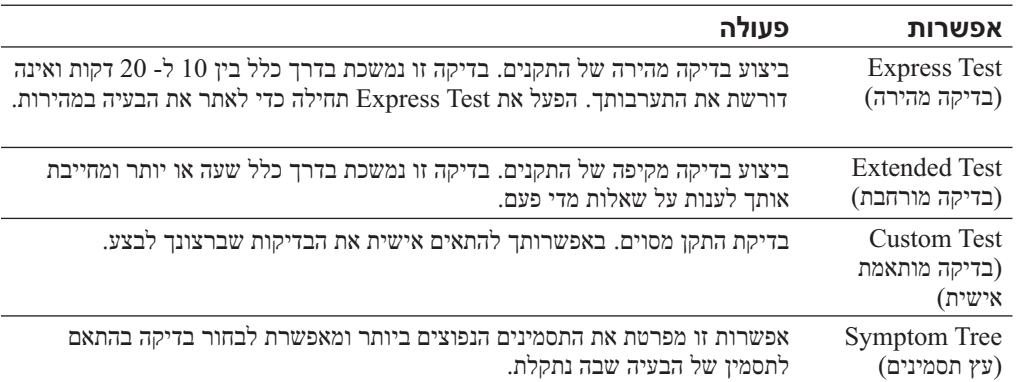

**2** אם במהלך בדיקה המערכת נתקלת בבעיה, מופיעה הודעה עם קוד השגיאה ותיאור הבעיה. העתק את קוד השגיאה ואת תיאור הבעיה ופעל לפי ההוראות המופיעות על המסך.

אם אין באפשרותך לפתור את מצב הבעיה, פנה אל Dell.

- **הערה:** תג השירות של המחשב מוצג בחלק העליון של כל מסך בדיקה. אם תפנה אל Dell, בתמיכה הטכנית יבקשו ממך את תג השירות.
- **3** אם אתה מבצע בדיקה מהאפשרות **Test Custom** או **Tree Symptom**, לקבלת מידע נוסף לחץ על הכרטיסייה המתאימה המתוארת בטבלה הבאה.

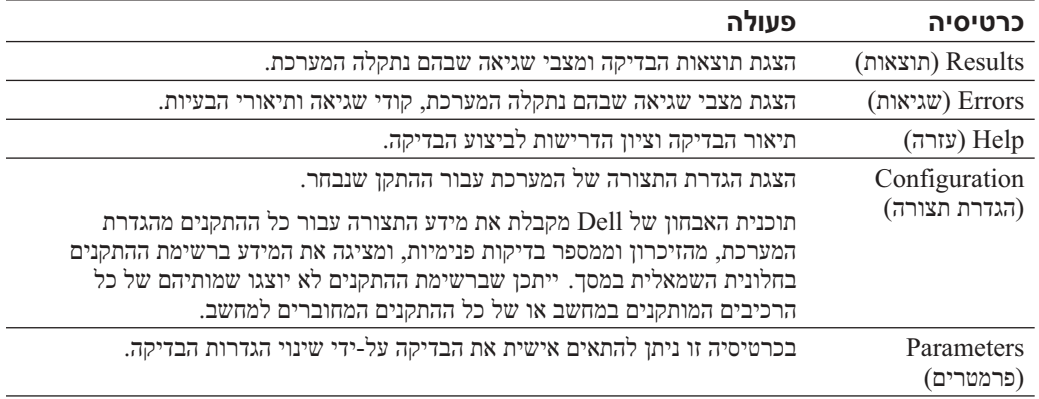

- **4** אם הפעלת את תוכנית האבחון של Dell מהתקליטור *Utilities and Drivers*, לאחר השלמת הבדיקות הוצא את התקליטור.
	- **5** עם סיום הבדיקות, סגור את מסך הבדיקה כדי לחזור אל המסך **Menu Main**) תפריט ראשי). כדי לצאת מתוכנית האבחון של Dell ולהפעיל מחדש את המחשב, סגור את המסך **Menu Main**.

**5** כאשר רשימת ההתקנים של האתחול מופיעה, בחר **Diagnostics** והקש <Enter<.

המחשב מפעיל את Assessment System boot-Pre) תוכניות לבדיקת המערכת לפני האתחול) - סדרה של בדיקות ראשוניות של לוח המערכת, המקלדת, הדיסק הקשיח והצג.

- במהלך הבדיקה, ענה על השאלות שמופיעות על המסך.
- אם מזוהה תקלה, המחשב עוצר ומשמיע צפצוף. כדי להפסיק את תהליך הבדיקה ולהפעיל מחדש את המחשב, הקש <n ;<כדי להמשיך לבדיקה הבאה, הקש <y ;<כדי לבדוק שוב את הרכיב שהתגלתה בו תקלה, הקש <r<.
	- אם מזוהות תקלות במהלך ה- Assessment System boot-Pre, לפני שתמשיך בתוכנית האבחון של Dell רשום את קודי השגיאה ולאחר מכן פנה אל Dell.

אם בדיקת ה- Pre-boot System Assessment מסתיימת בהצלחה, תתקבל ההודעה הבאה:<br>.Booting Dell Diagnostic Utility Partition. Press any key to continue Booting Dell Diagnostic Utility Partition. Press any key to continue. (מאתחל את מחיצת תוכנית האבחון של Dell. הקש על מקש כלשהו כדי להמשיך.)

**6** הקש על מקש כלשהו כדי להפעיל את תוכנית האבחון של Dell ממחיצת תוכנית האבחון בדיסק הקשיח.

#### **הפעלת תוכנית האבחון של Dell מהתקליטור Utilities and Drivers**

- **1** הכנס את התקליטור *Utilities and Drivers*) מנהלי התקנים ותוכניות שירות).
	- **2** כבה והפעל מחדש את המחשב.

כאשר מופיע הלוגו DELL, הקש מייד על <12F<.

**הערה:** שלבים הבאים משנים את רצף האתחול באופן חד פעמי בלבד. בהפעלה הבאה, המחשב יאתחל בהתאם להתקנים שצוינו בהגדרת המערכת.

- **3** כאשר רשימת ההתקנים של האתחול מופיעה, בחר **Drive RW-CD/DVD/CD** והקש <Enter<.
	- **4** בחר באפשרות **Drive RW-CD/DVD/CD** מתפריט האתחול של התקליטור.
	- **5** בתפריט שמופיע, בחר באפשרות **ROM-CD from Boot**) אתחל מכונן תקליטורים).
		- **<sup>6</sup>** הקש 1 כדי להפעיל את התפריט *ResourceCD*.
		- **<sup>7</sup>** הקש 2 כדי להפעיל את תוכנית האבחון של Dell.
- **8** בחר **Diagnostics Dell Bit 32 the Run** מהרשימה הממוספרת. אם רשומות מספר גרסאות, בחר את הגרסה המתאימה למחשב שברשותך.
	- **9** כשהמסך **Menu Main**) תפריט ראשי) של תוכנית האבחון של Dell מופיע, בחר את הבדיקה שברצונך להפעיל.

**סרוק את המחשב לחיפוש תוכנות ריגול —** אם ביצועי המחשב איטיים, פרסומות מוקפצות מתקבלות לעתים קרובות, או שיש בעיות בהתחברות לאינטרנט, ייתכן שהמחשב נגוע בתוכנת ריגול. השתמש בתוכנת אנטי-וירוס הכוללת הגנה מפני תוכנות ריגול (ייתכן שיהיה עליך לשדרג את התוכנית) כדי לסרוק את המחשב ולהסיר תוכנות ריגול. לקבלת מידע נוסף, עבור אל **com.dell.support** וחפש את מילת המפתח *spyware*)תוכנת ריגול).

**הפעל את תוכנית האבחון של Dell —** אם כל הבדיקות עוברות בהצלחה, מצב השגיאה קשור לבעיה בתוכנה.

### **הפעלת תוכנית האבחון של Dell**

**ב***מדריך מידע המוצר***. התראה: לפני שתתחיל לבצע הליך כלשהו בסעיף זה**, **בצע את הוראות הבטיחות המפורטות** 

#### **מתי להשתמש בתוכנית האבחון של Dell**

אם נתקלת בבעיה במחשב, בצע את הבדיקות שבסעיף "פתרון בעיות" והפעל את תוכנית האבחון של Dell, לפני שתפנה אל Dell בבקשה לסיוע טכני.

מומלץ להדפיס הליכים אלה לפני שתתחיל.

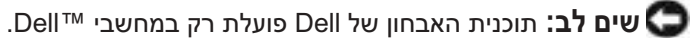

הפעל את תוכנית האבחון של Dell מהכונן הקשיח או מהתקליטור *Utilities and Drivers*) מנהלי התקנים

ותוכניות שירות) (מוכר גם כ- ResourceCD(.

#### **הפעלת תוכנית האבחון של Dell מהכונן הקשיח**

תוכנית האבחון של Dell ממוקמת במחיצה נסתרת בכונן הקשיח המיועדת לתוכנית השירות.

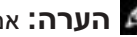

**הערה:** אם המחשב אינו מציג תמונת מסך, פנה אל Dell.

- **1** כבה את המחשב.
- **2** אם המחשב מחובר להתקן עגינה (מעוגן), נתק אותו מהתקן העגינה. לקבלת הוראות, עיין בתיעוד המצורף להתקן העגינה.
	- **3** חבר את המחשב לשקע חשמל.
	- **4** הפעל את המחשב. כאשר מופיע הלוגו TMDELL, הקש מייד על <12F<.

**הערה:** אם אינך רואה דבר על המסך, לחץ על לחצן ההשתקה ועל לחצן ההפעלה של המחשב והחזק אותם לחוצים, כדי להפעיל את תוכנית האבחון של Dell. המחשב יפעיל באופן אוטומטי את בדיקת המערכת לפני האתחול.

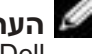

**הערה:** אם מוצגת הודעה שהמחיצה של תוכנית האבחון לא נמצאה, הפעל את תוכנית האבחון של Dell מהתקליטור *Utilities and Drivers*) מנהלי התקנים ותוכניות שירות).

#### **תוכנית מיועדת לגרסה קודמת של מערכת ההפעלה Windows**

#### **אם מערכת ההפעלה היא XP Windows, הפעל את ה- Wizard Compatibility Program) אשף תאימות התוכניות) —**

ה- Wizard Compatibility Program) אשף תאימות התוכניות) מגדיר את התצורה של תוכנית כך שתופעל בסביבה דומה לסביבות שאינן של מערכת ההפעלה XP Windows.

- **1** לחץ על הלחצן **Start**) התחל), הצבע על **Programs All**) כל התוכניות) -> **Accessories**) עזרים) ולאחר מכן לחץ על **Wizard Compatibility Program**) אשף תאימות התוכניות).
	- **2** במסך הפתיחה, לחץ על **Next**) הבא).
	- **3** בצע את ההוראות המופיעות על המסך.

#### **מופיע מסך בצבע כחול מלא**

**כבה את המחשב —** אם אינך מצליח לקבל תגובה בלחיצה על מקש במקלדת או בהזזה של העכבר, לחץ לחיצה ארוכה על .לחצן ההפעלה למשך 8 עד 10 שניות לפחות, עד שהמחשב יכבה. לאחר מכן, הפעל מחדש את המחשב.

#### **בעיות תוכנה אחרות**

**עיין בתיעוד התוכנה או פנה ליצרן התוכנה לקבלת מידע לפתרון בעיות —** 

- ודא שהתוכנית תואמת למערכת ההפעלה המותקנת במחשב.
- ודא שהמחשב עונה על דרישות החומרה המינימליות הדרושות להפעלת התוכנה. לקבלת מידע, עיין בתיעוד התוכנה.
	- ודא שהתוכנה הותקנה והוגדרה כהלכה.
	- ודא שמנהלי ההתקנים אינם מתנגשים עם התוכנית.
	- במידת הצורך, הסר ולאחר מכן התקן מחדש את התוכנית.

#### **גבה את הקבצים שלך מיד**

**השתמש בתוכנית לסריקת וירוסים כדי לבדוק את הדיסק הקשיח, התקליטונים או התקליטורים**

**שמור וסגור את כל הקבצים הפתוחים, צא מכל התוכניות הפתוחות וכבה את המחשב דרך התפריט Start) התחל)**

### **נעילות ובעיות תוכנה**

**התראה: לפני שתתחיל לבצע הליך כלשהו בסעיף זה, בצע את הוראות הבטיחות ב***מדריך מידע המוצר***.**

**המחשב אינו עולה**

**ודא שמתאם זרם החילופין מחובר היטב למחשב ולשקע החשמל**

**המחשב מפסיק להגיב**

**שים לב:** נתונים עלולים לאבד אם אינך מצליח לבצע כיבוי של מערכת ההפעלה.

**כבה את המחשב —** אם אינך מצליח לקבל תגובה בלחיצה על מקש במקלדת או בהזזה של העכבר, לחץ לחיצה ארוכה על לחצן ההפעלה למשך 8 עד 10 שניות לפחות, עד שהמחשב יכבה. לאחר מכן, הפעל מחדש את המחשב.

#### **תוכנית מפסיקה להגיב**

#### **סיים את פעולת התוכנית —**

- **1** הקש בו-זמנית <Esc><Shift><Ctrl<.
	- **2** לחץ על **Applications**) יישומים).
		- **3** לחץ על התוכנית שאינה מגיבה.
	- **4** לחץ על **Task End**) סיים משימה) .

#### **תוכנית קורסת שוב ושוב**

**הערה:** תוכנות כוללות בדרך כלל הוראות התקנה בתיעוד או בתקליטון/תקליטור המצורפים אליהן.

**עיין בתיעוד התוכנה —** במידת הצורך, הסר ולאחר מכן התקן מחדש את התוכנית.

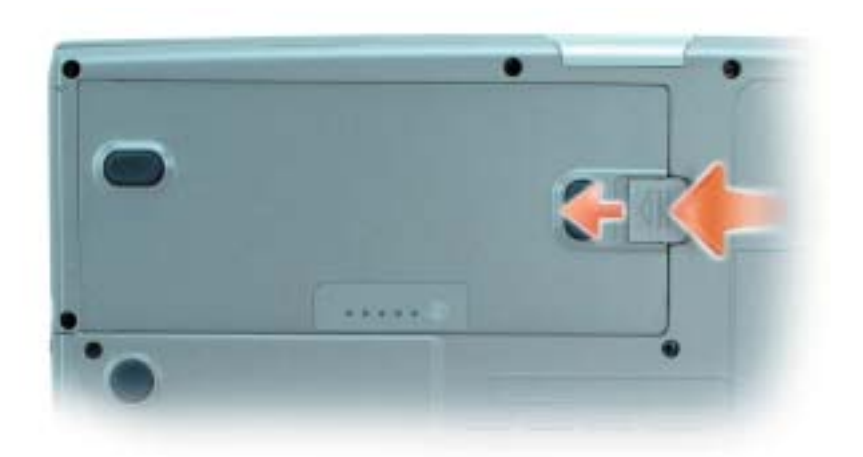

### **התקנת סוללה**

ודא שהמחשב כבוי. החלק את הסוללה לתוך התא עד שתשמע את נקישת התפס.

לקבלת מידע אודות התקנת הסוללה השנייה האופציונלית, עיין ב*מדריך למשתמש*.

### **אחסון סוללה**

בעת אחסון המחשב לזמן ממושך, הוצא את הסוללה. הסוללה מתרוקנת בעת אחסון ממושך. לאחר אחסון ממושך, טען את הסוללה לגמרי לפני השימוש בה.

### **פתרון בעיות**

### תוכנת מערכת מחשב מחברת (Notebook System Software - NSS)

אם תתקין מחדש את מערכת ההפעלה במחשב, עליך להתקין מחדש גם את תוכנית השירות NSS. תוכנית שירות זו זמינה בתקליטור Utilities and Drivers) מנהלי התקנים ותוכניות שירות) האופציונלי ובאתר האינטרנט של התמיכה של Dell.

כדי להוריד את תוכנית השירות מאתר האינטרנט של התמיכה של Dell, עבור לקטע Downloads) הורדות) באתר האינטרנט ובחר את דגם המחשב שברשותך מהתפריט הנפתח. תחת Category Download (קטגוריית הורדה) בחר "Utilities Configuration and System) "תוכניות שירות למערכת ולתצורה), בחר את מערכת ההפעלה שברשותך ואת השפה שלה ולאחר מכן בצע את ההוראות.

תוכנית השירות NSS מספקת עדכונים קריטיים למערכת ההפעלה ותמיכה בכונני תקליטונים USB בגודל NSS אינץ' של DellTM. מעבדי M® Pentium® M וכוננים אופטיים והתקני USB. תוכנית השירות NSS נחוצה לפעולתו התקינה של מחשב Dell שברשותך. התוכנה מזהה אוטומטית את המחשב ומערכת ההפעלה ומתקינה את העדכונים המתאימים לתצורת המחשב.

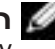

**הערה:** תוכנית NSS קריטית לפעולתם התקינה של התקני USB, כולל ההתקנים Port/D, .Dell של D/View -ו D/Dock ,D/Bay

#### **אזהרת סוללה חלשה**

**שים לב:** כדי למנוע אובדן נתונים או השחתת נתונים, שמור את עבודתך מיד עם הופעת אזהרת סוללה חלשה. לאחר מכן חבר את המחשב לשקע חשמל, או התקן סוללה שנייה בתא המודולים. אם הסוללה מתרוקנת לגמרי, מצב שינה מתחיל באופן אוטומטי.

אזהרת סוללה חלשה מוצגת לאחר התרוקנות כ- 90 אחוז מטעינת הסוללה. המחשב מצפצף פעם אחת, כדי לציין שנותר משך פעולה מינימלי של הסוללה. במהלך זמן זה, הרמקול מצפצף כל פרק זמן קבוע. אם מותקנות שתי סוללות, אזהרת הסוללה הנמוכה פירושה שהטעינה המשולבת של שתי הסוללות ירדה מתחת ל- 90 אחוז. המחשב נכנס למצב שינה כאשר טעינת הסוללה נמוכה בצורה קריטית. לקבלת מידע נוסף אודות התראות סוללה חלשה, עיין ב"ניהול צריכת חשמל" ב*מדריך למשתמש*.

### **טעינת הסוללה**

**הערה:** מתאם זרם החילופין טוען סוללה ריקה לגמרי תוך שעה לערך, כאשר המחשב כבוי. זמן הטעינה ארוך יותר כאשר המחשב מופעל. באפשרותך להשאיר את הסוללה במחשב ככל שתחפוץ. המעגלים החשמליים הפנימיים של הסוללה מונעים טעינת יתר.

בעת חיבור המחשב לשקע חשמל או התקנת סוללה כאשר המחשב מחובר לשקע חשמל, המחשב בודק את הטעינה והטמפרטורה של הסוללה. במקרה הצורך, מתאם זרם החילופין טוען את הסוללה ושומר על הסוללה טעונה.

אם הסוללה חמה עקב שימוש במחשב או שהייה בסביבה חמה, הסוללה עשויה שלא להיטען בעת חיבור המחשב לשקע חשמל.

הסוללה חמה מכדי להיטען אם הנורית  $\,I\!\!\!D\,$  מהבהבת בירוק ובכתום לחילופין. נתק את המחשב משקע החשמל והנח למחשב ולסוללה להתקרר לטמפרטורת החדר. לאחר מכן, חבר את המחשב לשקע חשמל כדי להמשיך בטעינת הסוללה.

לקבלת מידע נוסף אודות פתרון בעיות סוללה, עיין ב*מדריך למשתמש*.

### **הוצאת סוללה**

**התראה: לפני ביצוע הליכים אלה, נתק את המודם משקע הטלפון בקיר.**

**הערה:** לקבלת מידע אודות הוצאת הסוללה השנייה האופציונלית, עיין ב*מדריך למשתמש*.

- **1** ודא שהמחשב כבוי ומנותק משקע החשמל.
- **2** אם המחשב מחובר להתקן עגינה (מעוגן), נתק אותו מהתקן העגינה. לקבלת הוראות, עיין בתיעוד המצורף להתקן העגינה. הסט והחזק את תפס תא הסוללה בתחתית המחשב ולאחר מכן הוצא את הסוללה מהתא.

הסמלים הבאים מוצגים בחלון Meter Battery) מד סוללה):

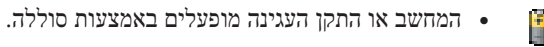

- הסוללה מתרוקנת או במצב המתנה.
- המחשב או התקן העגינה מחוברים לשקע חשמל ומופעלים בזרם חילופין (AC(.
	- הסוללה נטענת.
- המחשב או התקן העגינה מחוברים לשקע חשמל ומופעלים בזרם חילופין (AC(.
	- הסוללה מתרוקנת, במצב המתנה או נטענת.

לקבלת מידע נוסף אודות QuickSet, לחץ לחיצה ימנית על הסמל  $\overline{\mathbb{G}}$  בשורת המשימות ולאחר מכן לחץ על **Help**) עזרה).

#### **מד צריכת חשמל של <sup>R</sup>Windows® Microsoft**

מד צריכת החשמל של Windows מציין את יתרת הטעינה בסוללה. כדי לבדוק את מד צריכת החשמל, לחץ פעמיים על הסמל בסרגל המשימות. לקבלת מידע נוסף אודות הכרטיסייה **Meter Power**) מד צריכת

חשמל), עיין ב*מדריך למשתמש*.

אם המחשב מחובר לשקע חשמל, מופיע סמל .

#### **מד טעינה**

לפני התקנת סוללה, לחץ על לחצן המצב במד טעינת הסוללה, כדי להדליק את נוריות רמת הטעינה. כל אחת מהנוריות מייצגת כ- 20 אחוזים מכלל טעינת הסוללה. לדוגמה, אם בסוללה נותרו 80 אחוזים מהמטען, ארבע מהנוריות ידלקו. אם אף נורית אינה דולקת, הסוללה אינה טעונה.

#### **מד בריאות**

משך הפעולה של הסוללה תלוי במידה ניכרת במספר הטעינות שלה. לאחר מאות מחזורים של טעינה ופריקה, סוללות מאבדות חלק מקיבולת הטעינה, או את "בריאות" הסוללה. כדי לבדוק את בריאות הסוללה, לחץ לחיצה ארוכה על מד טעינת הסוללה במשך 3 שניות לפחות. אם לא מופיעות נוריות, הסוללה במצב טוב ונותרו יותר מ- 80 אחוז מקיבולת הטעינה המקורית. כל נורית מייצגת ירידה של מספר אחוזים. אם נדלקות חמש נוריות, נותרו פחות מ- 60 אחוז מקיבולת הטעינה ועליך לשקול להחליף את הסוללה. לקבלת מידע נוסף אודות משך הפעולה של הסוללה, עיין ב*מדריך למשתמש*.

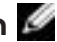

**הערה:** בעת לחיצה ארוכה על לחצן המצב במד טעינת הסוללה במשך 3 שניות לפחות, נוריות רמת הטעינה יאירו תחילה כדי להציג את מצב הטעינה הנוכחי. לאחר מכן הן יעברו למצב בריאות, שבו הן מייצגות ירידה הדרגתית כאשר הן מאירות.

משך הפעולה יורד במידה משמעותית בעת ביצוע הפעולות הבאות, אך לא מוגבל להן:

- שימוש בכוננים אופטיים, כגון כונני DVD ותקליטורים
- שימוש בהתקני תקשורת אלחוטית, כרטיסי PC, או התקני USB
- שימוש בהגדרות תצוגה בהירות מאוד, שומרי מסך תלת-ממדיים, או תוכניות הצורכות חשמל רב כגון משחקי תלת-ממד
	- הפעלת המחשב במצב ביצועים מרביים

**הערה:** מומלץ לחבר את המחשב לשקע חשמל בעת כתיבה לתקליטור או ל- DVD.

באפשרותך לבדוק את טעינת הסוללה לפני התקנתה במחשב. באפשרותך גם להגדיר את אפשרויות ניהול צריכת החשמל כדי לקבל התראה כאשר טעינת הסוללה נמוכה.

**התראה: שימוש בסוללה לא תואמת עלול לגרום לשריפה או להתפוצצות. החלף את הסוללה רק בסוללה תואמת שנרכשה מ - Dell. סוללת הליתיום-יון מתוכננת לעבודה עם מחשב Dell שברשותך. אל תשתמש בסוללה ממחשבים אחרים במחשב שברשותך.**

**התראה: אל תשליך סוללות לאשפה הביתית. כאשר הסוללה אינה נטענת עוד, פנה אל הרשות המקומית לפינוי אשפה לקבלת ייעוץ אודות סילוק סוללות ליתיום-יון. ראה, "סילוק סוללות" ב***מדריך מידע המוצר***.**

**התראה: שימוש לא הולם בסוללה עשוי להגביר את הסכנה של שריפה או כוויה כימית. אין לנקב, לשרוף, לפרק, או לחשוף את הסוללה לטמפרטורות גבוהות מ- (ºC65 (ºF.149 הרחק את הסוללה מהישג ידם של ילדים. יש לטפל בזהירות בסוללות שניזוקו או שדולפות. סוללות פגומות עשויות לדלוף ולגרום לפציעות או לנזק בציוד.**

### **בדיקת רמת הטעינה של הסוללה**

מד הסוללה QuickSet Dell, החלון **Meter Power**) מד צריכת חשמל) והסמל של ת מספקים מידע Microsoft® Windows® מד טעינת הסוללה ומד הבריאות, ואזהרת הסוללה החלשה, מספקים מידע. $\mathrm{Microsoft}^\circ\ \mathrm{Windows}^\circ$ אודות טעינת הסוללה.

לקבלת מידע נוסף אודות בדיקת הטעינה בסוללה השנייה, עיין ב*מדריך למשתמש*.

#### **מד הסוללה QuickSet™ Dell**

 $\rm\,Ouick$ Set הקש <Fn><F8> כדי להציג את מד הסוללה Dell QuickSet.

החלון **Meter Battery**) מד סוללה) מציג מצב, רמת טעינה וזמן השלמת טעינה עבור הסוללה שבמחשב.

**הערה:** באפשרותך להשתמש בהתקן העגינה כדי לטעון סוללת מחשב. עם זאת, סוללה הנמצאת בהתקן עגינה אינה מספקת חשמל להתקן העגינה או למחשב.

נוסף על כך, כאשר המחשב מחובר להתקן עגינה (מעוגן), החלון Meter Battery) מד סוללה) כולל את הכרטיסייה Battery Dock) סוללה מעוגנת), אשר מציגה את רמת הטעינה ואת המצב הנוכחי של הסוללה שבהתקן העגינה.

#### **מבט מלמטה**

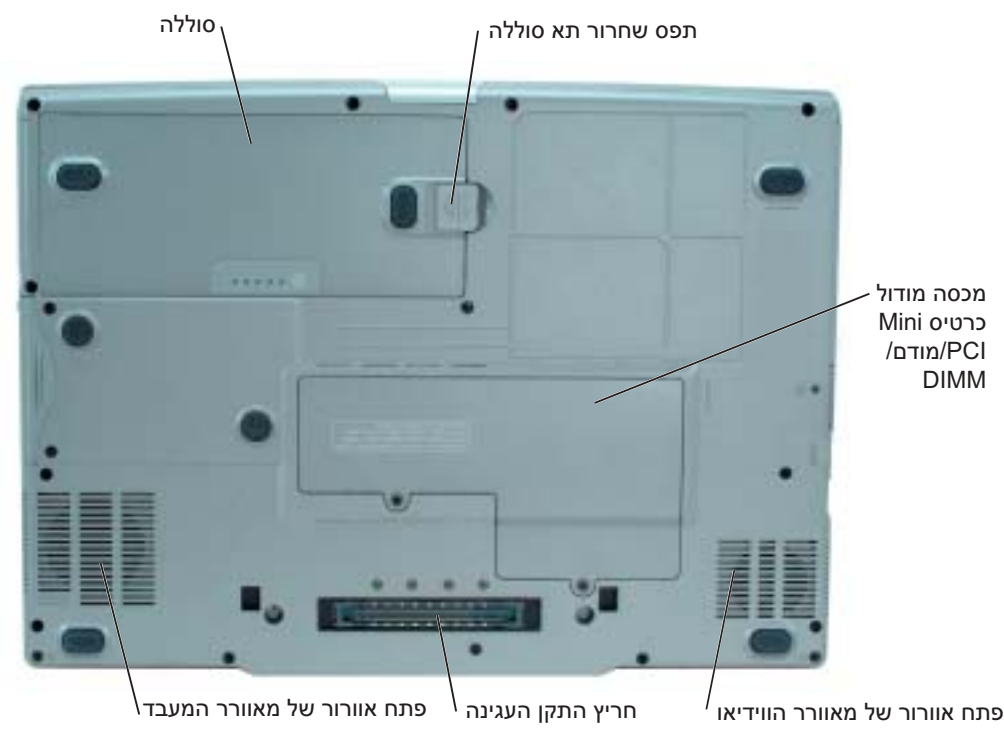

## **שימוש בסוללה**

### **ביצועי הסוללה**

**ב***מדריך מידע המוצר***. התראה: לפני שתתחיל לבצע הליך כלשהו בסעיף זה, בצע את הוראות הבטיחות המפורטות** 

**הערה:** לקבלת מידע אודות האחריות של Dell עבור המחשב, עיין ב*מדריך מידע המוצר* או במסמך האחריות הנפרד המצורף למחשב.

לקבלת ביצועי מחשב מיטביים וכדי לסייע בשמירת הגדרות BIOS, הפעל את מחשב TMDell הנייד שברשותך כאשר הסוללה הראשית מותקנת תמיד. השתמש בסוללה להפעלת המחשב, כאשר אינו מחובר לשקע חשמל. סוללה אחת מצורפת כציוד סטנדרטי בתא הסוללות. משך הפעולה של הסוללה משתנה בהתאם לתנאי ההפעלה. באפשרותך להתקין סוללה שנייה אופציונלית בתא המודולים, כדי להגדיל בצורה משמעותית את משך הפעולה. לקבלת מידע נוסף אודות הסוללה השנייה האופציונלית, עיין ב*מדריך למשתמש*.

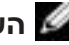

**הערה:** משך הפעולה של הסוללה (הזמן שהיא יכולה להחזיק טעינה) יורד במשך הזמן. בהתאם לתדירות השימוש בסוללה ולתנאים שבהם היא פועלת, ייתכן שתצטרך לרכוש סוללה חדשה במהלך חיי המחשב שברשותך.

#### **מבט מאחור**

**התראה: אין לחסום את פתחי האוורור, להכניס לתוכם חפצים או לאפשר לאבק להצטבר בהם. אין לאחסן את המחשב בשעת פעולתו בסביבה ללא זרימת אוויר, כגון מזוודה סגורה. הגבלת זרימת האוויר עשויה לגרום נזק למחשב או לגרום לשריפה.**

**שים לב:** לפני ניתוק התקן חיצוני, המתן 5 שניות לאחר כיבוי המחשב כדי למנוע נזק למחשב.

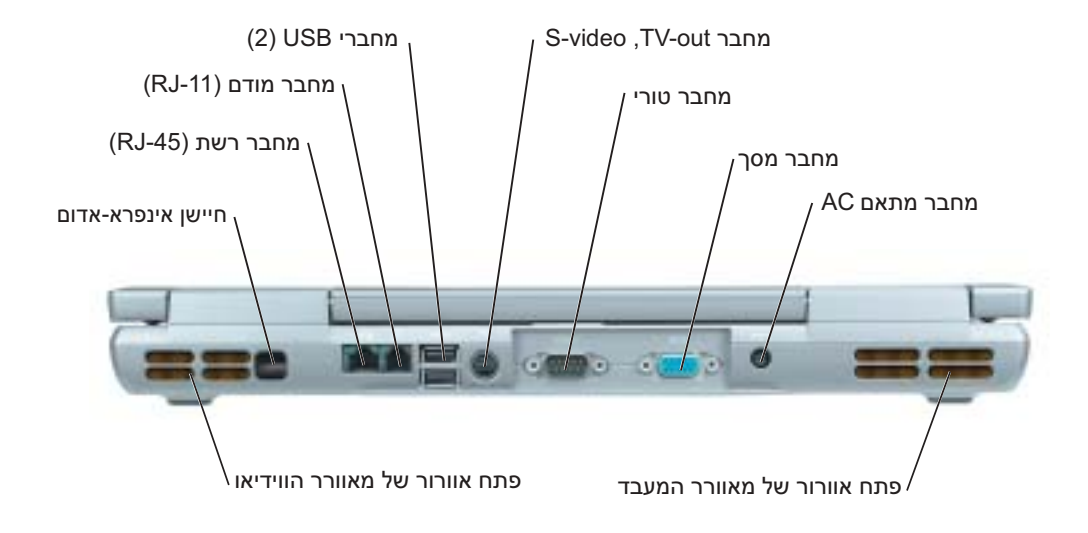

### **מבט משמאל**

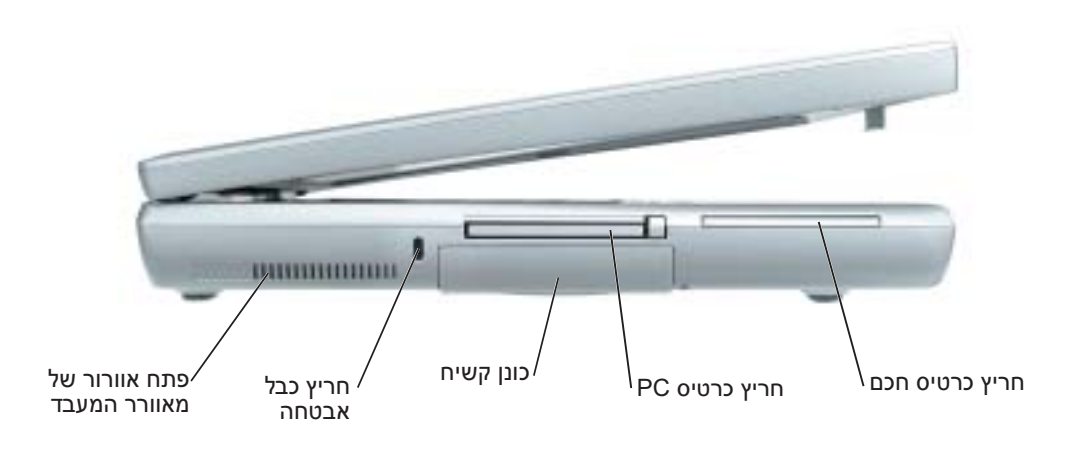

**מבט מימין**

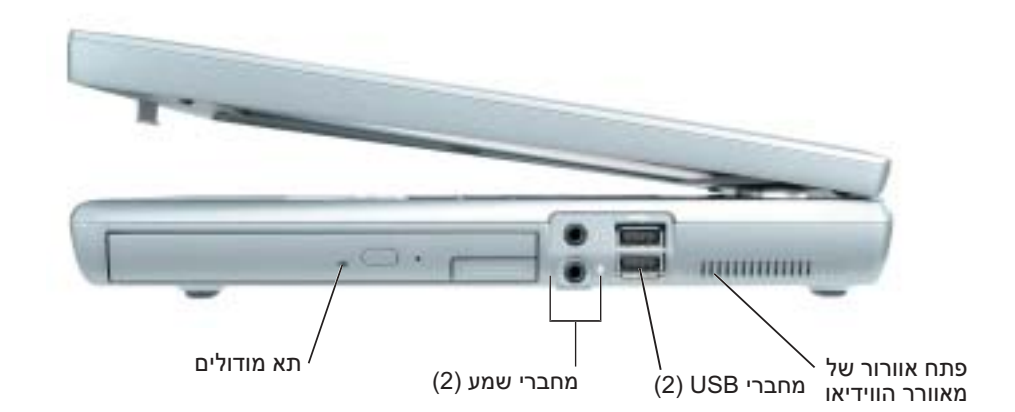

- התקני תא מודולים: למידע נוסף על תא המודולים וההתקנים שנתמכים על-ידו, ראה "שימוש בתא המודולים" ב*מדריך למשתמש* המקוון.
- התקני עגינה: המחשב תומך ב- Dell D/Dock Expansion Station וב- Dell D/Port Advanced ו .Port Replicator

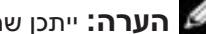

**הערה:** ייתכן שהתקני עגינה לא יהיו זמינים בכל הארצות.

לקבלת מידע על התקן העגינה האופציונלי, עיין בתיעוד המצורף להתקן.

 למידע על קבלת ביצועים אופטימליים בזמן השימוש בהתקן עגינה עם המחשב, ראה "פתרון בעיות" ב*מדריך למשתמש* המקוון.

### **מבט מלפנים**

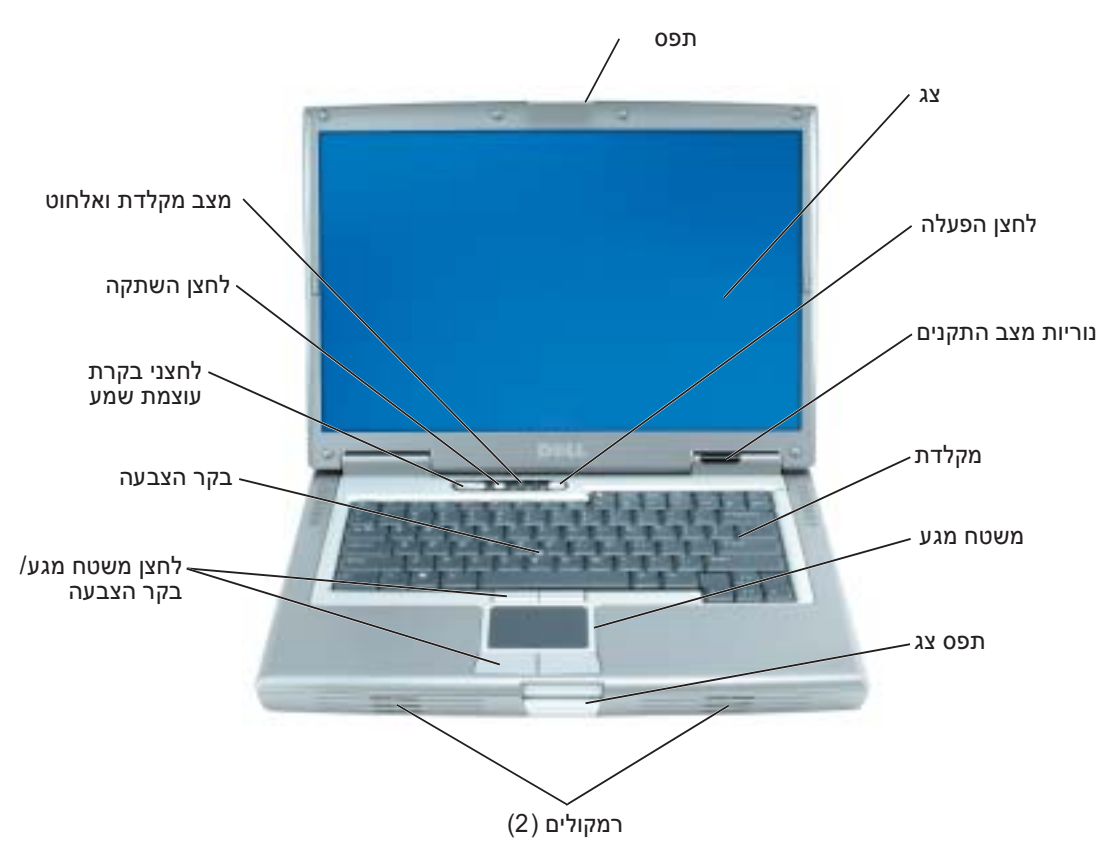

**4** פתח את צג המחשב ולחץ על לחצן ההפעלה כדי להפעיל את המחשב.

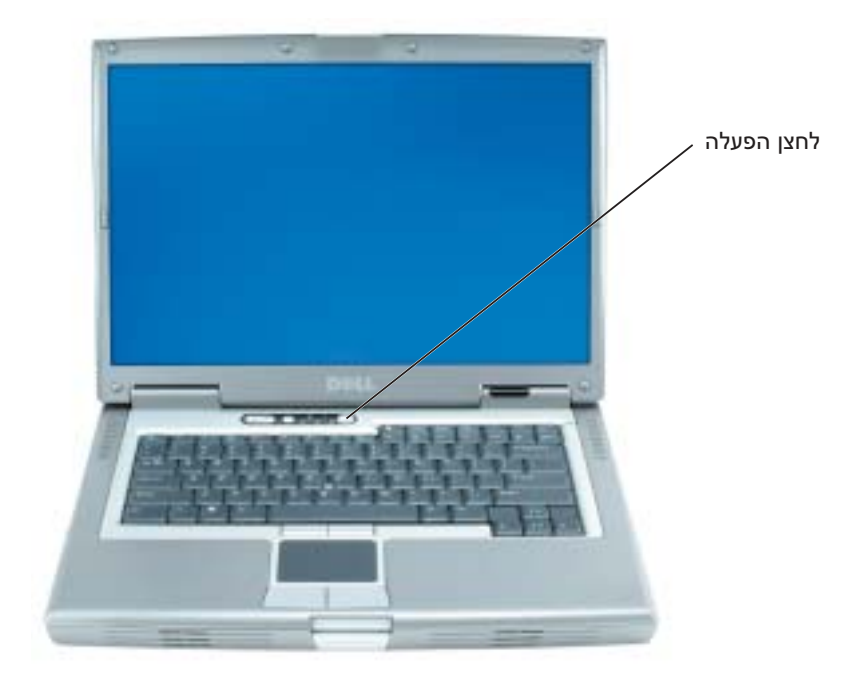

### **אודות המחשב**

לקבלת מידע מפורט אודות המחשב, עיין במדריך למשתמש המקוון. בהתאם למערכת ההפעלה, לחץ לחיצה כפולה על סמל המדריך למשתמש שעל שולחן העבודה. לחילופין, לחץ על לחצן Start) התחל), לחץ על Center Support and Help (מרכז עזרה ותמיכה) ולאחר מכן לחץ על guides system and User) מדריכים למשתמש ומדריכי מערכת). הפריטים הבאים עונים על השאלות הנפוצות ביותר אודות המחשב.

- מודם ומתאם רשת: המחשב עשוי לכלול הן מודם K56 .92v והן מתאם רשת 10/100/1000 LOM Ethernet. לפרטים על מיקומי המחברים, ראה "מבט מאחור" בעמוד .12 למידע נוסף על יציאות ומחברים, ראה "אודות המחשב" במדריך למשתמש המקוון.
- משך חיי סוללה והשימוש בה: מספר סוללות זמינות לשימוש במחשב. עם הסוללה המצורפת כסטנדרט למחשב, ניתן לצפות מסוללה בודדת טעונה לזמן פעולה של 3 עד 4 שעות בשימוש ממוצע. ביצוע פעולות מסוג מסוים, כגון הפעלה אלחוטית מרובה, עשוי להפחית משמעותית את אורך חיי הסוללה.
	- למידע נוסף על ביצועי הסוללה, שימוש וחיסכון בחשמל, עיין ב*מדריך למשתמש* המקוון.
		- לקבלת מידע אודות סוללה שנייה אופציונלית, עיין ב*מדריך למשתמש* המקוון.

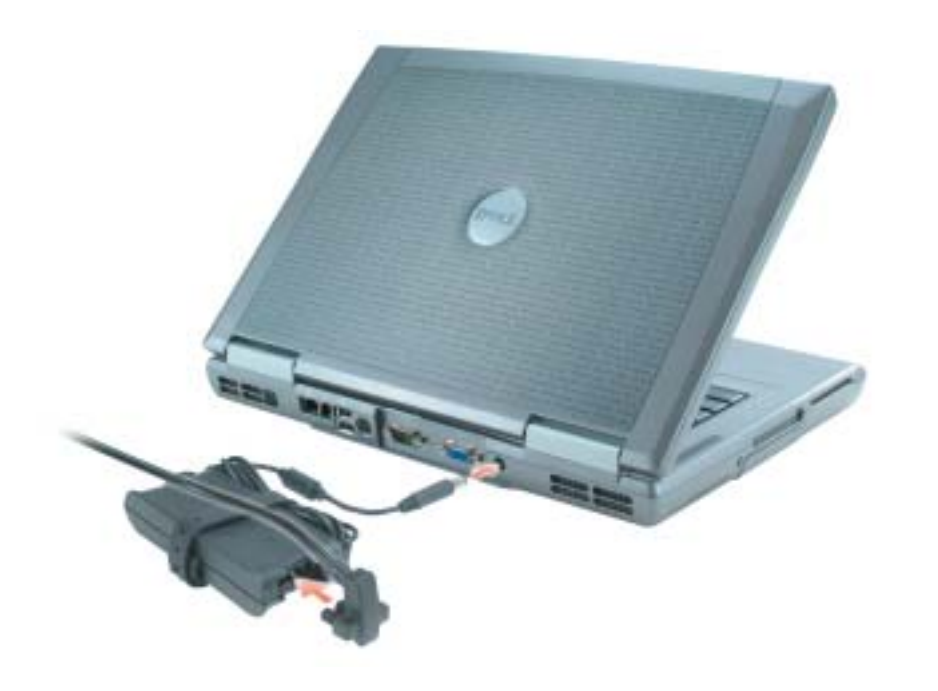

**הערה:** אין לחבר את המחשב לתחנת העגינה, אלא לאחר הפעלה וכיבוי של המחשב לפחות פעם אחת.

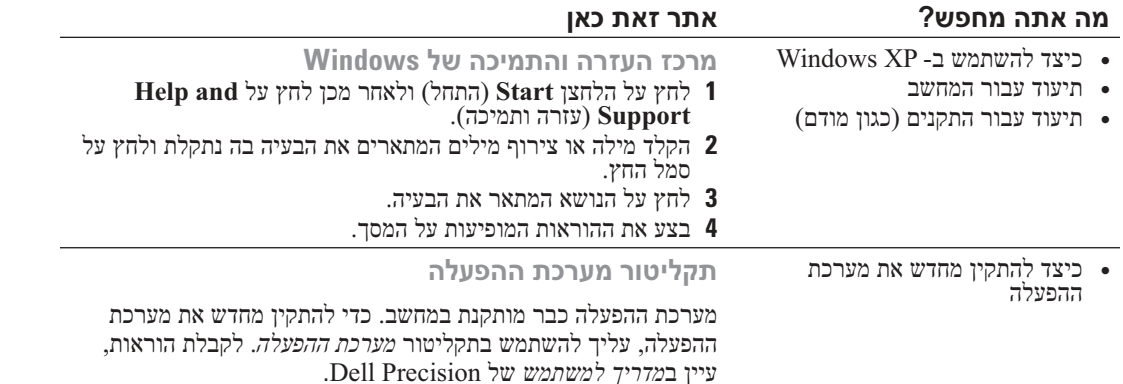

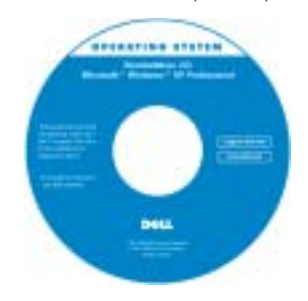

לאחר התקנה מחדש של מערכת ההפעלה, השתמש בתקליטור מנהלי (*Drivers and Utilities* התקנים ותוכניות שירות) כדי להתקין מחדש מנהלי התקנים עבור ההתקנים המצורפים למחשב.

מפתח המוצר של מערכת ההפעלה נמצא על המחשב.

**הערה:** צבע התקליטור משתנה בהתאם למערכת ההפעלה שהזמנת.

**הערה:** תקליטור *מערכת ההפעלה* הוא אופציונלי ועשוי שלא להיות מצורף לכל המחשבים.

### **התקנת המחשב**

#### **התראה: לפני שתתחיל לבצע הליך כלשהו בסעיף זה, בצע את הוראות הבטיחות ב***מדריך מידע המוצר***.**

- **1** הוצא את תיבת העזרים מהאריזה.
- **2** הוצא מתוך תיבת העזרים את הפריטים שתזדקק להם כדי להשלים את התקנת המחשב.

תיבת העזרים מכילה גם תיעוד למשתמש וכל תוכנה או חומרה נוספת (כגון כרטיסי PC, כוננים או סוללות) שהזמנת.

**3** חבר את מתאם ה- AC למחבר של מתאם ה- AC במחשב ולשקע החשמל.

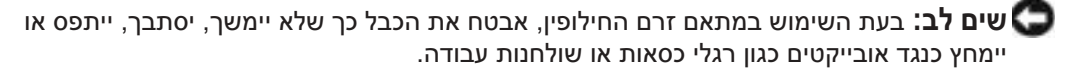

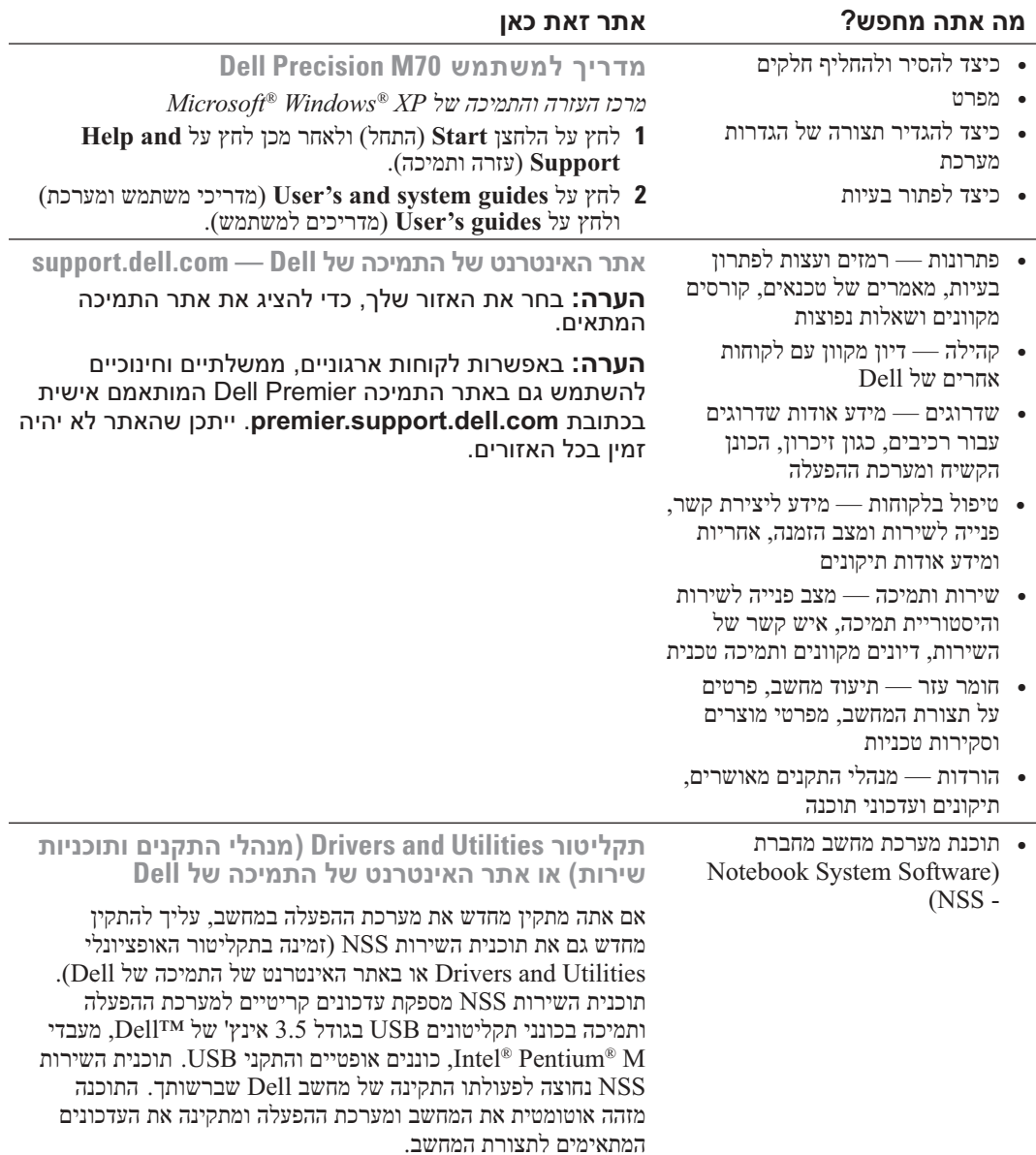

### **איתור מידע אודות המחשב**

**הערה:** תכונות אחדות עשויות שלא להיות זמינות במחשב שברשותך או במדינות מסוימות.

**הערה:** ייתכן שמידע נוסף יסופק יחד עם המחשב.

#### **מה אתה מחפש? אתר זאת כאן**

- תוכנית אבחון עבור המחשב
- מנהלי התקנים עבור המחשב
	- תיעוד המחשב
	- תיעוד ההתקנים
- תוכנת מערכת מחשב מחברת Notebook System Software) (NSS -

**התקליטור Utilities and Drivers) מנהלי התקנים ותוכניות שירות) (נקרא גם ResourceCD] תקליטור משאבים]).**

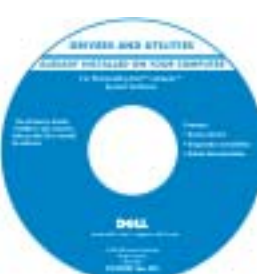

התיעוד ומנהלי ההתקנים כבר מותקנים במחשב. באפשרותך להשתמש בתקליטור כדי להתקין מחדש מנהלי התקנים, להפעיל את תוכנית האבחון של Dell, או לגשת לתיעוד.

התקליטור עשוי לכלול קובצי Readme המספקים מידע של הרגע האחרון לגבי שינוים טכניים במחשב או חומר טכני מתקדם לטכנאים או למשתמשים מנוסים.

**הערה:** התקליטור *Utilities and Drivers* הוא אופציונלי ועשוי שלא להיות מצורף למחשב שברשותך.

**הערה:** עדכונים למנהלי התקנים ותיעוד ניתן למצוא באתר .**support.dell.com**

- מידע אודות אחריות
- תנאים והתניות (ארה"ב בלבד)
	- הוראות בטיחות
		- מידע תקינה
	- מידע ארגונומי
	- הסכם רשיון למשתמש קצה
		- תג שירות וקוד שירות מהיר
		- תווית רישוי של RMicrosoft Windows®

**מדריך מידע מוצר של TMDell**

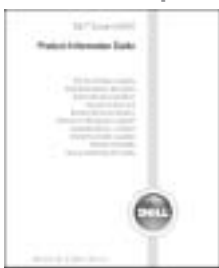

**תג שירות ורישיון Windows Microsoft** תוויות אלה נמצאות על המחשב.

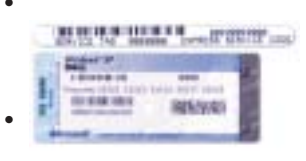

- השתמש בתג השירות כדי לזהות את המחשב שלך בזמן השימוש ב**- com.dell.support** או פנייה לתמיכה טכנית.
- הזן את קוד השירות המהיר כדי לנתב את השיחה בעת פנייה לתמיכה טכנית.

# **תוכן עניינים**

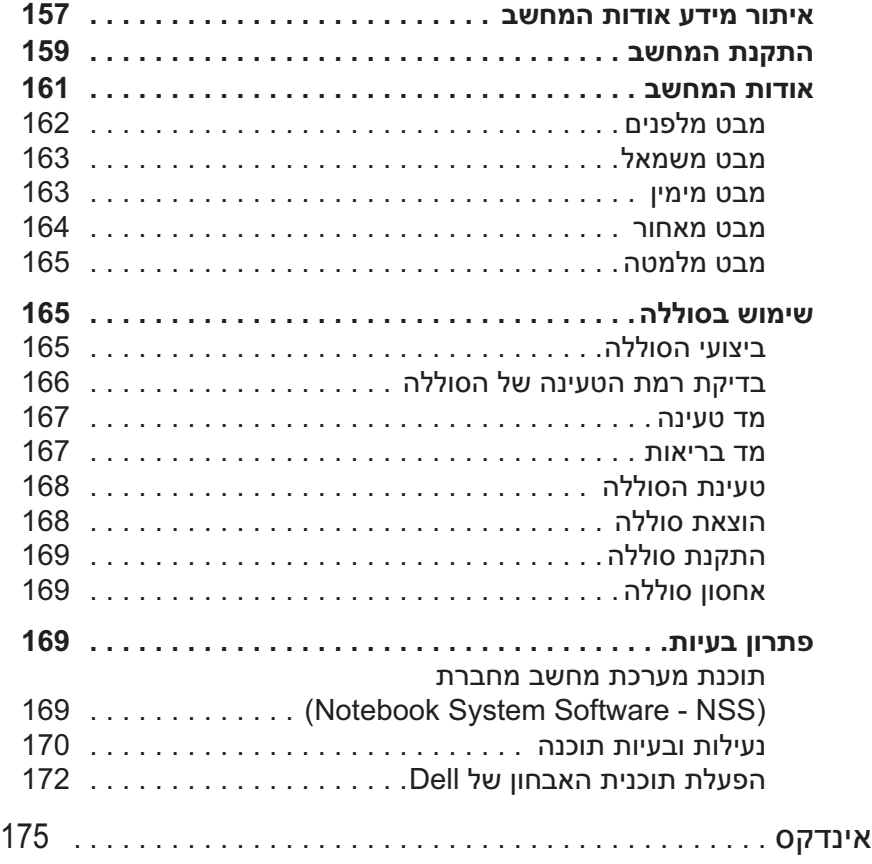

### **הערות, הודעות והתראות**

**הערה:** "הערה" מציינת מידע חשוב המסייע להשתמש במחשב ביתריעילות.

**שים לב:** "שים לב" מציין נזק אפשרי לחומרה או אובדן נתונים, ומסביר כיצד ניתן למנוע את הבעיה.

**התראה: "התראה" מציינת אפשרות של נזק לרכוש, פגיעה גופנית או מוות.**

### **קיצורים וראשי תיבות**

לקבלת רשימה מלאה של קיצורים וראשי תיבות, עיין ב*מדריך למשתמש* (בהתאם למערכת ההפעלה, לחץ לחיצה כפולה על סמל ה**מדריך למשתמש** שעל שולחן העבודה. לחילופין, לחץ על לחצן **Start**) התחל), לחץ על **Support and Help Center**) מרכז עזרה ותמיכה) ולאחר מכן לחץ על **Guides System and User**) מדריכים למשתמש ומדריכי מערכת)). אם רכשת מחשב Dell™ n Series . כל התייחסות במסמך זה למערכת ההפעלה ®Windows אינה ישימה. התקליטור Utilities and Drivers ותקליטור מערכת ההפעלה הם אופציונליים ועשויים שלא להיות מצורפים לכל המחשבים

> **המידע במסמך זה עשוי להשתנות ללא הודעה. Inc Dell 2004© . כל הזכויות שמורות.**

חל איסור מוחלט על העתקה מכל סוג ללא הרשאה בכתב מ- Inc Dell.

סימנים מסחריים שבשימוש בטקסט זה: *Dell* והלוגו *DELL* ו- *Precision Dell* הם סימנים מסחריים של .Inc Dell ; *Microsoft* ו- *Windows* הם סימנים מסחריים רשומים של Corporation Microsoft ;*Intel* ו- *Pentium* הם סימנים מסחריים רשומים של Corporation Intel.

ייתכן שייעשה שימוש בסימנים מסחריים ובשמות מסחריים אחרים במסמך זה כדי להתייחס לישויות הטוענות לבעלות על הסימנים והשמות, או למוצרים שלהן. Inc Dell מוותרת על כל חלק קנייני בסימנים מסחריים ושמות מסחריים פרט לאלה שבבעלותה.

**Rev. A00 P/N U4803 2004 אוקטובר**

# Dell Presicion<sup>™</sup> M70 Mobile Workstation מדריך עזר מהיר

**PP15L דגמים**

Free Manuals Download Website [http://myh66.com](http://myh66.com/) [http://usermanuals.us](http://usermanuals.us/) [http://www.somanuals.com](http://www.somanuals.com/) [http://www.4manuals.cc](http://www.4manuals.cc/) [http://www.manual-lib.com](http://www.manual-lib.com/) [http://www.404manual.com](http://www.404manual.com/) [http://www.luxmanual.com](http://www.luxmanual.com/) [http://aubethermostatmanual.com](http://aubethermostatmanual.com/) Golf course search by state [http://golfingnear.com](http://www.golfingnear.com/)

Email search by domain

[http://emailbydomain.com](http://emailbydomain.com/) Auto manuals search

[http://auto.somanuals.com](http://auto.somanuals.com/) TV manuals search

[http://tv.somanuals.com](http://tv.somanuals.com/)